# *Fiery SI Color Server* **ADMINISTRATOR GUIDE**

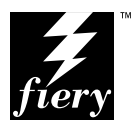

## Copyright © 1996 Electronics for Imaging, Inc. All rights reserved.

This publication is protected by copyright, and all rights are reserved. No part of it may be reproduced or transmitted in any form or by any means for any purpose without express prior written consent from Electronics for Imaging, Inc., except as expressly permitted herein. Information in this document is subject to change without notice and does not represent a commitment on the part of Electronics for Imaging, Inc.

The software described in this publication is furnished under license and may only be used or copied in accordance with the terms of such license.

### **Trademarks**

EFI, the EFI logo, Fiery, the Fiery logo, EFICOLOR and the EFICOLOR logo are trademarks registered with the U.S. Patent and Trademark Office. Fiery SI, Fiery XJe, Fiery XJ+, Fiery Driven, the Fiery Driven logo, XJ RipChips, Rip-While-Print, Continuous Print, Command WorkStation, AutoCal, Starr Compression, and Memory Multiplier are trademarks of Electronics for Imaging, Inc.

Adobe, the Adobe logo, Adobe Illustrator, PostScript, Adobe Photoshop, Adobe Separator, and Adobe PageMaker are trademarks of Adobe Systems Incorporated, registered in certain jurisdictions. EPS (Encapsulated PostScript) is a trademark of Altsys Corporation. Apple, the Apple logo, AppleShare, AppleTalk, EtherTalk, LaserWriter, and Macintosh are registered trademarks, and MultiFinder is a trademark of Apple Computer, Inc. Microsoft, MS, and MS-DOS are registered trademarks, and Windows is a trademark of Microsoft Corporation in the US and other countries. QuarkXPress is a registered trademark of Quark, Inc. Times, Helvetica, and Palatino are trademarks of Linotype AG and/or its subsidiaries. ITC Avant Garde, ITC Bookman, ITC Zapf Chancery, and ITC Zapf Dingbats are registered trademarks of International Typeface Corporation. Ethernet is a registered trademark of Xerox Corporation. Farallon, PhoneNET PC, and PhoneNET Talk are trademarks of Farallon Computing, Inc. COPS and COPSTalk are trademarks of CoOperative Printing Solutions, Inc. NetWare and Novell are registered trademarks and Internetwork Packet Exchange (IPX) is a trademark of Novell, Inc. UNIX is a registered trademark of UNIX System Laboratories, a wholly owned subsidiary of Novell, Inc. Sun, Sun Microsystems and SunOS are trademarks or registered trademarks of Sun Microsystems, Inc. PANTONE is a registered trademark of Pantone, Inc.  $X-Rite^{\otimes}$  is a registered trademark of X-Rite, Incorporated.

All other terms and product names may be trademarks or registered trademarks of their respective owners, and are hereby acknowledged.

### **Legal Notices**

**APPLE COMPUTER, INC. ("APPLE") MAKES NO WARRANTIES, EXPRESS OR IMPLIED, INCLUDING WITHOUT LIMITATION THE IMPLIED WARRANTIES OF MERCHANTABILITY AND FITNESS FOR A PARTICULAR PURPOSE, REGARDING THE APPLE SOFTWARE. APPLE DOES NOT WARRANT, GUARANTEE, OR MAKE ANY REPRESENTATIONS REGARDING THE USE OR THE RESULTS OF THE USE OF THE APPLE SOFTWARE IN TERMS OF ITS CORRECTNESS, ACCURACY, RELIABILITY, CURRENTNESS, OR OTHERWISE. THE ENTIRE RISK AS TO THE RESULTS AND PERFORMANCE OF THE APPLE SOFTWARE IS ASSUMED BY YOU. THE EXCLUSION OF IMPLIED WARRANTIES IS NOT PERMITTED BY SOME STATES. THE ABOVE EXCLUSION MAY NOT APPLY TO YOU.** 

**IN NO EVENT WILL APPLE, ITS DIRECTORS, OFFICERS, EMPLOYEES OR AGENTS BE LIABLE TO YOU FOR ANY CONSEQUENTIAL, INCIDENTAL OR INDIRECT DAMAGES (INCLUDING DAMAGES FOR LOSS OF BUSINESS PROFITS, BUSINESS INTERRUPTION, LOSS OF BUSINESS INFORMATION, AND THE LIKE) ARISING OUT OF THE USE OR INABILITY TO USE THE APPLE SOFTWARE EVEN IF APPLE HAS BEEN ADVISED OF THE POSSIBILITY OF SUCH DAMAGES. BECAUSE SOME STATES DO NOT ALLOW THE EXCLUSION OR LIMITATION OF LIABILITY FOR CONSEQUENTIAL OR INCIDENTAL DAMAGES, THE ABOVE LIMITATIONS MAY NOT APPLY TO YOU.**  Apple's liability to you for actual damages from any cause whatsoever, and regardless of the form of the action (whether in contract, tort [including negligence], product liability or otherwise), will be limited to \$50.

### **Restricted Rights Legends**

For defense agencies: Restricted Rights Legend. Use, reproduction, or disclosure is subject to restrictions set forth in subparagraph (c)(1)(ii) of the Rights in Technical Data and Computer Software clause at 252.227.7013.

For civilian agencies: Restricted Rights Legend. Use, reproduction, or disclosure is subject to restrictions set forth in subparagraph (a) through (d) of the commercial Computer Software Restricted Rights clause at 52.227-19 and the limitations set forth in Electronics for Imaging, Inc.'s standard commercial agreement for this software. Unpublished rights reserved under the copyright laws of the United States.

### **Printed in the United States of America on recycled paper.**

**Part Number:** 10012198

### **FCC Information**

WARNING: FCC Regulations state that any unauthorized changes or modifications to this equipment not expressly approved by the manufacturer could void the user's authority to operate this equipment.

NOTE: This equipment has been tested and found to comply with the limits for a Class A digital device, pursuant to Part 15 of the FCC Rules. These limits are designed to provide reasonable protection against harmful interference when the equipment is operated in a commercial environment. This equipment generates, and uses, and can radiate radio frequency energy and, if not installed and used in accordance with the instruction manual, may cause harmful interference to radio communications. Operation of this equipment in a residential area is likely to cause interference in which case the user will be required to correct the interference at his own expense.

#### **Industry Canada Class A Notice**

This digital apparatus does not exceed the Class A limits for radio noise emissions from digital apparatus as set out in the interference-causing equipment standard entitled, "Digital Apparatus" ICES-003 from Industry Canada.

### **Avis de Conformation Classe A d l'Industrie Canada**

Le présent appareil numérique n'émet pas de bruits radioélectriques dépassant les limites applicables aux appareils numériques de la Classe A prescrites dans la norme sur le matériel brouilleur, "Appareils Numériques" NMB-003 édictée par l'Industrie Canada.

### **Certificate by Manufacturer/Importer**

This is to certify that the FC07 is shielded against radio interference in accordance with the provisions of VFG 243/1991. The German Postal Services have been advised that this device is being put on the market and that they have been given the right to inspect the series for compliance with the regulations. Electronics for Imaging, Inc.

### **Bescheinigung des Herstellers/Importeurs**

Heirmit wird bescheinigt, daß der FC07 im Übereinstimmung mit den Bestimmungen der VFG 243/1991 Funk-Entstort ist. Der Deutschen Bundespost wurde das Inverkehrbringen dieses Gerätes angezeigt und die Berechtigung zur Überprüfung der Serie auf Einhaltung der Bestimmungen eingeraumt. Electronics for Imaging, Inc.

### **RFI Compliance Notice**

This equipment has been tested concerning compliance with the relevant RFI protection requirements both individually and on system level (to simulate normal operation conditions). However, it is possible that these RFI Requirements are not met under certain unfavorable conditions in other installations. It is the user who is responsible for compliance of his particular installation.

Dieses Gerät wurde sowohl einzeln als auch in einer Anlage, die einen normalen Anwendungsfall nachbildet, auf die Einhaltung der Funkentstörbestimmungen geprüft. Es ist jedoch möglich, daß die Funkenstörbestimmungen unter ungünstigen Umständen bei anderen Gerätekombinationen nicht eingehalten werden. Für die Einhaltung der Funkentstörbestimmungen einer gesamten Anlage, in der dieses Gerät betrieben wird, ist der Betreiber verantwortlich.

Compliance with applicable regulations depends on the use of shielded cables. It is the user who is responsible for procuring the appropriate cables.

Die Einhaltung betreffender Bestimmungen hängt davon ab, daß geschirmte Ausführungen benützt werden. Für die Beschaffung richtiger Ausführungen ist der Betreiber verantwortlich.

#### **Software License Agreement**

Electronics for Imaging, Inc. grants to you a non-exclusive, non-transferable license to use the software and accompanying documentation ("Software") included with the Fiery XJ Color Server you have purchased, including without limitation the PostScript® software provided by Adobe Systems Incorporated.

#### You may:

a. use the Software solely for your own customary business purposes and solely with Fiery XJ;

b. use the digitally-encoded machine-readable outline and bitmap programs ("Font Programs") provided with Fiery XJ in a special encrypted format ("Coded Font Programs") to reproduce and display designs, styles, weights, and versions of letters, numerals, characters and symbols ("Typefaces") solely for your own customary business purposes on the screen of the Fiery XJ or Macintosh monitor used with Fiery XJ;

c. use the trademarks used by Electronics for Imaging to identify the Coded Font Programs and Typefaces reproduced therefrom ("Trademarks"); and

d. assign your rights under this Agreement to a transferee of all of your right, title and interest in and to Fiery XJ provided the transferee agrees to be bound by all of the terms and conditions of this Agreement.

#### You may not:

a. make use of the Software, directly or indirectly, to print bitmap images with print resolutions of 6c00 dots per inch or greater, or to generate fonts or typefaces for use other than with Fiery XJ;

b. make or have made, or permit to be made, any copies of the Software, Coded Font Programs, accompanying documentation or portions thereof, except as necessary for use with the Fiery XJ unit purchased by you; provided, however, that under no circumstances may you make or have made, or permit to be made, any copies of that certain portion of the Software which has been included on the Fiery XJ hard disk drive. You may not copy the documentation;

c. attempt to alter, disassemble, decrypt or reverse engineer the Software, Coded Font Programs or accompanying documentation.

d. rent or lease the Software.

### **Proprietary Rights**

You acknowledge that the Software, Coded Font Programs, Typefaces, Trademarks and accompanying documentation are proprietary to Electronics for Imaging and its suppliers and that title and other intellectual property rights therein remain with Electronics for Imaging and its suppliers. Except as stated above, this Agreement does not grant you any right to patents, copyrights, trade secrets, trademarks (whether registered or unregistered), or any other rights, franchises or licenses in respect of the Software, Coded Font Programs, Typefaces, Trademarks or accompanying documentation. You may not adapt or use any trademark or trade name which is likely to be similar to or confusing with that of Electronics for Imaging or any of its suppliers or take any other action which impairs or reduces the trademark rights of Electronics for Imaging or its suppliers. The trademarks may only be used to identify printed output produced by the Coded Font Programs. At the reasonable request of Electronics for Imaging, you must supply samples of any Typeface identified with a trademark.

The MacApp software is proprietary to Apple Computer, Inc. and is licensed to Electronics for Imaging, Inc. for distribution only for use in combination with Fiery SI software utilities.

### **Confidentiality**

You agree to hold the Software and Coded Font Programs in confidence, disclosing the Software and Coded Font Programs only to authorized users having a need to use the Software and Coded Font Programs as permitted by this Agreement and to take all reasonable precautions to prevent disclosure to other parties.

#### **Remedies**

Unauthorized use, copying or disclosure of the Software, Coded Font Programs, Typefaces, Trademarks or accompanying documentation will result in automatic termination of this license and will make available to Electronics for Imaging other legal remedies.

### **Limited Warranty And Disclaimer**

Electronics for Imaging warrants that, for a period of ninety (90) days from the date of delivery to you, the Software under normal use will perform without significant errors that make it unusable. Electronics for Imaging's entire liability and your exclusive remedy under this warranty (which is subject to you returning Fiery SI to Electronics for Imaging or an authorized dealer) will be, at Electronics for Imaging's option, to use reasonable commercial efforts to attempt to correct or work around errors, to replace the Software with functionally equivalent software, or to refund the purchase price and terminate this Agreement. Some states do not allow limitations on duration of implied warranty, so the above limitation may not apply to you.

Except for the above express limited warranty, Electronics for Imaging makes and you receive no warranties or conditions on the Products, express, implied, or statutory, and Electronics for Imaging specifically disclaims any implied warranty or condition of merchantability or fitness for a particular purpose.

For warranty service, please contact your authorized service/support center.

EXCEPT FOR THE ABOVE EXPRESS LIMITED WARRANTY, ELECTRONICS FOR IMAGING MAKES AND YOU RECEIVE NO WARRANTIES OR CONDITIONS ON THE SOFTWARE OR CODED FONT PROGRAMS, EXPRESS, IMPLIED, STATUTORY, OR IN ANY OTHER PROVISION OF THIS AGREEMENT OR COMMUNICATION WITH YOU, AND ELECTRONICS FOR IMAGING SPECIFICALLY DISCLAIMS ANY IMPLIED WARRANTY OR CONDITION OF MERCHANTABILITY OR FITNESS FOR A PARTICULAR PURPOSE. Electronics for Imaging does not warrant that the operation of the software will be uninterrupted or error free or that the Software will meet your specific requirements.

### **Limitation Of Liability**

IN NO EVENT WILL ELECTRONICS FOR IMAGING OR ITS SUPPLIERS BE LIABLE FOR ANY DAMAGES, INCLUDING LOSS OF DATA, LOST PROFITS, COST OF COVER OR OTHER SPECIAL, INCIDENTAL, CONSEQUENTIAL OR INDIRECT DAMAGES ARISING FROM THE USE OF THE SOFTWARE, CODED FONT PROGRAMS OR ACCOMPANYING DOCUMENTATION, HOWEVER CAUSED AND ON ANY THEORY OF LIABILITY. THIS LIMITATION WILL APPLY EVEN IF ELECTRONICS FOR IMAGING OR ANY AUTHORIZED DEALER HAS BEEN ADVISED OF THE POSSIBILITY OF SUCH DAMAGE. YOU ACKNOWLEDGE THAT THE PRICE OF FIERY SI REFLECTS THIS ALLOCATION OF RISK. BECAUSE SOME STATES/JURISDICTIONS DO NOT ALLOW THE EXCLUSION OR LIMITATION OF LIABILITY FOR CONSEQUENTIAL OR INCIDENTAL DAMAGES, THE ABOVE LIMITATION MAY NOT APPLY TO YOU.

### **Export Controls**

You agree that you will not export or re-export the Software or Coded Font Programs in any form without the appropriate United States and foreign government licenses. Your failure to comply with this provision is a material breach of this Agreement.

### **Government Use**

Use, duplication or disclosure of the Software by the United States Government is subject to restrictions as set forth in subdivision (c) (1) (ii) of the Rights in Technical Data and Computer Software clause at DFARS 252.227-7013 or in subparagraphs (c) (1) and (2) of the Commercial Computer Software—Restricted Right Clause at 48 CFR 52.227-19, as applicable.

### **Third Party Beneficiary**

You are hereby notified that Adobe Systems Incorporated, a California corporation located at 303 Almaden Blvd., San Jose, California 95110 ("Adobe") is a thirdparty beneficiary to this Agreement to the extent that this Agreement contains provisions which relate to your use of the Fonts, the Coded Font Programs, the Typefaces and the Trademarks licensed hereby. Such provisions are made expressly for the benefit of Adobe and are enforceable by Adobe in addition to Electronics for Imaging.

### **General**

This Agreement will be governed by the laws of the State of California.

This Agreement is the entire agreement held between us and supersedes any other communications or advertising with respect to the Software, Coded Font Programs and accompanying documentation.

If any provision of this Agreement is held invalid, the remainder of this Agreement shall continue in full force and effect.

If you have any questions concerning this Agreement, please write to Electronics for Imaging, Inc., Attn: Licensing Dept. or see Electronics for Imaging's web site at www.efi.com.

Electronics for Imaging, Inc. 2855 Campus Drive San Mateo, CA 94403

# **Contents**

# **[Introduction](#page-8-0)**

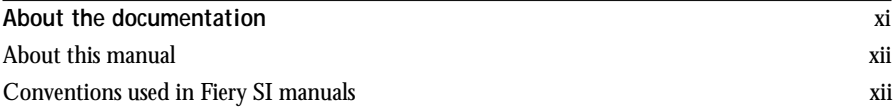

# **Chapter 1: [Connecting to the Network](#page-11-0)**

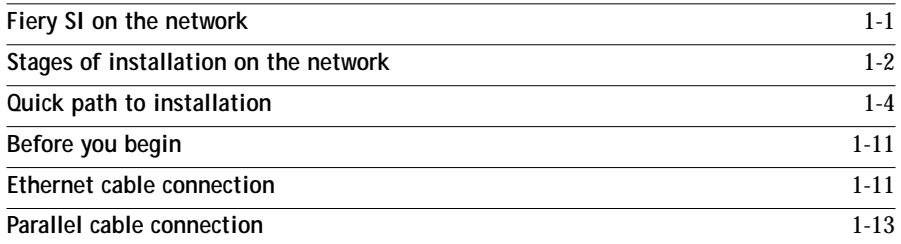

# **Chapter 2: [Setting up the Fiery SI](#page-24-0)**

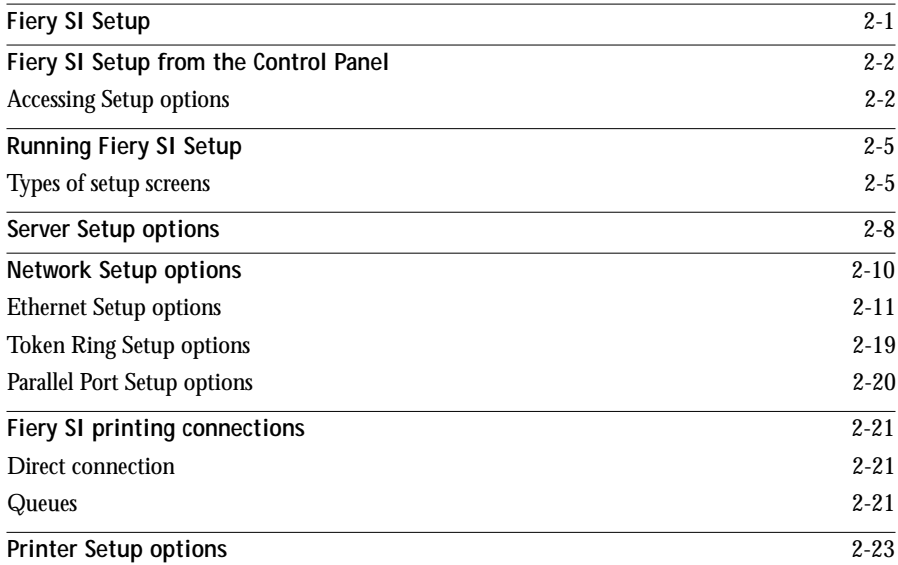

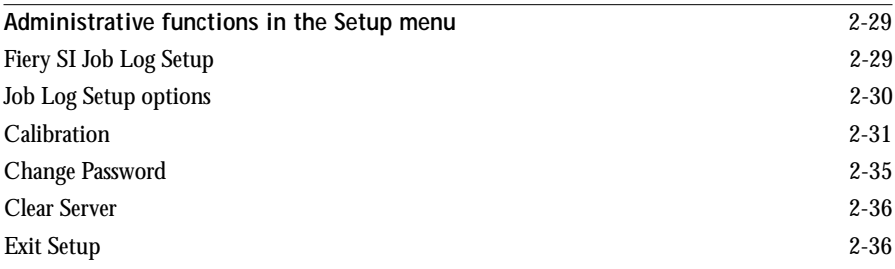

# **Chapter 3: [Setting up network servers](#page-60-0)**

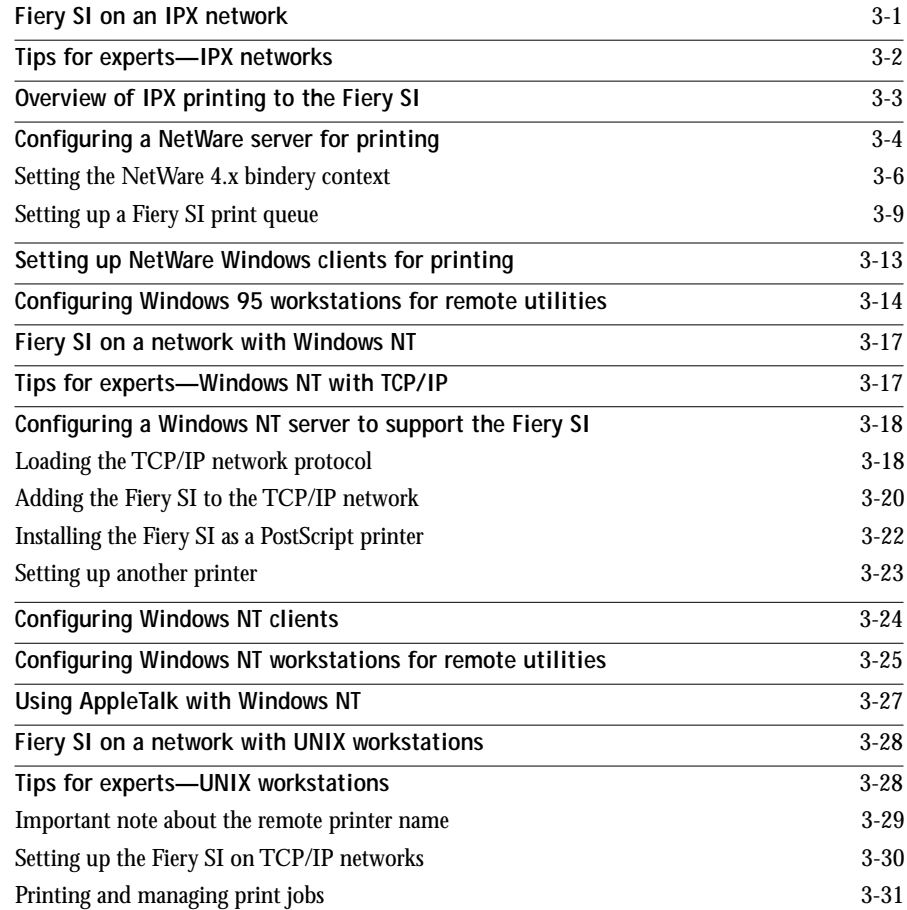

**ix Contents**

# **Chapter 4: [Administering the Fiery SI](#page-93-0)**

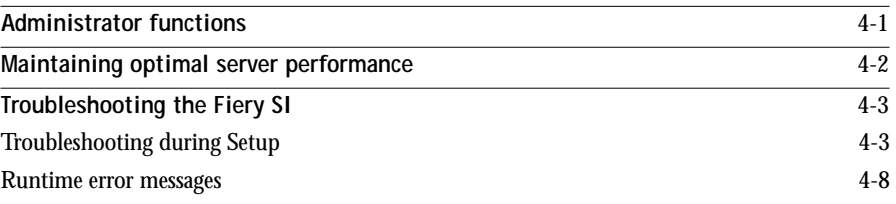

# **Appendix A: [Token Ring Network Option](#page-104-0)**

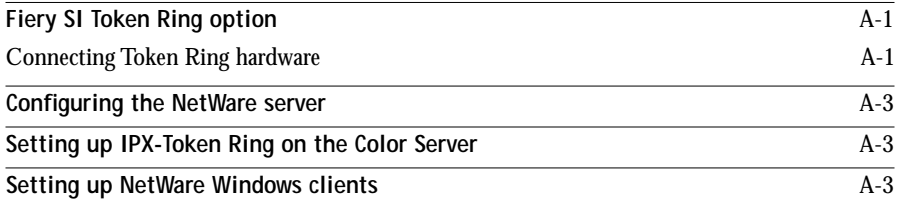

**Index**

## <span id="page-8-0"></span>**Introduction**

This manual is intended for anyone who is responsible for integrating the Fiery SI Color Server™ into a business environment that includes networked personal computers. After the Fiery SI is set up, as described in this guide and in *Getting Started*, individual users will be able print to the color server as a high-performance color PostScript printer.

This manual includes guidelines on the following topics:

- Basic configuration of the Fiery SI to support printing over AppleTalk, TCP/IP, and IPX (Novell) networks
- Setting up a parallel port connection
- Configuring UNIX systems and Novell and Windows NT servers to provide Fiery SI printing services
- Administering network printing
- Using the Fiery SI in mixed network environments
- Setting up a token ring connection

**NOTE:** The network guidelines in this book are not intended to replace the services of an experienced network engineer.

## **About the documentation**

This guide is part of the set of documentation that includes the following manuals for users and system administrators:

- *Getting Started* describes first time installation of software to enable users to print to the Fiery SI. It describes installing PostScript printer drivers, printer description files, and other user software provided on the Fiery SI User Software CD or floppy disks. It also explains how to connect each user to the network.
- The *User Guide* describes how to set printing options and print to the Fiery SI from Macintosh, Windows, and UNIX workstations. This guide also describes using the utilities and other software provided with the Fiery SI.
- The *Release Notes* contain important information about the product that was not available at the time the other manuals were produced.

## <span id="page-9-0"></span>**About this manual**

You'll find the following information in this manual:

- [Chapter 1](#page-11-0) illustrates the supported network configurations and shows the network connectors on the Fiery SI.
- [Chapter 2](#page-24-0) describes configuring the Fiery SI from its Control Panel.
- [Chapter 3](#page-60-0) offers guidelines for setting up Windows network servers and UNIX systems for printing to the Fiery SI.
- [Chapter 4](#page-93-0) summarizes some administrative features of Fiery SI software that are available for the three major platforms, and offers some troubleshooting hints.
- [Appendix A](#page-104-0) describes the Token Ring option.

Administrator features described in other manuals are summarized on [page 4-1](#page-93-0).

## **Conventions used in Fiery SI manuals**

Actions you should perform are shown as numbered steps in bold-faced type, followed by a brief explanation if needed. For example:

**1. Choose Options in the Print dialog box.**

Special options for your printer are available if you have installed the PostScript Level 2 driver and the PPD for your printer.

A special font indicates text you should type or keys you should press. For example:

<Tab> indicates that you should press the Tab key.

**• At the NetWare 4.x drive prompt, type:**

rconsole

The special font is also used to highlight options that appear in Fiery SI setup menus. For example:

This option appears only if Enable Parallel Port is set to Yes.

## **xiii About the documentation**

The initial letters of menu options and Control Panel setups are uppercase. Filenames and settings are listed in the special font only if it is hard to distinguish them from surrounding text.

Occasionally you will be referred to other Fiery SI manuals, whose titles will be shown in italics. For example, see *Getting Started*.

# <span id="page-11-0"></span>**Chapter 1: Connecting to the Network**

This chapter summarizes the stages in setting up a Fiery SI, and includes diagrams that refer you to other chapters or other manuals for completing your installation. If you check those references, you should be able to find the information you need quickly.

# **Fiery SI on the network**

When the Fiery SI is connected to a network, it behaves as a networked PostScript printer. The built-in Ethernet interface on the Fiery SI supports three network protocols: AppleTalk, the lpd protocol of TCP/IP, and IPX (Novell). These three protocols (rules that enable computers on a network to communicate with each other) are supported on the Macintosh, Windows, and UNIX platforms and can run concurrently on the same Ethernet cable. Workstations that use other protocols can print through a server that uses one of the protocols mentioned, or they can print to the Fiery SI parallel port. A Token Ring option is also available on some systems. The Fiery SI is auto-sensing, and can handle all of these connections simultaneously.

When you add a Fiery SI to a network, it is assumed that a network administrator will have already installed a network cabling system and connected workstations and servers, and perhaps one or more printers.

# <span id="page-12-0"></span>**Stages of installation on the network**

Installation can be performed by a network or printing administrator. The stages of a successful installation are:

**• Physically connecting the Fiery SI to a functioning network**

Prepare a network node for the Fiery SI—obtain cable and route it to the location where the Fiery SI will be installed (near the copier), and attach the cable to the network interface of the Fiery SI. See [page 1-11](#page-21-0) for details.

**• Configuring the network server**

When network servers are required, you need to configure those servers to provide client access to the Fiery SI as a color PostScript printer. See [Chapter 3](#page-60-0) for configuring network servers in Windows and UNIX network environments.

**• Fiery SI Setup**

Configure the Fiery SI for your particular printing and network environment. See [Chapter 2](#page-24-0) for details.

**• Client setup**

Install the files needed for printing, install additional user software, and connect the client to the network. These steps are described in *Getting Started,* and some information is provided in [Chapter 3](#page-60-0) of this manual.

**• Job administration**

You can track and manage print jobs when networked users print to the Fiery SI. See [Chapter 4](#page-93-0) for details.

**1.3 1-3 Fiery SI on the network**

## **Summary of Fiery SI network installation**

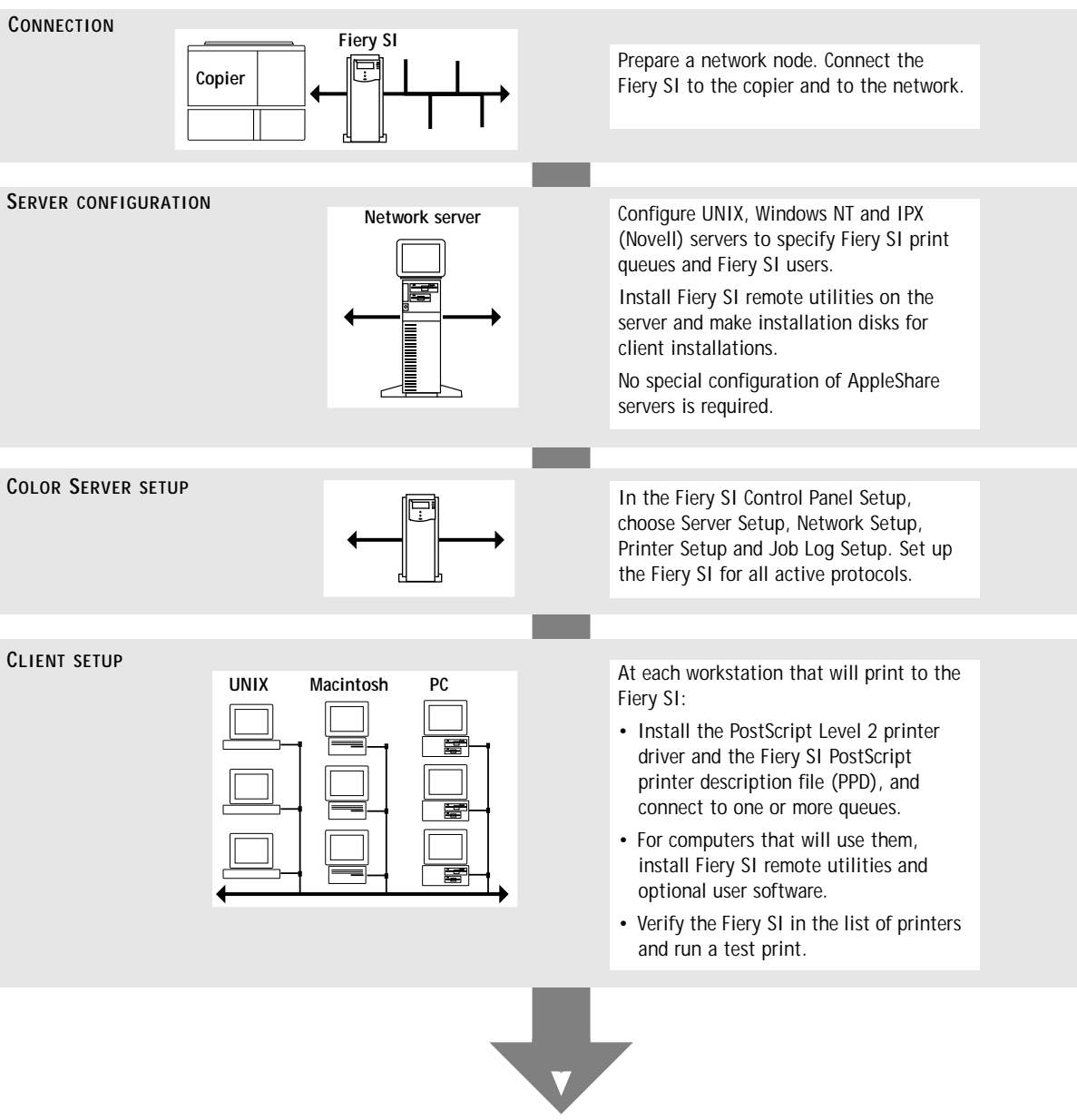

**Fiery SI available on the network**

# <span id="page-14-0"></span>**Quick path to installation**

The diagrams in the following pages show typical systems that can be used for printing and for using the Fiery SI utilities. To use the diagrams, find the page with your preferred platform and network type. Then look up the setup procedures in the pages and books referred to in the keys.

The diagrams describe devices that use the supported networking protocols. They are logical diagrams and are not intended to describe the physical arrangement (topology) of devices on the network. A variety of physical arrangements is possible with each logical arrangement. For example, twisted pair Ethernet networks commonly use a star configuration around a hub, rather than a bus arrangement. The design of physical networks is beyond the scope of this manual.

If the network uses more than one protocol or more than one type of workstation, combine the setups listed for each component of your system. Note that multiple protocols (shown in the diagrams as parallel lines) can run on the same cable. A solid connection from the Fiery SI with an arrow indicates that other supported network types can be operational at the same time.

The protocols used in these diagrams are indicated as follows:

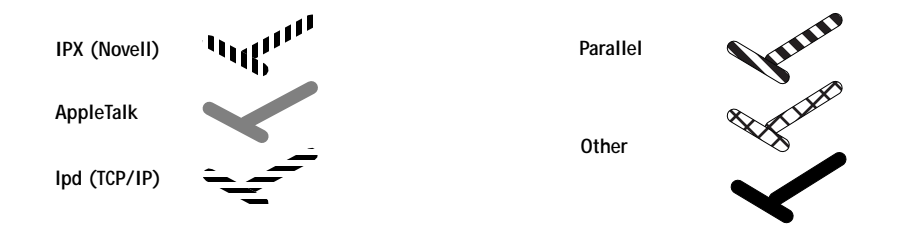

# <span id="page-15-0"></span>**1.5 1-5 Fiery SI on the network**

## **Networked Macintosh computers using AppleTalk**

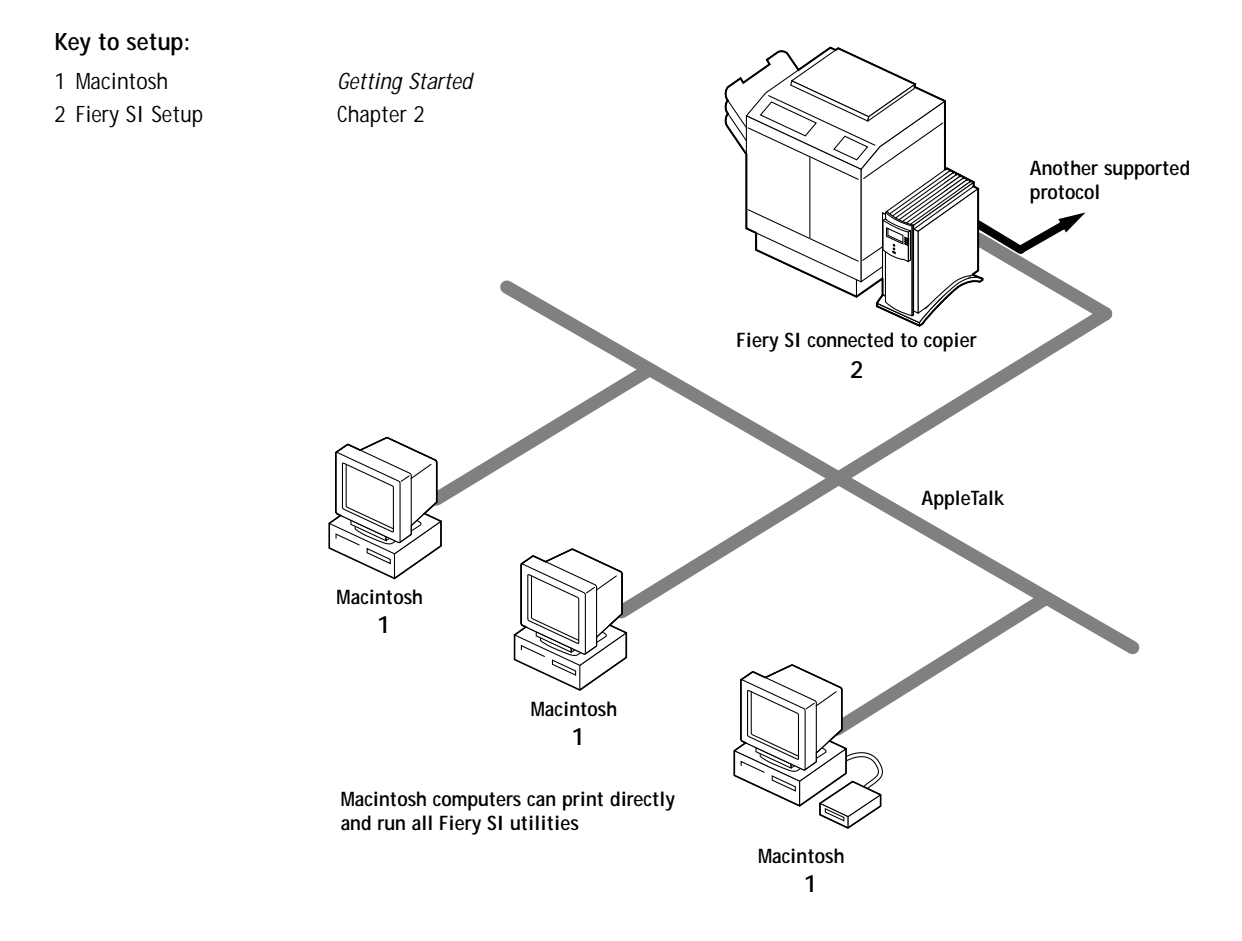

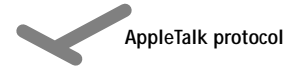

# **1.6 1-6 Connecting to the Network**

## **Predominantly Macintosh environment with AppleTalk**

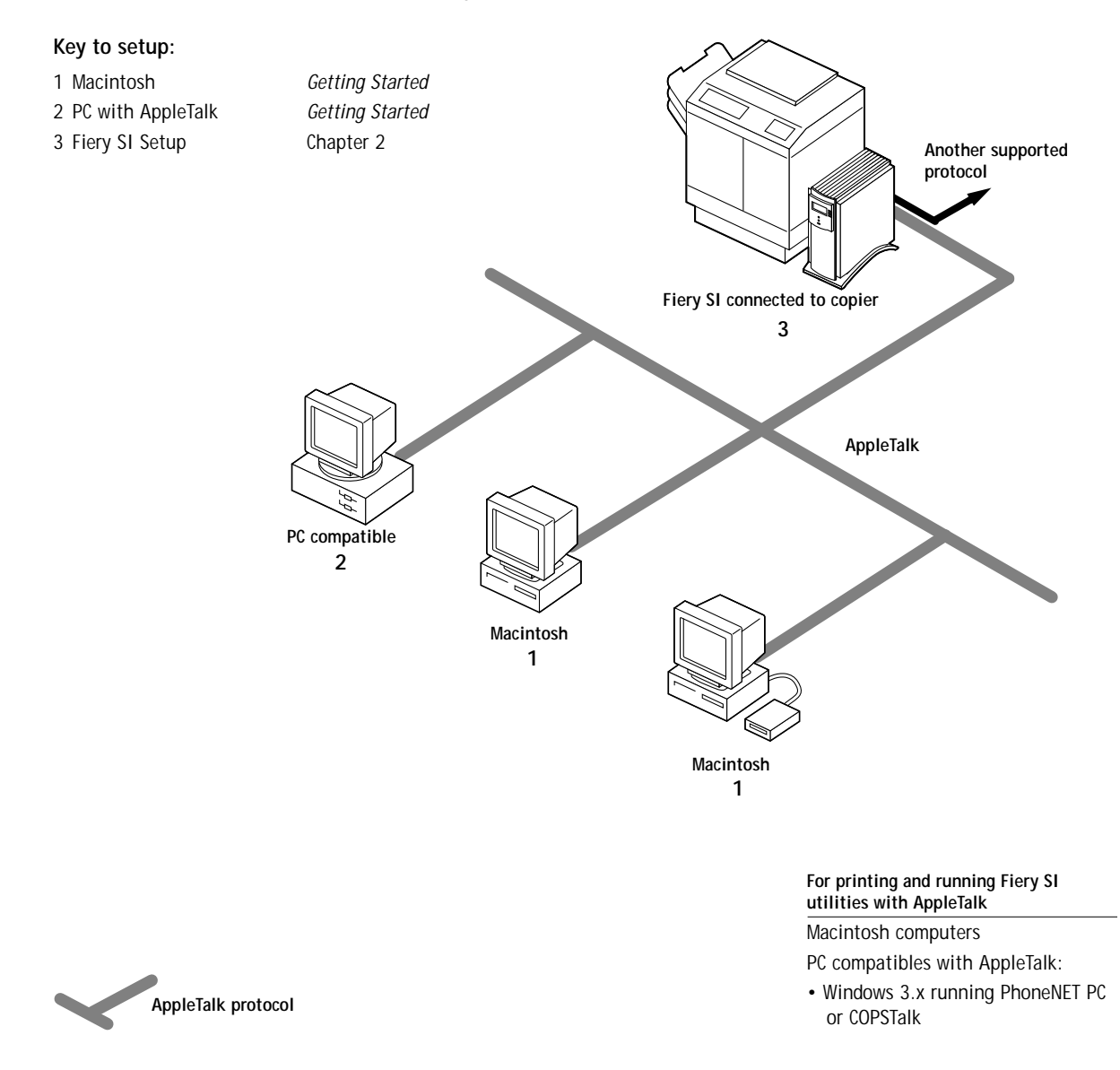

# **1.7 1-7 Fiery SI on the network**

## **PC compatibles in a Novell environment**

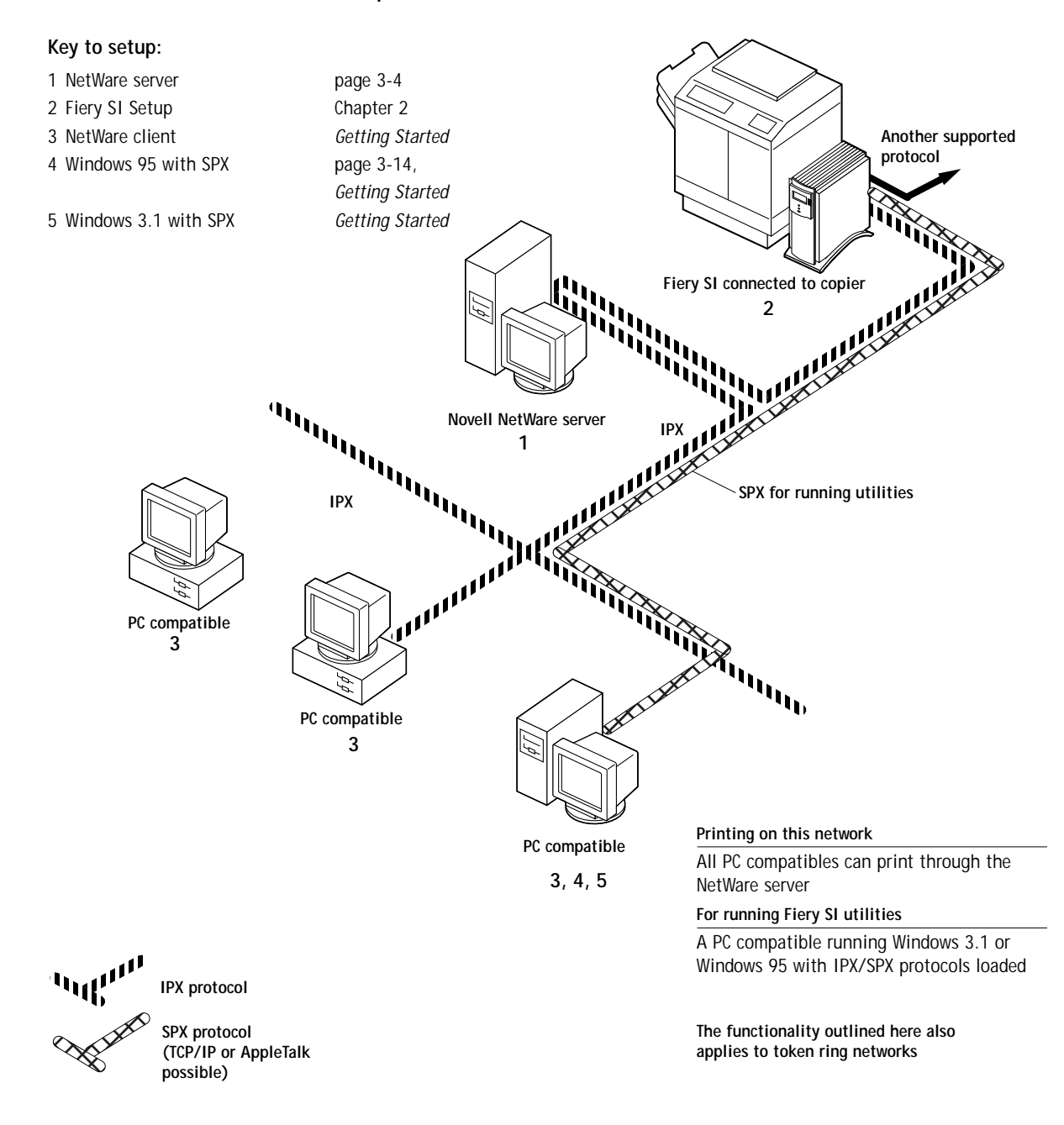

# **1.8 1-8 Connecting to the Network**

### **Windows NT Server environment**

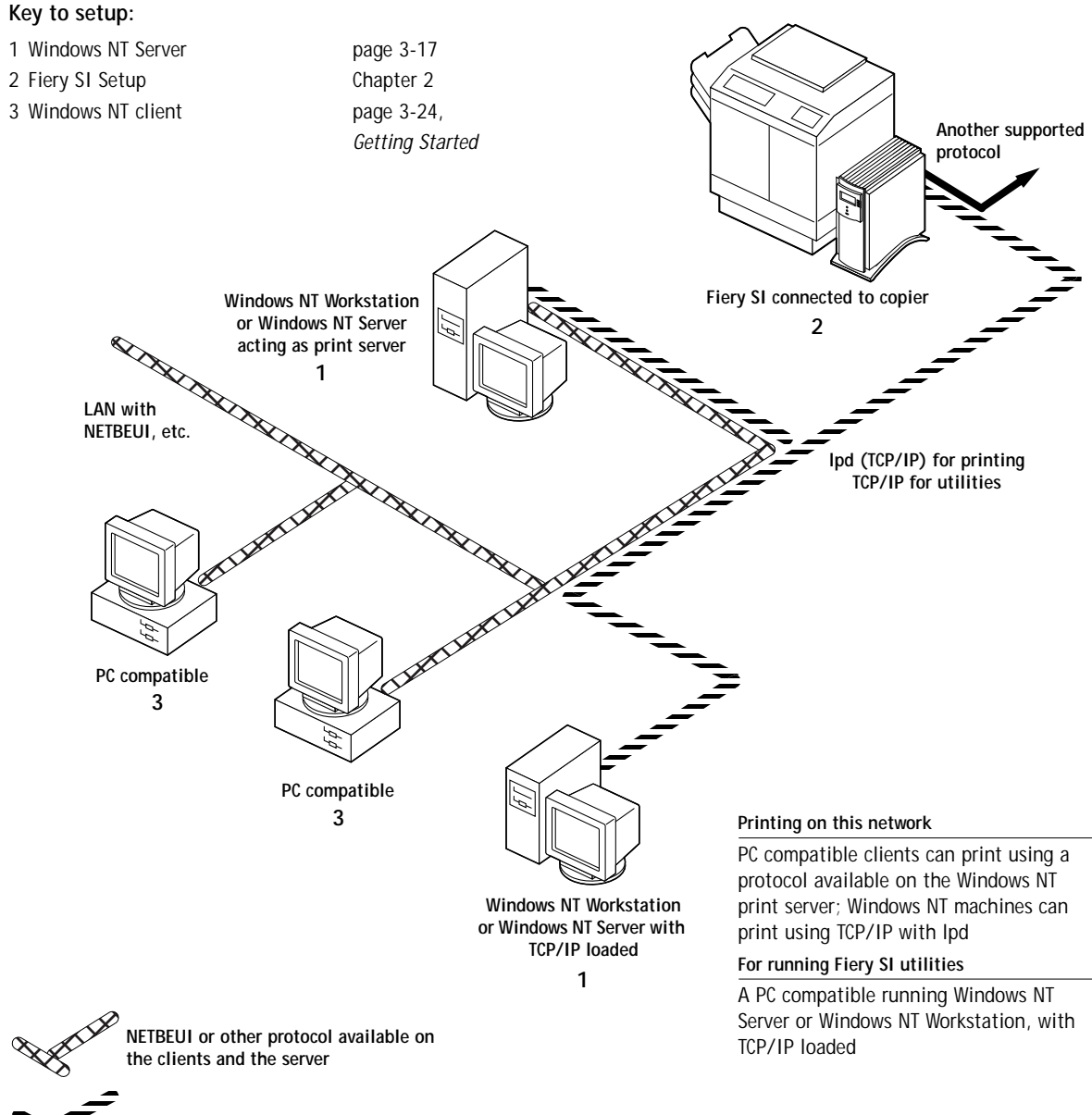

**TCP/IP protocol**

## **1-9 Fiery SI on the network**

## **UNIX workstations and PC compatibles on a TCP/IP network**

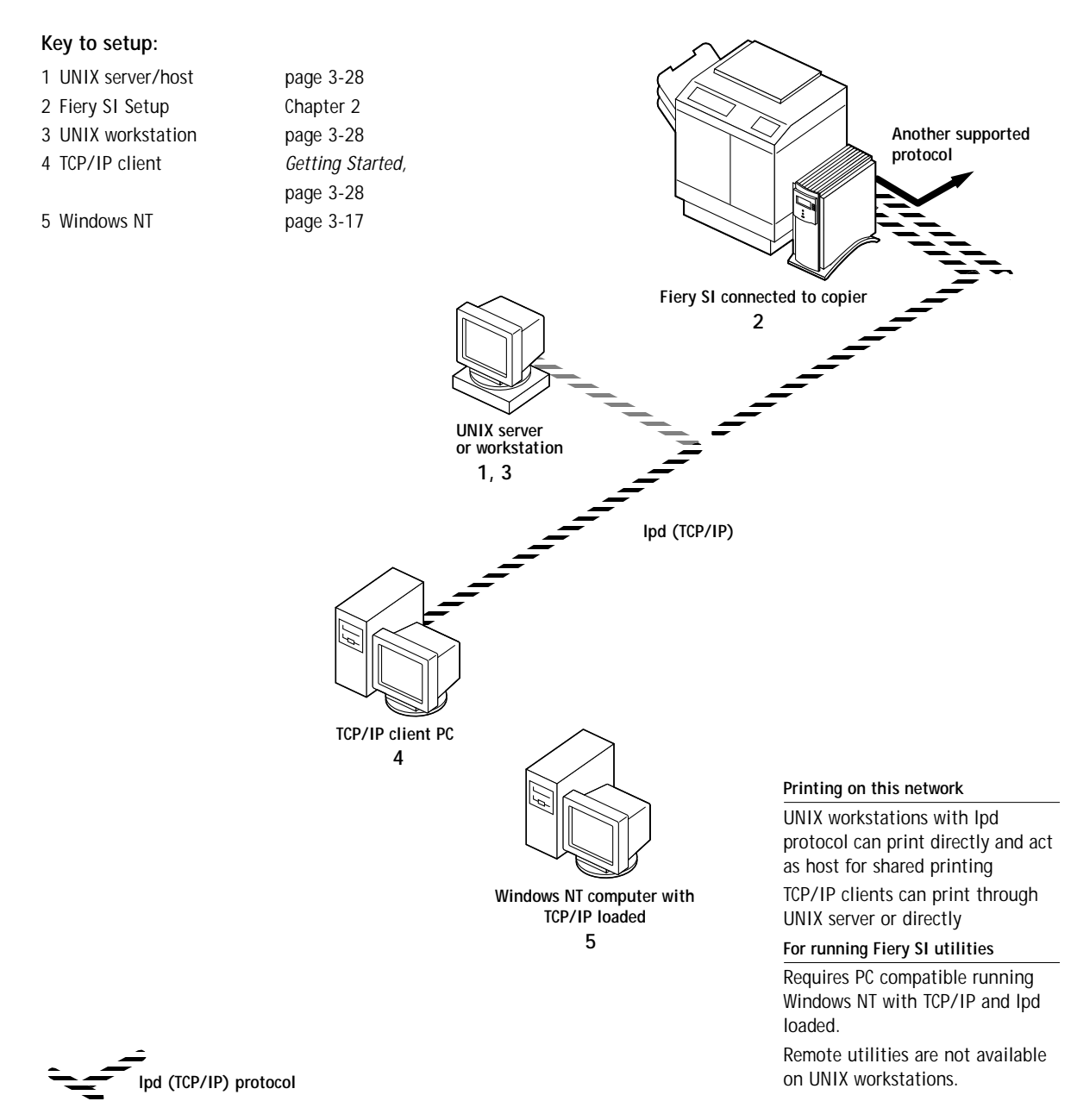

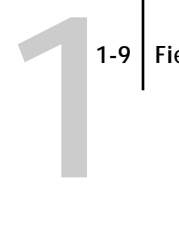

# <span id="page-20-0"></span>**1-10 1-10 Connecting to the Network**

### **Fiery SI parallel port connection**

### **Key to setup:**

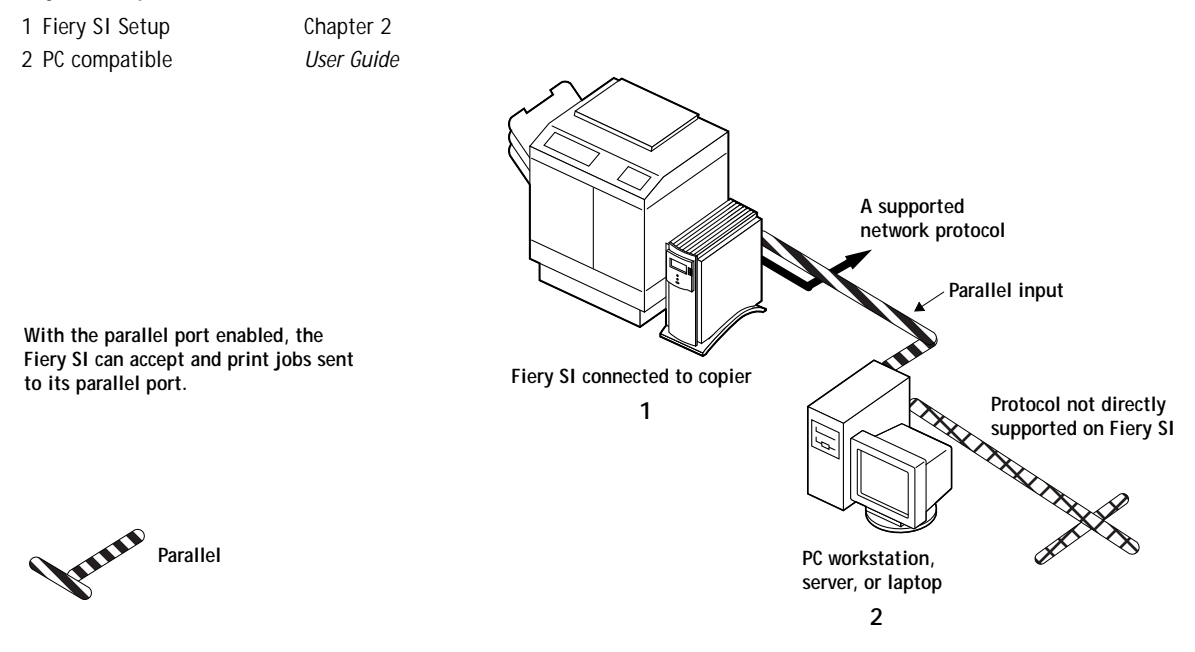

The rest of this chapter and the next cover the parts of a installation that are performed on the Fiery SI itself. This chapter describes the physical network connections; [Chapter 2](#page-24-0) summarizes Fiery SI Setup and other administrative functions available from the Control Panel.

In addition to Ethernet and parallel cabling, described in this chapter, a Token Ring option is available for some Fiery SI models. See [Appendix A](#page-104-0) for more information.

# <span id="page-21-0"></span>**Before you begin**

The following steps should be completed before you configure the Fiery SI and the workstations that will print to the Fiery SI. A service technician will have performed some initial installation.

## **TO PREPARE FOR FIERY SI INSTALLATION:**

- **1. Make a copier test page to make sure the copier is functioning normally.**
- **2. Shut down the copier and connect the interface cable from the copier to the Fiery SI.**
- **3. onnect the network cable to the Fiery SI, as described in the next section.** An Ethernet network should already be installed and operational.
- **4. Turn on the copier and the Fiery SI.**
- **5. Prepare network servers to share Fiery SI user software and to enable networked users to print to the Fiery SI, and proceed to Setup.**

See Chapters [2](#page-24-0) and [3](#page-60-0) for details.

## **Ethernet cable connection**

The Fiery SI supports Ethernet cabling of three types:

• Thinnet (thin coaxial Ethernet cable or 10Base 2)

Uses an external transceiver (media attachment unit, or MAU) to attach to the AUI (attachment unit interface) connector on the Ethernet interface of the Fiery SI.

• Thicknet (thick coaxial Ethernet cable or 10Base 5)

Cable connects directly to the AUI connector on the Ethernet interface of the Fiery SI.

• Twisted pair (unshielded twisted pair cable or 10Base-T)

Uses an 8-pin RJ-45 connector that plugs into the RJ-45 socket on the Fiery SI.

The Ethernet connectors lead to the Ethernet network adapter chip built into the main logic board of the Fiery SI.

**1-12 1-12 Connecting to the Network**

**Back view of the Fiery SI**

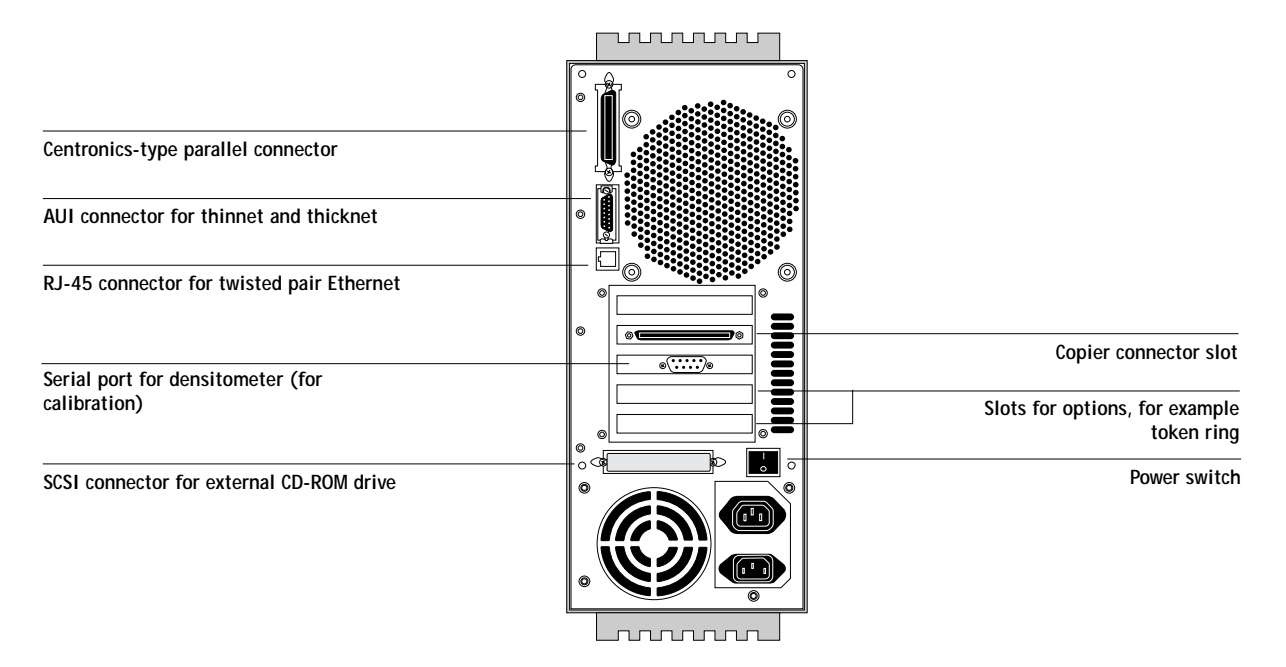

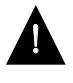

Shut down the Fiery SI before connecting it to any network device**.**

**NOTE:** Do not attach the cable to more than one Ethernet connector on the Fiery SI at one time.

**TO USE THINNET CABLE:**

- **1. With the Fiery SI turned off, connect the transceiver to the AUI connector on the back of the Fiery SI. Press down on the latch to lock the transceiver connection.**
- **2. Connect the thinnet cable to the BNC connector on the transceiver.**
- **3. Configure network servers for printing and then proceed to Setup.**

## <span id="page-23-0"></span>**TO USE THICKNET CABLE:**

- **1. With the Fiery SI turned off, connect the thicknet cable connector to the AUI connector on the back of the Fiery SI. Press down on the latch to lock the connector.**
- **2. Configure network servers for printing and then proceed to Setup.**

**TO USE TWISTED PAIR CABLE:**

- **1. With the Fiery SI turned off, connect the RJ-45 cable connector to the RJ-45 socket on the back of the Fiery SI.**
- **2. Configure network servers for printing and then proceed to Setup.**

## **Parallel cable connection**

In addition to receiving print jobs over Ethernet, the Fiery SI can accept print jobs from a PC-compatible computer or server through its high-speed parallel port. This connection is advantageous for portable computers and for workstations that use dedicated networks using protocols other than AppleTalk, TCP/IP, or IPX.

The parallel port connection is active at the same time as the Ethernet port.

**TO USE PARALLEL CABLE:**

**1. With the Fiery SI and a PC-compatible computer or server turned off, attach the Centronics-type parallel cable to the parallel port of the Fiery SI.**

The parallel port is the top connector on the back of the Fiery SI.

- **2. Connect the other end of the cable to the parallel port on the PC.**
- **3. Turn on the computer and the Fiery SI.**
- **4. Proceed to Setup.**

To print to the parallel port, you will need to set up the parallel port connection. See ["Parallel Port Setup options" on page 2-20](#page-43-0). For information on setting up printing, see *Getting Started*; for printing to the parallel port, see the *User Guide*.

<span id="page-24-0"></span>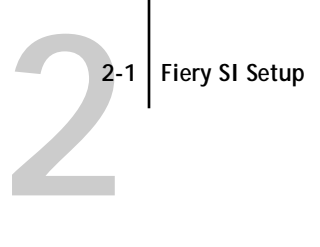

# **Chapter 2: Setting up the Fiery SI**

The Fiery SI Color Server fits into a variety of work environments. To prepare for printing at your site, you need to do some initial configuration to specify the network environment and the kind of printing you will do.

# **Fiery SI Setup**

Setup is required the first time the Fiery SI is powered on after new system software is loaded. In this first-time setup you (or the service technician who loads the software) choose the language you want to use for Control Panel screens.

For the first-time setup, the server, network, and printer have to be set up from the Control Panel, in that order. Aside from choosing your copier or printer model, default settings are adequate for this setup although they may not be optimal. After you become more familiar with your options you can reset them according to your network and user environment.

On IPX networks and on some TCP/IP networks, the network servers should be configured for printing to the Fiery SI before you enter network settings on the Fiery SI. The diagrams on pages [1-5](#page-15-0) through [1-10](#page-20-0) give chapter references for network server setup.

You'll need a live network connection so the Fiery SI can query the network for zones, servers, and server-based queues.

Whenever the configuration of servers, printers, or the network itself changes at your site, you can alter individual settings to correspond to the changed environment. Likewise, if printing needs or administrative requirements change, you can alter the corresponding settings.

**NOTE:** Changing network or port settings may require that you make changes in more than one setup area.

# <span id="page-25-0"></span>**Fiery SI Setup from the Control Panel**

Setup, performed from the Control Panel right after powering on the Fiery SI, configures it to communicate with other devices and manage print jobs sent to it.

There are four groups of setup options:

- Server Setup to specify system options
- Network Setup to specify all the active network systems that will transmit print jobs to the Fiery SI
- Printer Setup to specify the way print jobs and queues are managed on the color server
- Job Log Setup to specify how the Fiery SI handles its log of printed jobs

The setup menus also allow you to calibrate the copier or printer, create and change an administrator password, and clear the jobs queued on the server.

## **Accessing Setup options**

The Control Panel on the front of the Fiery SI enables you to set options and view information about jobs printed to the Fiery SI.

It comprises the following parts:

- Display window showing status information and options for setting up the Fiery SI
- Line selection buttons
- Up and down arrow buttons
- Menu button (escape)
- Activity light that indicates normal or problem activity

<span id="page-26-0"></span>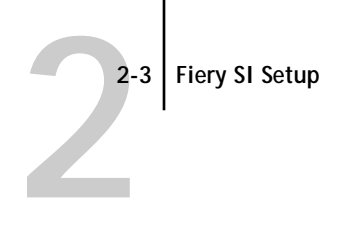

**Fiery SI Control Panel**

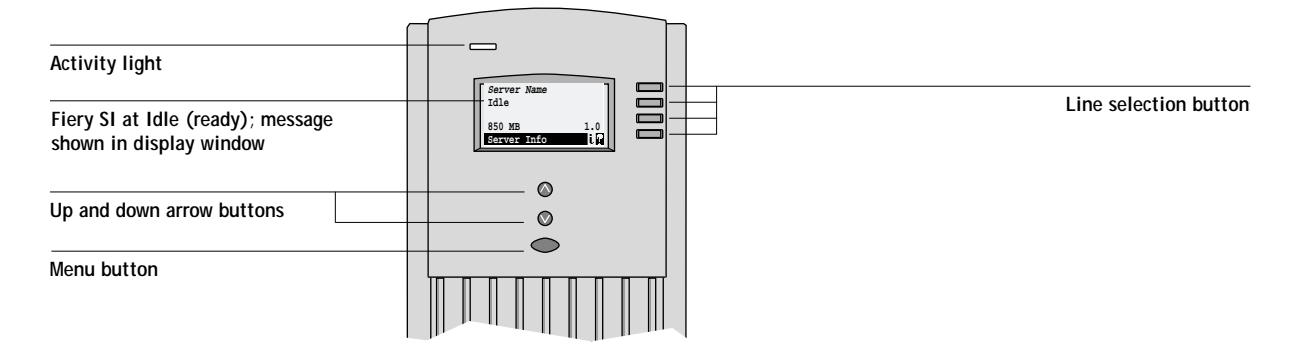

The *User Guide* describes the online display screens in detail. This chapter describes only the screens you might see when performing setup.

**TO ACCESS SETUP WHEN THE FIERY SI IS AT IDLE:**

**1. When the Fiery SI displays the Idle screen, press the oval Menu button on the Control Panel to go to the Functions menu.**

The Functions menu has two screens, as shown to the left.

- **2. Press the down arrow button to view the second screen of the Functions menu.**
- **3. In the second screen, press the button to choose Reboot Server.**

After automatic startup diagnostics, the Fiery SI displays the entry screen.

# **2 2-4 Setting up the Fiery SI**

**For software update or setup, press any key.**

**Run Setup Install Software Format Disk**

**Start Up** 

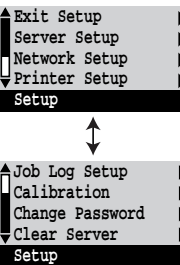

- **4. At the startup message, press any button.** The Start Up screen is displayed.
- **5. Choose Run Setup to access all setup menus.** The Install Software and Format Disk commands are for service technicians.
- **6. Press the line selection button to choose a Setup menu or command.** Press the down arrow to view the second screen of the main Setup menu.
- **7. Choose setups in the same order as they appear in the menu: Server Setup, Network Setup, Printer Setup, and then Job Log Setup.**

The sequence is important for first-time setup.

Later, just go directly to the menu you want to change. However, if you make changes in Network Setup, you may need to change some settings in Printer Setup as well.

**NOTE:** If you make changes in Server, Network, or Printer Setup, you'll need to update the system configuration by opening and saving the other setups even if you haven't changed any other settings.

**TO ACCESS SETUP WHEN THE FIERY SI IS OFF:**

- **1. Make sure the Fiery SI is connected to the copier/printer and connected to the network you will use.**
- **2. Turn on the Fiery SI.**

The startup diagnostics are performed.

- **3. At the startup message, press any button.**
- **4. Continue with step 5 from the previous procedure.**

Review the settings described in this chapter. For more information on calibration, and on Control Panel screens other than those in the Setup, see the *User Guide*.

<span id="page-28-0"></span>**2**

# **Running Fiery SI Setup**

When you restart the Fiery SI and choose Run Setup, you can select one menu after another and enter information about your Fiery SI and your network and printing environment.

In each setup, the last line of the display window tells you the name of the current Setup menu. The screens you see are shown on the Control Panel Map, a multiplepage flowchart that can be printed from the color server. When the color server is displaying the Idle screen (shown in the figure on [page 2-3\)](#page-26-0), you can print the Control Panel Map by choosing Print Pages from the Functions menu, and then choosing Control Panel Map.

## **Types of setup screens**

There are two types of setup options:

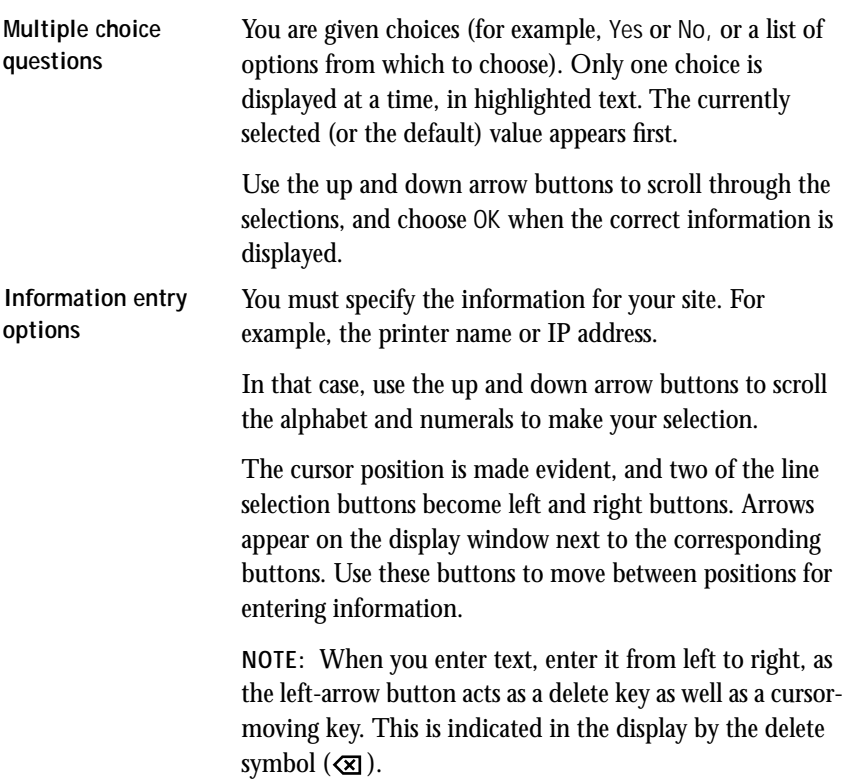

### **Example: Multiple choice**

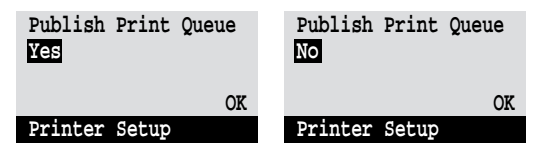

Press the up or down arrow button to display the other option or options.

When the setting you want is displayed, press the button beside OK to continue.

### **Example: Information entry with fields**

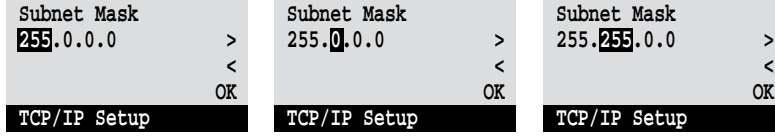

From the starting position, press the right arrow button to move the cursor to the right.

The next field is selected. Press the up or down arrow button to change the number.

When the correct number is displayed, press the right arrow button to move to  **<**  *OK* 

the third field. Press the left arrow to go back and edit, or press OK to accept the choice and continue.

### **Example: Information entry with individual characters**

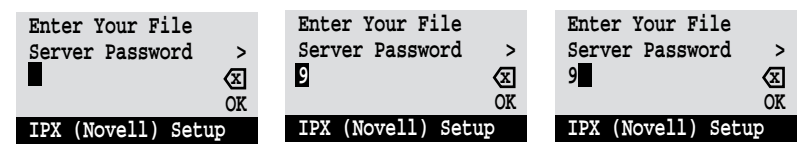

From the starting position, press the up or down arrow button to enter the first character.

When the correct character is displayed, press the right arrow button to move the cursor to the next position.

Press the up or down arrow to enter a character in the second position. The delete button erases the current character and moves the cursor to the left.

**NOTE:** If you make a mistake during setup, you can always use the Menu button to cancel without saving changes. If you are viewing a setup screen, pressing the Menu button cancels what you are doing in the current screen to bring you to the next higher level menu. You can start the current setup again, or exit without making changes.

When you have entered all the settings or made all the changes you want, you need to save the changes. For most setups, a screen prompts you to save changes. When you finish Network Setup for all the protocols you use, choose Exit Network Setup; you are prompted to save changes. If you choose Yes, your settings overwrite previous settings. If you choose No, your previous settings are retained. The Fiery SI reboots after you exit from the Setup menu.

# <span id="page-31-0"></span>**Server Setup options**

The Server Setup menu enables you to specify system information that pertains to the Fiery SI itself and all users. Accessing the Control Panel Setup menu is described on [page 2-2](#page-25-0).

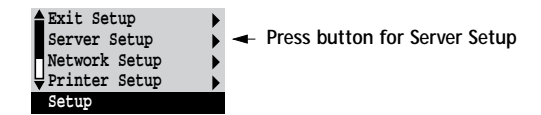

When you choose Server Setup, the options appear in sequence, as described below. Default values, where applicable, are shown in square brackets.

## **Server Name** *Default server name*

Use this option to give the Fiery SI a name (up to 10 characters long). This is the name that will appear in the Chooser on an AppleTalk network.

Also enter this name as the section name [Server1] for this server in your NET\_WSCK.INI file for IPX/SPX on Windows 95 (see *Getting Started*). The same name will then appear in the Chooser of the Fiery SI utilities.

If you have multiple color servers and give them the same name, a unique number is appended to the name that appears in the Chooser. Although this routes jobs correctly, it may be inconvenient to users and is not a recommended practice.

## **System Date MM/DD/YY**

Use this option to change the system date. The date is entered in the form MM/DD/YY (Month/Day/Year) in all languages. The date is used on the cover page and on job logs.

## **System Time HH:MM**

Use this option to change the system time. Enter the time based on the 24-hour clock in the form HH:MM (Hours:Minutes). The time is used on the cover page and on job logs.

**Print Start Page No/Yes [No]**

Use this option to specify whether the Fiery SI should print a start page every time it is powered on. The start page displays information about the Fiery SI, including the server name, current date and time, Color Mode, amount of memory installed in the Fiery SI, last calibration date, network protocols enabled, and connections published.

When Print Start Page is set to Yes, the Fiery SI must be connected to a copier before it can reach the Idle status screen.

**Use Character Set Macintosh/DOS/Windows [Macintosh]**

Use this option to specify whether the Control Panel should use the Macintosh, DOS, or Windows character set for displaying filenames. This is important if filenames include accented or composite characters (such as é, ü, or æ).

For mixed-platform networks, choose the predominant client type, or whichever option gives better overall representation of the special characters you use.

**Parallel Port Disabled/Enabled [Disabled]**

Select Enabled if you are planning to print from a computer connected to the parallel port on the Fiery SI. Select Disabled if you plan to use only a network connection.

**Enable Printed Queue Yes/No [Yes]**

Select Yes if you want to enable the Printed queue, which creates a storage location on the Fiery SI disk for recent jobs that were printed from the Print queue. Anyone who has access to the Fiery XJ Spooler can reprint their own jobs from the Printed queue without sending them to the Fiery SI again. If you select No, jobs are deleted from the Fiery SI disk after they are printed.

**Jobs Saved in Printed Queue 1-99 [10]**

This option appears only if Enable Printed Queue is set to Yes. Specify the number of jobs to be stored in the Printed queue. Note that jobs in the Printed queue take up space on the Fiery SI hard disk.

<span id="page-33-0"></span>**Save Changes Yes/No [Yes]**

Select Yes to activate any changes made in the Server Setup; select No to return to the main setup menu without making any changes.

# **Network Setup options**

Network Setup configures the Fiery SI to receive print jobs over the networks that will be used.

In the Setup menu, you choose Network Setup.

The Network Setup menu lets you choose the communication types: Ethernet, Token Ring, and Parallel Port. Each type has its own setup, and in the case of Ethernet, its own menu with three protocols that can be used with Ethernet cabling.

For each enabled protocol, you are prompted to enter settings pertaining to that protocol. This is the place to specify network addresses and names to be used by workstations, servers, and the Fiery SI when they communicate with each other.

You need display and select options only for the network systems that are currently used at your site. If your network requirements change, you can change the Network Setup at any time.

Parallel port setup is included under Network Setup. If you plan to print to the Fiery SI parallel port, you must first enable Parallel Port in Server Setup.

If the Fiery SI is configured to enable more than one protocol, it automatically switches to the correct protocol when it receives a print job. When the parallel port and one or two network ports are enabled, print jobs can be received over all of those ports at the same time.

**TO ACCESS NETWORK SETUP OPTIONS:**

**1. Confirm that the network cable is connected to the Fiery SI.**

During Network Setup, the Fiery SI queries the network for zones, servers, and serverbased queues. If you perform Network Setup without a connected and functioning network, default settings are used that may not fulfill your needs.

**2. Choose Network Setup from the main Setup menu.**

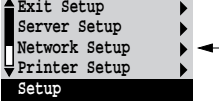

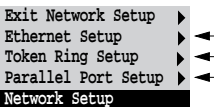

- <span id="page-34-0"></span>**3. To use Ethernet, choose Ethernet Setup, choose the protocol, and enter the appropriate settings.**
- **4. When you have finished entering settings for one protocol, either select Ethernet Setup again and select another protocol that you use, or choose Exit Network Setup.**
- **5. To use token ring, choose Token Ring Setup, and then choose the appropriate token ring and IPX settings.**
- **6. To use the parallel port, choose Parallel Port Setup and enter the appropriate settings.**
- **7. When you have finished entering network settings, choose Exit Network Setup.**
- **8. Choose Yes when prompted to save changes.**
- **9. From the main setup menu, choose another setup or choose Exit Setup.**

For first time setup, or if you have configured a new connection, choose Printer Setup after you finish Network Setup.

## **Ethernet Setup options**

You can enable AppleTalk, TCP/IP, and IPX (Novell) communication simultaneously on Ethernet cabling. To configure the Fiery SI, choose each protocol and enter the settings for that protocol. Since network setups are nested, the names of higher-level menus are shown in this chapter to the left of each menu heading.

Network Setup Ethernet Setup

**Exit Ethernet Setup AppleTalk Setup TCP/IP Setup IPX (Novell) Setup Ethernet Setup**

**AppleTalk Setup**

**Enable AppleTalk Yes/No [Yes]**

Select Yes if you have an AppleTalk network connected to the Fiery SI. This setting enables the Fiery SI to communicate over AppleTalk networks.

**AppleTalk Zone** *list of zones*

The Fiery SI searches the network for AppleTalk zones. Scroll through the list to select the AppleTalk zone in which you want the Fiery SI to appear. If you do not enter a zone, the Fiery SI is assigned to the default AppleTalk zone.

The alert "No AppleTalk zone found" may mean your network has no zones, or the network cable is not connected (see [page 4-3](#page-95-0)). Choose OK.

Choose the next network type and protocol, or choose Exit Network Setup and proceed to Printer Setup.

Network Setup Ethernet Setup **TCP/IP Setup**

**Enable TCP/IP Yes/No [No]**

Select Yes if you have a TCP/IP network connected to the Fiery SI.

**NOTE:** If you are using TCP/IP for printing from Windows NT workstations, enabling TCP/IP here also enables you to use Fiery SI utilities from Windows NT workstations using TCP/IP protocols. At the same time, enabling TCP/IP lets you use Fiery SI utilities from Windows 95 computers using IPX/SPX protocols.

## **IP Address**

**[127.0.0.1]**

Enter the Fiery SI IP address, for printing with TCP/IP. The Fiery SI is shipped with an invalid IP address. If you plan to print with TCP/IP, you must first assign the Fiery SI a unique, valid IP address. For information about setting up printing with TCP/IP, see [Chapter 3.](#page-60-0)

**Subnet Mask [255.255.255.0]**

This option lets you modify the subnet mask for printing with TCP/IP. If you notice that some, but not all, users can print to the Fiery SI using TCP/IP, you may need to set the subnet mask. If you did not set the IP address for the Fiery SI, the subnet mask is set to 255.255.255.0 by default. If you set the IP address and you need to set the subnet mask, enter one of the following values:

- 255.0.0.0—If the IP address starts with a number less than 128.
- 255.255.0.0—If the IP address starts with a number between 128 and 191.
- 255.255.255.0—If the IP address starts with a number that is greater than 191.
**2 2-13 Network Setup options**

**Gateway Address [127.0.0.1]**

Use this option to set the gateway address for printing with TCP/IP. By default, no gateway address is set. If your TCP/IP network has a gateway and users outside the gateway plan to print to the Fiery SI using TCP/IP, you must enter the gateway address here.

Choose the next network type and protocol, or choose Exit Network Setup and proceed to Printer Setup.

Network Setup

Ethernet Setup **IPX (Novell) Setup**

Before entering IPX (Novell) settings, be sure the Fiery SI is connected to the network and you have already configured one or more NetWare file servers with a Print Server and a Print Queue for Fiery SI jobs (see [page 3-4](#page-63-0)). The NetWare server must be running. You'll need a login name, and, if access to the file server or print server is restricted, you'll need a login password.

**NOTE:** The terms NetWare server, Novell server, and IPX file server are in common use and are used here interchangeably to mean the server on an IPX network running Novell NetWare networking software.

**Enable IPX (Novell) No/Yes [No]**

Set this to Yes if you have an IPX (Novell) network, including a NetWare server, connected by Ethernet to the Fiery SI.

You may set this to Yes if you are using an IPX/SPX network between one or more Windows 95 workstations and the color server to run the Fiery SI utilities. The same purpose is served by enabling TCP/IP, so you don't have to do both. Note that additional configuration is needed after you have enabled network communication here (see [page 3-14\)](#page-73-0).

**NOTE:** If your IPX network uses token ring to communicate with the Fiery SI, use the separate Token Ring Setup, selected from the Network Setup menu (see [page 2-19\)](#page-42-0).

#### <span id="page-37-0"></span>**Select Frame Type Ethernet 802.3/Ethernet 802.2/Ethernet II**

Select the frame type used between the NetWare server(s) and the Fiery SI. Only one frame type can be used.

If the IPX/SPX network does not include a NetWare server, select the frame type that is used on the workstation or workstations that will connect to the Fiery SI. For those networks press OK after selecting the frame type, and then press the menu button, since the remaining IPX (Novell) Setup options do not apply.

#### **IPX (Novell) Setup menu**

Because you can set up more than one Novell server to handle Fiery SI print jobs, an additional menu is displayed for this purpose. The options are:

• Add File Server—creates a new file server connection to the Fiery SI. You can set up as many as eight file server connections to handle Fiery SI print jobs over Ethernet, and eight over token ring. (It's possible for both Ethernet and token ring hardware to be active on the same file server.) After you have finished adding a new server, you return to the IPX (Novell) Setup menu, and you can set up another if you wish.

Remember that after adding a file server, you have to finish setup in Printer Setup (see [page 2-26](#page-49-0)).

- View Server List—displays the list of file servers that have already been selected to communicate with the Fiery SI.
- Edit Connection—lets you change the NetWare Print Server that will print to the Fiery SI, and change the poll interval.
- Remove File Server—lets you disconnect the Fiery SI from a file server to which it is currently connected. Remove a file server when you want to reduce the number of connections to the Fiery SI or re-assign the connection to a different NetWare file server.
- Exit IPX Setup—after you have viewed a list of file servers or removed a file server from the list.

**NOTE:** If you change your mind about any of the menus you have selected, you can use the Menu button to escape and return to the main IPX (Novell) Setup menu.

 **Exit IPX Setup Add File Server View Server List Edit Connection IPX (Novell) Setup**  ↥  **Remove File Server IPX (Novell) Setup** 

<span id="page-38-0"></span>**2 2-15 Network Setup options**

Network Setup Ethernet Setup IPX (Novell) Setup

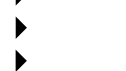

**Add File Server**

**This option gives you two ways to add a Novell NetWare file server.**

**Select File Server From List/Search Name**

You may select the file server from a scrollable list, or by a name search. Choose From List if your network doesn't have a large number of file servers. Select Search Name if the number of file servers is so large that scrolling through the list would take a long time.

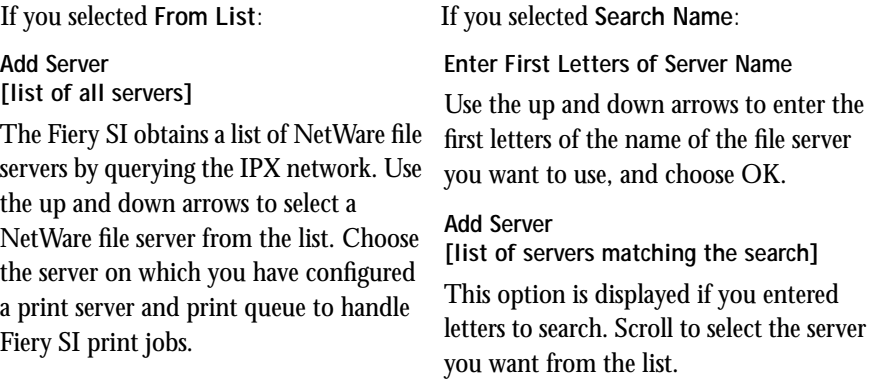

Once you have chosen a file server, the Fiery SI immediately tries to log in as guest without a password. If it succeeds, it skips to the NetWare Print Server option.

If you try to add a file server but all Fiery SI connections are already being used, you are prompted to remove a file server (see ["Remove File Server" on page 2-18\)](#page-41-0).

**File Server Login administrator/supervisor/Enter Login Name [supervisor]**

This option appears only if a password is required for login. Choose Enter Login Name to enter your own login name and password or to log in as a guest. Choose administrator or supervisor if you have those privileges.

**Enter Your Login Name [guest]**

This option and the next only appear if you selected Enter Login Name for the File Server Login. Enter your login name or select guest.

**Enter Your File Server Password**

Enter the password for logging in to your NetWare file server. If you enter the password incorrectly, you are prompted to re-enter it.

**NetWare Print Server [list of print servers on selected file server]**

This option appears only if there is more than one print server defined on the selected Novell file server. From the list of print server names, select the name of the print server that you have configured in the NetWare utility PCONSOLE. This is the print server that will route print jobs to the Fiery SI from computers on IPX networks.

**Enter Your Print Server Password**

This option appears only if your NetWare print server is set up to require you to log in with a password. Enter your print server password.

**NetWare Server Poll Interval in Seconds 0-3600 [15]**

Specify the interval, in seconds, at which the Fiery SI communicates with the Novell server to see if there are print jobs waiting. If you specify 0, the Fiery SI polls the server as frequently as possible for your network configuration.

**NOTE:** If you select a short interval, the amount of network traffic increases. This may slow down other network jobs.

## **2 2-17 Network Setup options** Network Setup Ethernet Setup IPX (Novell) Setup **View Server List Supported Servers** This option lets you view the list of file server(s) currently connected to the Fiery SI, that is, servers you have added in IPX (Novell) Setup. You are notified if there are none. When you choose OK, you return to the IPX (Novell) Setup menu.

Network Setup Ethernet Setup

IPX (Novell) Setup **Edit Connection** 

١

On each connected NetWare file server, you have defined a print server to handle Fiery SI print jobs. Use this option to change the print server assigned to the Fiery SI or to change the polling interval.

**Choose File Server [File server name]**

From the list of connected NetWare file servers, choose the file server whose print server you wish to change.

**NetWare Print Server [List of print servers on selected file server]**

Choose the name of the print server that you now wish to use. This is the print server that will route print jobs to the Fiery SI from computers on IPX networks.

If you change your mind, press the Menu button to return to the IPX (Novell) Setup menu without making a change.

**Enter Your Print Server Password**

This option appears only if your NetWare print server is set up to require you to log in with a password. Enter your print server password.

**NetWare Server Poll Interval in Seconds 0-3600 [15]**

To edit this value, specify the interval, in seconds, at which the Fiery SI communicates with the Novell server to see if there are print jobs waiting. If you specify 0, the Fiery SI polls the server as frequently as possible for your network configuration.

<span id="page-41-0"></span>**2**<sup>11</sup> **2-18 Setting up the Fiery SI**

**NOTE:** If you select a short interval, the amount of network traffic increases. This may slow down other network jobs.

After you select the poll interval, the IPX (Novell) Setup menu is displayed again. Choose Add Server again until you have connected each NetWare file server you have configured for printing to the Fiery SI. When you have added all the IPX file servers for your site, choose Exit IPX Setup.

Network Setup Ethernet Setup

IPX (Novell) Setup **b**<br>Remove File Server

**Remove support for [File server name]**

Allows you to select a NetWare file server from a list of connected file servers and remove the connection to it. You are notified that you have removed the connection, and the IPX (Novell) Setup menu is displayed again. If you change your mind and don't want to remove any of the file servers, press the Menu button.

You can choose another IPX (Novell) Setup option (such as adding another file server) or choose Exit IPX Setup, exit the other submenus, and proceed to Printer Setup.

Network Setup Ethernet Setup IPX (Novell) Setup

**Exit IPX Setup**

Choose Exit IPX Setup after you have viewed a list of IPX file servers, after you have removed a file server from the list, or after you have connected all the configured NetWare file servers. After you select Exit IPX Setup, you return to Network Setup.

# <span id="page-42-0"></span>**2**<sup>1</sup> **2-19 Network Setup options**

#### **Token Ring Setup options**

This setup can be used only if your system has the Token Ring option installed. Token ring networks used with the Fiery SI use IPX protocols. After enabling token ring and selecting the maximum frame size, you continue with IPX (Novell) Setup. You can set up a maximum of eight token ring connections, but you have to configure a different NetWare file server for each token ring connection.

Network Setup Token Ring Setup

## **Enable Token Ring Yes/No [No]**

D

Select Yes if you use token ring. When you select Yes, the Fiery SI verifies the token ring hardware configuration.

**Maximum Frame Size (bytes) 632/4216/17690 [4216]**

Select the maximum size (in bytes) of the data frame along the token ring network. In general, you should leave this at the default 4216. If your network requires it, you can change the value.

The Fiery SI configures the token ring hardware, and then displays the IPX (Novell) menu ([page 2-14](#page-37-0)). The options are the same as for IPX on Ethernet networks, except that the NetWare Server Poll Interval does not apply to token ring networks.

From the IPX (Novell) menu, choose Add File Server. See [page 2-15](#page-38-0) for details.

When you have connected all the servers you have configured for the token ring network, choose another IPX (Novell) Setup option or choose Exit Network Setup and proceed to Printer Setup.

### **Parallel Port Setup options**

Parallel port printing is enabled in Server Setup; port setup is completed in Network Setup. You must have set the Server Setup Parallel Port option to Enabled (Input) in order to print to the parallel port and enter the Parallel Port Setup options.

Network Setup

Parallel Port Setup **Enable Parallel Port No/Yes [No]**

> Select Yes if you want to print through the parallel port. You can connect a single PC compatible to the parallel port and print directly to the Fiery SI.

**Port Timeout in Seconds 5-60 [5]**

This option appears only if Enable Parallel Port is set to Yes. Your setting determines how long the Fiery SI waits without receiving data from the parallel port before deciding that the current job is complete. Until the timeout, the Fiery SI cannot receive new jobs through the parallel port, but it can continue to receive network print jobs.

**Ignore EOF Character Yes/No [Yes]**

This option appears only if Enable Parallel Port is set to Yes. This option specifies that the Fiery SI should ignore end-of-file (EOF) messages in a file. This option must be set to Yes to print PostScript files in binary format (not ASCII); under normal circumstances, it should be set to No. When this option is set to Yes, the Fiery SI uses the parallel port timeout value to determine when the end of the file has been reached.

When you have configured the parallel port options, choose another network type and protocol, or choose Exit Network Setup and proceed to Printer Setup.

**2** 

## **Fiery SI printing connections**

In Fiery SI Printer setup you decide how the Fiery SI manages print jobs by deciding which printing connections should be "published" to users over the network. The Direct connection and Print queue are constantly checked for the presence of jobs. If you don't want users to print to a connection, don't publish it.

The Fiery SI publishes two types of connections: the Direct connection and queues. You must publish at least one connection to the Fiery SI.

#### **Direct connection**

Jobs are transmitted to the Fiery SI Direct connection only when the Fiery SI is ready to print. They remain at the sending workstation until the Fiery SI is ready, and are processed as soon as a prior job is finished, before the next queued job is processed.

Jobs sent to the Direct connection are not stored on the Fiery SI hard disk; therefore the Direct connection provides a measure of security for sensitive files.

If you plan to download fonts to the Fiery SI, you must publish the Direct connection.

#### **Queues**

A queue is a storage area for print jobs. Queues are particularly useful when many print jobs are being sent to the Fiery SI. When a job is printed to a Fiery SI queue, it is stored on the Fiery SI hard disk rather than the user's hard disk, quickly freeing up the user's workstation.

Remote users can only print to published connections. However, job storage areas for all queues exist on the server, so that administrators or other users of Fiery XJ Spooler can move or copy jobs to the Print or Hold queue, whether or not these queues are published.

The Fiery SI hard disk supports up to three queues (Print, Hold, and Printed). Users may print to two of them (Print and Hold).

• **Print queue**—This is the standard Fiery SI queue. The Fiery SI prints jobs from the Print queue in the order in which they were received. If you plan to use the Fiery SI utilities, you must publish the Print queue.

- **Hold queue**—The Hold queue can be used for storing jobs that will be printed at a later time, and jobs that will be printed repeatedly. The Hold queue requires some administration. In order to print a job in the Hold queue, the job has to be moved or copied from the Hold queue to the Print queue. Printing and deleting jobs from the Hold queue requires the Fiery XJ Spooler.
- **Printed queue**—The Printed queue is a job storage area on the Fiery SI disk; it contains the most recent jobs printed from the Print queue. The Printed queue makes it convenient to reprint those jobs. A Server Setup option enables this queue and governs the maximum number of jobs retained in it at any given time (see [page 2-9](#page-32-0)). Reprinting jobs in this queue requires the Fiery XJ Spooler.

# <span id="page-46-0"></span>**2**-2 **2-23 Network Setup options**

### **Printer Setup options**

Printer Setup configures the connections and printing behavior associated with a particular printing device.

- **1. In the main setup menu, choose Printer Setup.**
- **2. Enter the options appropriate to the printing requirements at the site and the network protocol or protocols you use.**
- **3. When you have finished, save changes.**

Printer Setup includes:

- Specifying the copier or printer model
- Publishing the Direct connection and Print and Hold queues
- Specifying the printer's defaults. Setting these defaults is particularly important for systems that don't transmit printer options or overrides from applications to printers (for example UNIX, the DOS command line, and systems that use PostScript Level 1 printer drivers).
- For IPX (Novell) networks, specifying a connection (Direct, Print queue, or Hold queue) for each Novell file server that is supported
- Specifying the Fiery SI connection for parallel jobs when a parallel connection is enabled

In the list of options that follows, default values, where applicable, appear in square brackets.

**Printer Model [Model name]**

Use this option to specify the model of copier or printer connected to the Fiery SI. This option appears if more than one model is supported by the software and the currently selected video card on the server.

**Exit Setup Server Setup Network Setup Printer Setup Setup** 

<span id="page-47-0"></span>**Publish Direct Connection Yes/No [Yes]**

This option enables users to print (or download) jobs to the Fiery SI without spooling. Note that jobs printed to the Direct connection are not saved in the Printed queue.

If you plan to download fonts from any system to the Fiery SI, you must publish the Direct connection. If you do not want users to print to Direct, choose No.

**Publish Print Queue Yes/No [Yes]**

This option enables users to print (or download) jobs to the Print queue. Jobs that are printed to the Print queue are spooled on the Fiery SI disk. Only queues published in the Printer Setup are available to remote users.

If you are printing to the Fiery SI over a TCP/IP network, you must publish either (or both) the Print queue and the Hold queue.

If you plan to use the Fiery SI utilities on any system, you must publish the Print queue.

**Publish Hold Queue Yes/No [Yes]**

Use this option to enable users to print (or download) jobs to the Hold queue. Jobs in the Hold queue can only be printed by copying or moving the jobs to the Print queue with the Fiery XJ Spooler. If you do not want users to print to Hold, choose No.

**IPX (Novell) options in Printer Setup**

The following options are only displayed if in the Network Setup you selected Yes for Enable IPX (Novell) and you configured Ethernet or token ring servers. In these screens you attach an IPX (Novell) file server to a Fiery SI connection (Direct, Print queue, or Hold queue).

Repeat this process for each Novell file server you have configured to print to the Fiery SI.

If you change your mind about a screen you have chosen, press the Menu button to escape. When you exit the submenus, you are prompted to Save Changes, and you return to the main setup menu.

**IPX File Servers View List/Attach [View List]**

Choose Attach to attach an IPX file server to one of the published connections. Choose View List if you want to see a list of the file servers already attached.

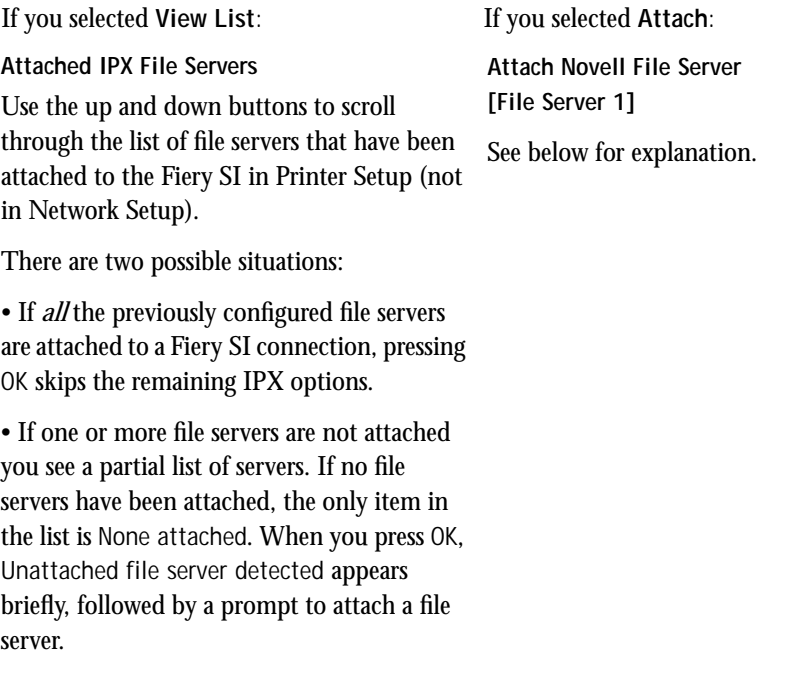

**Attach a File Server? Yes/No** Choose Yes to attach a file server.

**Attach Novell File Server [File Server 1]**

Use this option to attach a file server.

Use the up and down buttons to scroll through a list of all IPX file servers that were added (with Add File Server) in the IPX (Novell) part of Network Setup. An asterisk (\*) beside the name indicates that the file server is already connected.

<span id="page-49-0"></span>**Cable to Novell File Server Ethernet/Token Ring [Ethernet]**

This option appears only if both IPX (Novell) and token ring were enabled in Network Setup, and if the selected Novell file server has both Ethernet and token ring cabling. Specify the network cabling that will be used between the selected file server and the Fiery SI.

**Select Connection for** *File Server 1* **Print queue/Hold queue/Direct connection**

Select the Fiery SI connection that should be used for jobs originating from the named file server. Only the connections that you published earlier in Printer Setup are displayed as choices. If only one connection is published, you will not see this question.

**NOTE:** You must select a connection here for each file server you added in Network Setup if you want all NetWare clients to be able to print or connect to the Fiery SI.

**Attach another File Server? Yes/No [No]**

This option is only displayed if there is still an unattached server. If you select Yes, the Attach Novell File Server screen is displayed again. After you select another file server, you are prompted to select the connection for that server from among the published connections.

You can attach a maximum of 16 NetWare file servers to Fiery SI queues (a maximum of eight over Ethernet, eight over token ring).

**Parallel Connection Print Queue/Hold Queue**

Use this option to determine whether jobs printed to the parallel port are sent to the Print queue or Hold queue. Only the queues that you published are displayed.

This option appears only if you selected Enabled for the Parallel Port option in Server Setup.

**NOTE:** If only one of the queues is published, this option does not appear and parallel port jobs are automatically printed to that queue.

**Color Mode CMYK/Grayscale/Other options [CMYK]**

Specify whether you will be printing color (CMYK) or Grayscale images to the Fiery SI by default, or other color options if they are offered by your printer or copier. CMYK gives you full color prints; Grayscale converts all colors into shades of gray.

**Default Paper Sizes US/Metric [default depends on language]**

Specify whether to print on US paper sizes (for example, letter, legal, tabloid), or Metric paper sizes (for example, A4, A3) by default. When no page size is defined within a PostScript file, jobs are printed on Letter paper if you selected US, or A4 paper if you selected Metric.

**Convert Paper Sizes No Letter/11x17->A4/A3 A4/A3->Letter/11x17 [No]**

Specify whether to convert paper sizes in documents automatically to the default paper sizes specified. For example, if you selected Letter/11x17->A4/A3, a letter size document would automatically be printed on A4 paper. If you select No, the server only prints the document if it finds a media source in the size specified by the file.

**Print Cover Page No/Yes [No]**

Use this option to specify whether the Fiery SI prints a cover (job summary) page at the end of each print job. If you select Yes, each print job is followed by a page containing the name of the user who sent the job, the document name, the color server name, the time the job was printed, the number of pages printed, and the status of the job. If a PostScript error occurred and the Print up to PostScript Error option is set to Yes, the status entry will be the PostScript error message.

**Allow Courier Substitution Yes/No [Yes]**

Specify whether to substitute Courier for fonts that are unavailable when you download PostScript files to the Fiery SI. If this option is set to No, jobs with fonts that are not available on the Fiery SI hard drive will not print, and you will get a PostScript error.

**Print to PS Error No/Yes [No]**

Use this option to specify whether the Fiery SI should print the available portion of a print job when it encounters a PostScript error. Select Yes to print the portion of the job that was processed before the error occurred; select No to cancel the print job entirely when a PostScript error is encountered. We recommend leaving this option at No unless you encounter printing problems.

**Copier- or Printer-specific default settings**

Please refer to the Appendix of the *User Guide* for an explanation of default settings that may be available for your model of copier or printer, and the situations in which you can override them. Only enable default settings that will be acceptable to most users, as some systems (UNIX, Windows NT, DOS command line) will not permit users to change all the settings for individual jobs.

**Save Changes Yes/No [Yes]**

Select Yes to activate any changes made in the Printer Setup; select No to return to the main setup menu without making any changes.

## **Administrative functions in the Setup menu**

The remaining options in the Setup menu are intended to help you manage print jobs and color output, but are not required for printing:

- In the **Job Log Setup** you specify whether you want the Fiery SI to print and clear its log of printed jobs automatically. See the next section for details.
- The **Calibration** option enables you to calibrate the copier or printer from the server and lets you preview the results of calibration. It also lets you remove a calibration. See the *User Guide* for a detailed explanation of calibration.
- The **Change Password** option enables you to create an administrator password on the Fiery SI so that casual users cannot enter the Setup menus and change Fiery SI settings without permission.In addition, an administrator password controls remote job management functions via the Fiery XJ Spooler utility. A password created using the Setup menu prevents Fiery SI users from reprinting print jobs, moving print jobs (changing their priority or their queue), and deleting or configuring jobs, other than jobs they originated. See the *User Guide* for details.
- The **Clear Server** option clears all queued print jobs from the server—jobs in the Fiery SI Print, Hold and Printed queues. The job log is cleared at the same time. If you have set an administrator password (created with the Change Password option), unauthorized users will not see this option (or any of the administrative or setup options).

### **Fiery SI Job Log Setup**

The Fiery SI job log is a running record of all jobs processed or printed on the Fiery SI, whether they originate from a user workstation, a networked server, the Fiery SI, or a computer attached to the parallel port. The job log can be printed at any time from the server or remotely from a workstation running the Fiery XJ Spooler.

The printed job log lists accounting information about each job including user name, document name, time and date printed, and number of pages. If users print with the latest Adobe printer driver, they can also enter job-specific notes that will appear in the job log. See the *User Guide* for details.

By default, the job log is not printed automatically or cleared automatically. You can change these defaults in Job Log Setup. You can also clear the job log from the Fiery XJ Spooler.

**2 2-30 Setting up the Fiery SI**

**Job Log Setup Calibration Change Password Clear Server Setup** 

Scroll the main setup menu to choose Job Log Setup.

Enter the options as described below. When you have finished, save changes.

#### **Job Log Setup options**

Default values for the following options, where applicable, appear in square brackets.

**Auto Print Job Log Every 55 Jobs Yes/No [No]**

Use this option to specify whether you want the Fiery SI to print the job log after every 55 jobs. If accounting for each printed page is important at your site, and an administrator checks the printed output, set the Job Log for automatic printing.

**Auto Clear Job Log Every 55 Jobs Yes/No [No]**

Use this option to specify whether to clear the job log after every 55 jobs. This option is only available if you selected Yes for the option to print the job log automatically.

If you do not enable this option, and do not clear the job log from the Fiery XJ, the Fiery SI saves a record of all jobs.

Note that the job log (together with all queued jobs) is cleared when you choose Clear Server from the main setup menu. It is also cleared when a new version or copy of color server system software is installed on the Fiery SI.

**Job Log Page Size Tabloid/A3 Letter/A4 [Tabloid/A3]**

Select the paper size for printing the job log. Fifty-five jobs are listed on a page, regardless of page size. The paper size used depends on the Default Paper Sizes setting in the Printer Setup. If the Default Paper Sizes setting is US, the job log is printed on tabloid or letter size paper, with tabloid the default.

**Save Changes Yes/No [Yes]**

Select Yes to activate any changes made in the Job Log Setup; select No to return to the main setup menu without making any changes.

#### **Calibration**

The Calibration menu lets you calibrate the copier or printer from the server using AutoCal™ (automatic calibration) from the copier glass. The Calibration menu also lets you remove the current calibration. When the Fiery SI is calibrated, a color correction curve is applied to every color document that is processed for printing.

The copier or printer can also be calibrated at a remote workstation, using an X-Rite DTP32 densitometer and Fiery XJ Print Calibrator software. For details on remote calibration, see the *User Guide*. Fiery XJ Print Calibrator can be used to load measurements and calibration targets on the Fiery SI hard disk. These measurements and targets can be used with both server-based and remote calibration.

Calibration is based on a set of density measurements and a series of target density values for specific color patches. Calibration compensates for the difference between measured values and target values. A choice of calibration targets allows you to prepare your Fiery SI for the type of job you will be printing to it.

Normally you create a calibration by specifying a standard target to use with measurements that you took or measurements that you previously stored on the Fiery SI. You can also specify an alternative target to be used with the current measurements. You don't need new measurements to calibrate with an alternative target. When you choose Apply/Overwrite Calibration, the currently specified target will be used with the latest measurements on the color server.

#### **TO PREPARE FOR CALIBRATION:**

- **1. If this is the first time you are setting up the Fiery SI, complete Server Setup, Network Setup, and Printer Setup, and Save Changes, before you perform a calibration.**
- **2. Turn the color server power switch off when the Fiery SI is at Idle. If you are using autocalibration, skip to step 5.**
- **3. Plug the AC adapter for the densitometer into an outlet.**
- **4. Connect the densitometer to the serial port of the Fiery SI.**
- **5. Turn on the Fiery SI. Press any button and choose Run Setup.**

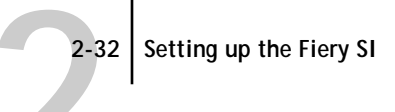

**6. Scroll the main setup menu to choose Calibration.**

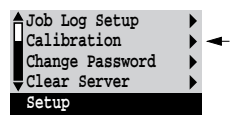

When you choose Calibration from the main setup menu, the following menu is displayed:

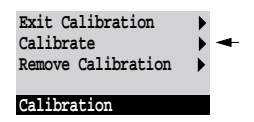

**7. Choose Calibrate, and perform calibration as described below.**

For more information, see the *User Guide.* 

**8. When you have finished, save changes.**

#### **Calibrate**

Calibration options are summarized below. See the *User Guide* for calibration procedures and a fuller explanation of calibration options. At the server you can print a configuration page to find out when the printer was last calibrated. The start page also contains this information. (To print a configuration page from a Fiery SI in Idle status, press the Menu button to display the Functions screen, scroll down to select Print Pages, and select Configuration.)

**Canceling calibration.** If any problems arise during calibration, press the Menu button to escape to the calibration menu.

#### **Calibration Method Densitometer/Copier glass**

Select Densitometer for measuring colors with an X-Rite DTP 32 densitometer connected to the Fiery SI serial port. Select Copier glass for AutoCal, which is quicker and doesn't require a densitometer.

#### **Select Target Copier Target/SWOP/EuroScale/DIC/Linear/User-defined [Copier Target]**

Specify the goal of this calibration by choosing a calibration target from a list of targets on the Fiery SI hard disk. The list includes targets provided with the color server and targets previously saved from the Fiery XJ Print Calibrator utility. The provided targets include one based on color measurements of your particular copier or printer, targets based on press standards, and a target to linearize your output.

**Print Measurement Page Yes/No [Yes]**

Choose this option to print a page of known color data for measurement. You are notified that the copier is printing a measurement page without calibration.

If you selected Densitometer as the Calibration Method, the Fiery SI prints a page of color swatches that you feed through the X-Rite densitometer. If you selected Copier glass, it prints a page of graduated colors that you place on the copier glass.

#### **Measure Page Yes/No [Yes]**

Select Yes to measure the colors on the measurement page.

The densitometer configures itself for reading the swatches on the measurement page. You are prompted to position the cyan strip for measurement. The configuration process takes up to 15 seconds and is repeated before reading each strip. The densitometer feeds the paper through and collects the cyan measurements. When it has processed the cyan measurements, you are prompted to insert the magenta, yellow and black strips in turn.

If you previously selected Copier glass as the Calibration Method, you are prompted to position the page on the copier and press OK.

If you select No, measurement is skipped and the Print Comparison Page option is displayed.

#### **Print Comparison Page Yes/No [Yes]**

Specify Yes if you want the Fiery SI to print a page with two versions of a test image, one using a calibration based on your most recent measurements and the selected target, and one with no calibration.

**Apply/Overwrite Calibration? Yes/No [Yes]**

Choose Yes if you are satisfied with the calibration shown in the comparison page. The newest calibration overwrites any previous one.

Choose No if for any reason you are not satisfied; you return to the main Calibration setup screen.

**This affects all users. Continue? Yes/No [Yes]**

This is a reminder that calibration is a global setting; if you overwrite calibration, every print job is affected by the new calibration.

If you choose Yes, calibration is overwritten and you return to the main Calibration setup screen. If you are finished, choose Exit Calibration.

If you choose No, calibration is not overwritten, and you return to the main Calibration setup screen.

#### **Remove Calibration**

Choose Remove Calibration when you wish to return the printer to its uncalibrated state. You do not need to remove a calibration before applying a new calibration.

**This affects all users. Continue? Yes/No [Yes]**

This option is a reminder that calibration is a global setting; if you remove calibration, every print job is affected by your action.

If you choose Yes, the current calibration is removed and you return to the main Calibration setup screen. If you are finished, choose Exit Calibration. The Fiery SI must reboot to continue.

If you choose No, the calibration is not removed, but you still return to the main Calibration setup screen.

#### **Exit Calibration**

When you choose Exit Calibration, the Fiery SI reboots.

#### **Change Password**

Change Password enables you to set or change the password for the Fiery SI. The password determines whether a user can modify the Setup options, and whether a user has system administrator control over jobs in the Fiery XJ Spooler queues.

Macintosh, Windows 95, and Windows NT users can move, delete, and configure their own print jobs; the Fiery SI system administrator (or anyone with Fiery XJ Spooler password access) can move, delete, and configure jobs for all users, and can reorder jobs within a queue.On AppleTalk networks, Windows 3.x users who do not have the password can do everything but re-order jobs within a queue.

When the Fiery SI is installed, there is no password. If you do not create a password, users are not required to enter a password to modify the Setup or use the administrator functions in the Fiery XJ Spooler.

If a password has been set previously, you are required to enter it right after Start Up, when you choose Run Setup. Use the up and down arrow keys to select the characters and the left and right arrows to move between them (see [page 2-6\)](#page-29-0).

Scroll the main setup menu to choose Change Password.

Enter and confirm the password as described below.

#### **New Password**

Use the up and down arrow keys to select the characters and the left and right arrows to move between them. Enter characters from left to right, since the left arrow line selection key is a delete key. The password can be any combination of letters and numbers up to 19 characters. Choose OK when you are done. Be sure to write down the password. The only way to remove a password that you can't remember is to re-install controller software.

#### **Verify New Password**

Enter the new password again exactly as before to verify that you have entered it correctly. If you make a mistake, you are prompted to enter the password again. The new password is effective until you change it again.

#### **Clear Server**

Clear Server enables you to clear all queued print jobs from the server—jobs in the Fiery SI Print, Hold and Printed queues. The job log is cleared at the same time. If you keep job logs, be sure to print or export the job log before you choose Clear Server.

Jobs can also be deleted, individually or as a group, from the Fiery XJ Spooler. Note that jobs printed to the Direct connection are not stored on the Fiery SI at all.

Scroll the main setup menu to choose Clear Server.

Choose Clear Server if you want to clear all queued print jobs and the job log from the server. You are asked to confirm your selection.

### **Exit Setup**

Choose Exit Setup from the main setup menu when you have finished making setup changes.

The Fiery SI reboots and any changes you saved during the setup take effect.

**Exit Setup Server Setup Network Setup Printer Setup Setup** 

# **3 3-1 Fiery SI on an IPX network**

### **Chapter 3: Setting up network servers**

This chapter describes environments that typically include one or more network servers—Novell NetWare servers and Windows NT servers—that will share printing to the Fiery SI Color Server. It describes setting up servers that use IPX/SPX or TCP/IP protocols for communicating with the Fiery SI. In addition, it includes some guidelines for setting up direct communication from Windows NT workstations and UNIX workstations, where a network server is optional.

It also outlines the requirements for network clients so they can print to the servers and run Fiery SI utilities. Where appropriate, you are referred to *Getting Started* and *User Guide* for details.

If your network is based on Windows NT, skip to [page 3-17](#page-76-0). If your network includes UNIX workstations, skip to [page 3-28](#page-87-0).

### **Fiery SI on an IPX network**

Novell NetWare, the IPX networking operating system, includes NetWare's Queue Management Services, which handle printing. Fiery SI supports NetWare versions 3.11 and 3.12 directly. It supports version 4.x in bindery emulation mode (see ["Setting](#page-65-0)  [the NetWare 4.x bindery context" on page 3-6\)](#page-65-0).

IPX/SPX (Internetwork Packet Exchange/Sequenced Packet Exchange) is one of the protocols the Fiery SI supports directly, and it is provided with Windows 95.

NetWare clients print to the Fiery SI through the Novell network server. Server setup and client network setup are outlined here. Client printing setup is described in *Getting Started,* and printing is described in the *User Guide.*

Fiery SI can accept IPX print jobs concurrently with jobs sent through AppleTalk and TCP/IP protocols. Macintosh computers on the same network as a NetWare server can use AppleTalk to communicate with the NetWare server if NetWare for Macintosh is installed, or they can print directly to the color server.

# **3 3-2 Setting up network servers**

In addition to printing, the Fiery SI utilities—job management, spooling, downloading, scanning, and calibration—are available to Windows 95 and Windows 3.1 users that have IPX/SPX protocols loaded. The utility software can be loaded and configured on each workstation that uses it, as described in *Getting Started*. In this case, Windows 95 workstations are communicating with the Fiery SI directly, not through the NetWare server.

The Fiery SI can receive print jobs from NetWare servers over Ethernet or token ring network architecture and cabling. [Appendix A](#page-104-0) describes the Token Ring option. When Ethernet is used, you select a single frame type to use between the NetWare server and the Fiery SI. Frame type describes the format of a communications packet; it is specified in a startup file when the NetWare server (or any other workstation using Ethernet) loads its network drivers.

### **Tips for experts—IPX networks**

Setting up the color server is similar to setting up another PostScript printer on the network. The following information is all that experienced network administrators need. Detailed explanations are found in this manual and in the other user documentation.

A Fiery SI Color Server with IPX connections has these characteristics:

- **• The Fiery SI supports NetWare 4.x in bindery emulation mode.**
- **• A basic connection to the Fiery SI consists of a NetWare file server, a NetWare print server, and a NetWare queue.**

After configuring these items for printing to the Fiery SI, you enter IPX (Novell) Setup on the Fiery SI and enter the name of the NetWare file server and print server. In Printer Setup you select the NetWare file server and attach it to one of the Fiery SI connections (Direct, Print Queue, or Hold Queue).

**• One Fiery SI connection is available for each NetWare file server, and one NetWare print server is serviced per file server.** 

All NetWare print queues on that print server are polled for print jobs. Up to eight IPX connections (i.e. eight file servers) can be configured over Ethernet, and eight over token ring.

# **3 3-3 Overview of IPX printing to the Fiery SI**

**• Each NetWare file server routes jobs to a single connection on the Fiery SI (Direct, Print Queue, or Hold Queue.)** 

Therefore, if you want to send jobs over IPX to more than one Fiery SI connection, you have to configure an additional file server.

**• All NetWare file servers must communicate with the Fiery SI using the same Ethernet frame type.** 

You can set the frame type the Fiery SI supports in Network Setup/Ethernet Setup/IPX (Novell) Setup.

**• Windows 95 and Windows 3.1 workstations can use IPX/SPX protocols for communicating with the Fiery SI directly to run the Fiery SI utilities.** 

The Ethernet frame type for this communication must match the frame type you selected on the Fiery SI. The Windows workstations must have the utility software, the IPX/SPX-compatible Protocol, and appropriate configuration files (NET\_WIPX.DLL and NET\_WSCK.INI) loaded.

### **Overview of IPX printing to the Fiery SI**

NetWare file servers support the creation of print queues, storage areas for print jobs. When a client on a remote computer elects to print, the job is directed to a print queue on the NetWare file server and spooled to the NetWare server disk, freeing up the client workstation.

When the Fiery SI is configured to connect to a NetWare server, the Fiery SI polls the NetWare server for jobs in any of its queues. If it finds any, they are transferred over the network to a connection (Direct, Print queue, or Hold queue) on the Fiery SI. The connection used is the one that was previously published in the Control Panel Printer Setup for that printer and NetWare file server (see [page 2-23\)](#page-46-0).

While the job is processed and printed, a record of the job is being created. You can access the job log containing these records at any time.

# <span id="page-63-0"></span>**3 3-4 Setting up network servers**

### **Configuring a NetWare server for printing**

The following sections explain how to set up a NetWare file server so that networked users can print to the Fiery SI from their workstations, and the Fiery SI can obtain print jobs from the NetWare server.

You can route all Fiery SI print jobs through the same NetWare file server, or you can configure more than one file server to handle Fiery SI jobs. For Ethernet or token ring, each Fiery SI connection requires a separate NetWare file server on which a print server and print queue have been configured.

For *each* NetWare file server that you configure, follow these general steps. More detail is provided in subsequent sections.

- **1. Make sure the server is connected to a functioning IPX network.**
- **2. Log in as the Supervisor on a PC connected to the NetWare file server.**
- **3. For NetWare 4.x installations only, you'll set the bindery context (see [page 3-6](#page-65-0)).**
- **4. Set up a new print server and print queue (see [page 3-9](#page-68-0)).**
- **5. At the Fiery SI Control Panel, in Network Setup, choose Ethernet Setup and IPX (Novell) Setup. Enable IPX (Novell), add support for the NetWare file server and the new print server you configured, and select a poll interval (see [page 2-14](#page-37-0)).**
- **6. In Printer Setup, select the color server connection (Direct, Print queue, or Hold queue) for the print server you created (see [page 2-24](#page-47-0)).**

The table below summarizes what you have to do to configure two IPX connections for printing to the Fiery SI. You can use it as a checklist for configuring additional connections.

**Abbreviations:**

**3**

PS=print server

FS=file server

PQ=print queue (on the Novell server)

Q=a color server connection (Direct connection, Print queue or Hold queue))

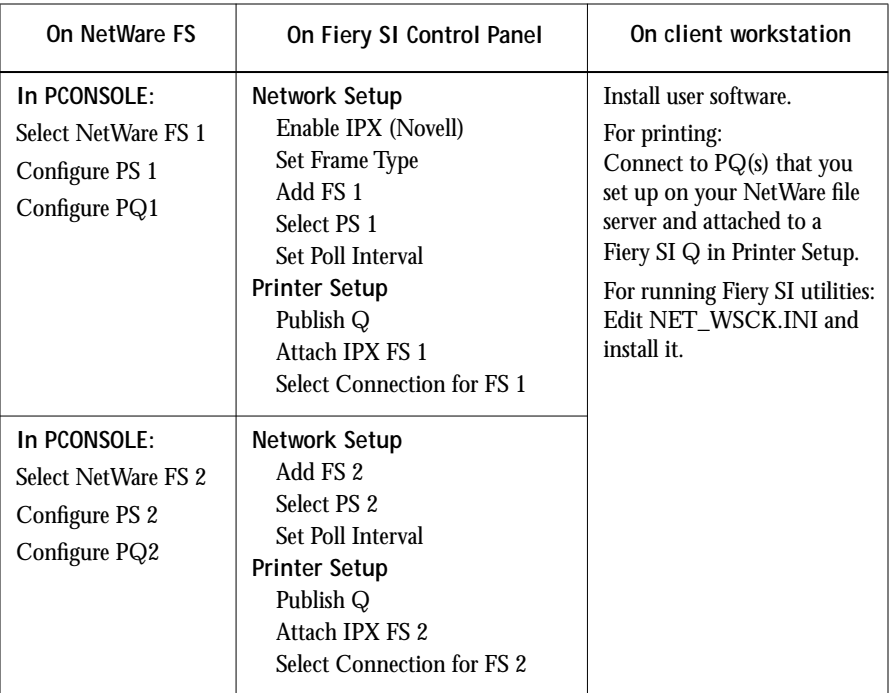

**7. After you complete Fiery SI Setup and restart the Fiery SI, you are ready to set up client workstations to print to the Fiery SI (see [page 3-13](#page-72-0)).**

# <span id="page-65-0"></span>**3 3-6 Setting up network servers**

#### **Setting the NetWare 4.x bindery context**

The native structure for Novell 4.x objects is known as Directory Services (DS). To provide backward compatibility with Novell 3.1x services, Novell 4.x servers use Bindery Emulation to behave like Novell 3.1x servers.

If your server is using NetWare 3.x, proceed to ["Setting up a Fiery SI print queue" on](#page-68-0)  [page 3-9](#page-68-0).

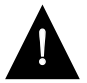

Setting up a NetWare 4.x environment correctly requires the presence and active cooperation of the Novell network administrator.

In order to set up the NetWare 4.x server for printing to the Fiery SI, the network administrator must do the following:

• Determine the Directory Services path to the container in which the print server and the print queue for the Fiery SI will be created.

The container defines the "bindery context" for your network structure. This is required for the Fiery SI to work with NetWare 4.x.

- Edit the network startup file to set the bindery context
- Activate the new bindery context

This section describes the second and third steps. Given the variety of possible network structures, we can't suggest a bindery context that applies to every network.

**TO SET THE BINDERY CONTEXT:**

- **1. At the NetWare 4.x drive prompt, change directories to the System directory, and type**  rconsole**.**
- **2. Establish a connection with the server which will have the Fiery SI queue.**

# **3 3-7 Overview of IPX printing to the Fiery SI**

**3. At the NetWare prompt type** load install**.**

The NetWare Server Installation window is displayed.

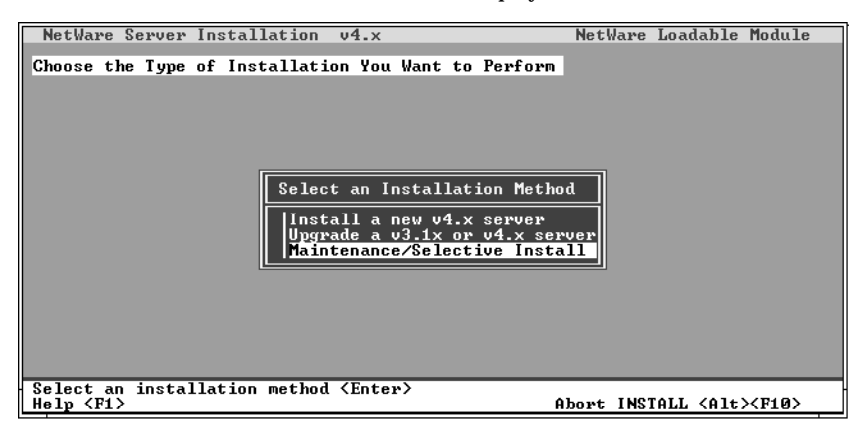

**4. Use the down arrow key to select Maintenance/Selective Install.**

The Installations Options menu is displayed.

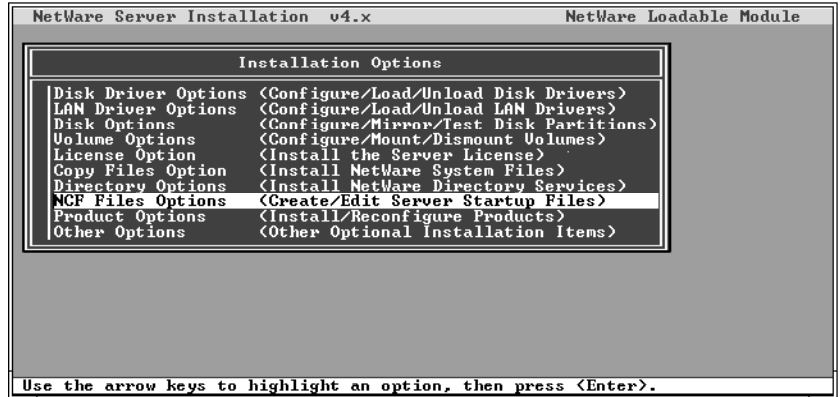

**5. Select NCF Files Options.**

<span id="page-67-0"></span>**6. On the menu of available NCF files, select Edit AUTOEXEC.NCF file.**

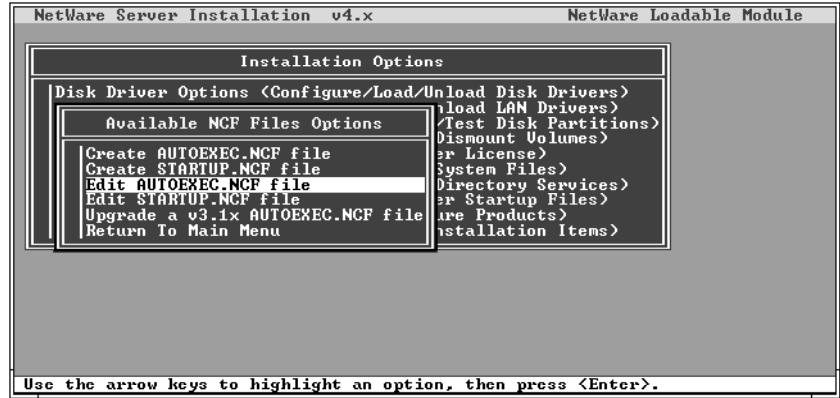

**7. Type a new line anywhere in the file as follows:**

set Bindery Context = 0=xx

**NOTE:** Instead of xx, type the bindery context obtained from the system administrator. (In this example from a relatively simple directory structure, the Bindery Context is "TS".) Also note that O in this line is the letter O, not the digit zero.

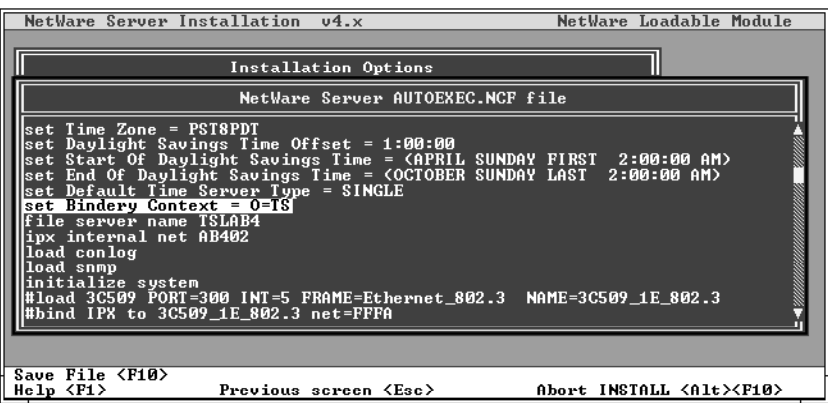

- **8. Press Esc to close the window, and save changes.**
- **9. Proceed to the next section to activate the bindery context.**

#### <span id="page-68-0"></span>**TO ACTIVATE THE BINDERY CONTEXT:**

**1. If you cannot reboot the NetWare server at this point, type the** set **command manually at the server's colon prompt.**

Use the same command as you entered in the AUTOEXEC.NCF file (in [step 7](#page-67-0) of the previous procedure).

**2. If you can reboot the NetWare server, the** set **command is loaded automatically.**

You are ready to set up the Fiery SI print server and print queue. See the next section for details.

#### **Setting up a Fiery SI print queue**

For both NetWare 3.1x and 4.x versions, the NetWare print server and print queue for Fiery SI are created and configured from NetWare Print Console (PCONSOLE), a NetWare utility that is stored in NetWare's PUBLIC directory.

**TO SET UP A NETWARE SERVER FOR PRINTING TO THE FIERY SI:**

- **1. Log in to the NetWare server as the Supervisor.**
- **2. At the NetWare MS-DOS prompt, type** pconsole**.**

**NOTE:** If you are using NetWare 4.x, PCONSOLE has two modes. Press the F4 key to switch to Bindery mode. If you are using NetWare 4.x, choose Bindery mode for PCONSOLE.

The Available Options menu is displayed.

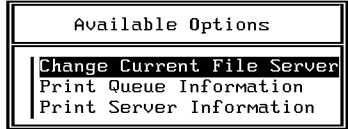

**3. Choose Change Current File Server and press Enter.**

**4. Using the arrow keys, select the name of the file server you'll use for sharing Fiery SI printing and press Enter.**

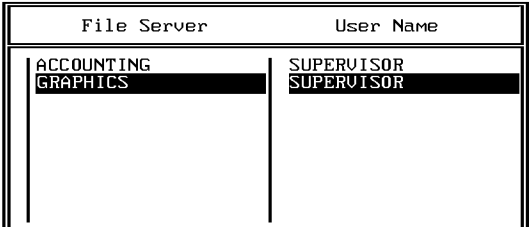

You must select this file server later as the NetWare File Server in Fiery SI Network Setup and Printer Setup.

- **5. Choose Print Server Information from the Available Options menu.**
- **6. Press the Insert key, type a name for the new print server, and press Enter. Then press Esc.**

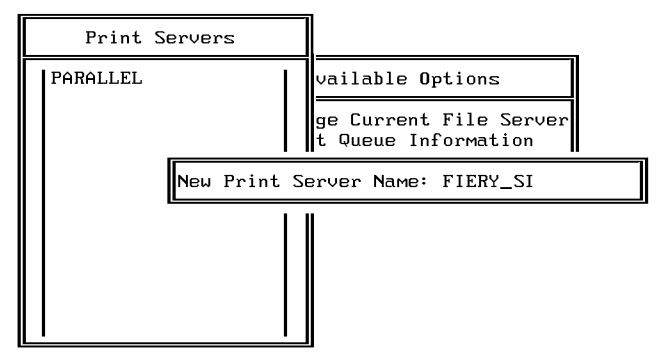

You must select this print server later as the NetWare Print Server in Fiery SI Network Setup.

**7. Choose Print Queue Information from the Available Options menu.**

**8. Press the Insert key and type a name for a new Fiery SI print queue. Press Enter.**

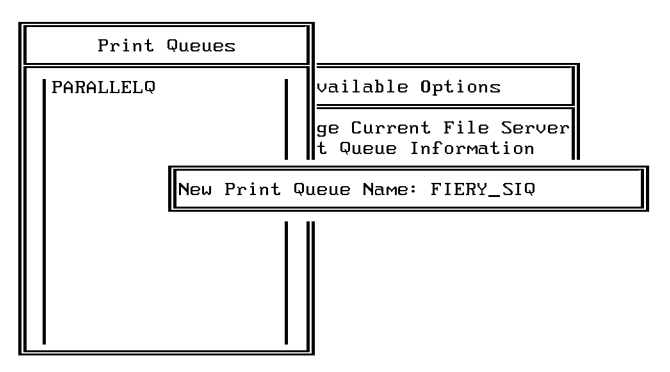

**9. Make sure the print queue name you created is selected in the list of Print Queues, and press Enter.** 

The Print Queue Information menu is displayed.

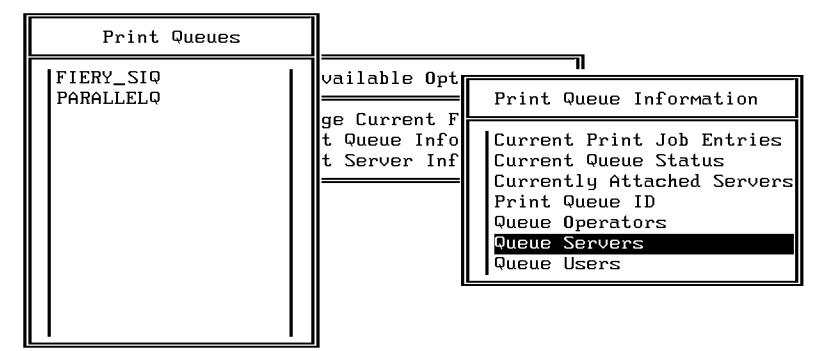

**10. In the Print Queue Information menu, choose Queue Servers, and press Enter.** A blank Queue Servers list is displayed.

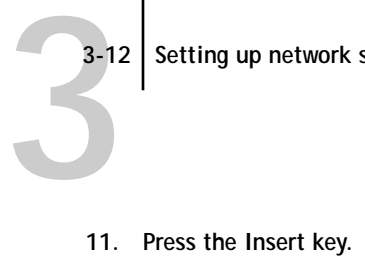

The Queue Server Candidates list is displayed.

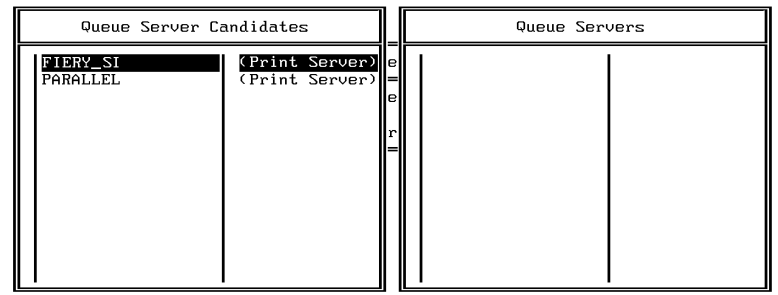

**12. Use the arrow keys to select the name of the print server you created in step 6 and press Enter.**

The server name you select will appear in the Queue Servers list.

You have associated the selected Fiery SI queue with the print server you created in step 6.

**NOTE:** The Fiery SI obtains jobs from all queues defined for a print server, and all jobs from one file server go to the same queue on the Fiery SI.

**13. If you wish to set up a print queue on another file server, press Esc to close the windows until only the Available Options menu is displayed. Repeat the steps beginning with [step 3.](#page-68-0)**

The Fiery SI can support up to eight file servers on Ethernet, and eight on token ring networks.

- **14. When you have configured all the servers you need, press Esc to exit all Print Console windows.**
- **15. Choose Yes or press Return to save changes to Print Console.**
<span id="page-72-0"></span>**3-13 3-13 Overview of IPX printing to the Fiery SI**

## **Setting up NetWare Windows clients for printing**

Before setting up client workstations for printing, make sure you perform Network Setup on the Fiery SI Control Panel, and that the settings reflect the entities you created in NetWare Print Console. For settings you should use, see [page 2-13](#page-36-0) and subsequent pages.

**NOTE:** For printing to the Fiery SI, connect all Windows clients to a Novell NetWare server and permit them to connect to the server or servers on which you defined a Fiery SI queue.

After the server has been set up, client setup consists of:

• Installing the networking protocol, binding it to the Ethernet adapter card, and permitting the client to log in to the NetWare file server.

On Windows 95 Workstations, both the IPX/SPX-compatible Protocol and the Client for NetWare Networks should be loaded from the Network Control Panel. On Windows 3.1 and Windows 3.11 workstations, the NetWare shell should be installed.

- Setting up the Fiery SI as a PostScript printer by installing a PostScript printer driver and the Fiery SI PPD (PostScript printer description)
- Adding a network port and connecting the workstation to one or more NetWare queues that have been defined for the Fiery SI

Under Windows 95, you select Printer Settings, select the printer, choose Properties, and click Add Port in the Details tab. Browse the network for the list of NetWare servers, and choose the Fiery SI queue on the server you assigned to it.

• Installing other optional client software, such as Adobe Photoshop separation tables and Color Reference files. Optional software for your printing device and network configuration is described in *Getting Started*.

*Getting Started* describes the last three setups for various kinds of Windows clients.

**3-14 3-14 Setting up network servers**

## **Configuring Windows 95 workstations for remote utilities**

To run the Fiery SI utilities, a Windows 95 workstation on an IPX network must have IPX/SPX protocols loaded and bound to the network driver. There should be a NetWare server on the network.

Follow the steps below to install the utilities on a single workstation and save a configuration file that can be provided to other users on the network. Installing the utility software is also described in *Getting Started*.

**TO INSTALL REMOTE UTILITIES AND PREPARE AN INSTALLATION DISK:**

- **1. Configure your NetWare server and perform Fiery SI Setup.**
- **2. In Network Setup, under Ethernet Setup, perform IPX (Novell) Setup and save changes.** Enabling IPX (Novell) automatically enables the communication for the Fiery SI utilities.
- **3. Print a Fiery SI configuration page. (From the Functions menu on the Fiery SI Control Panel, choose Print Pages, and choose Configuration.) Find the IPX Ethernet or IPX Token Ring address and record the address exactly.**
- **4. Insert the Fiery SI User Software media in your Windows 95 workstation and follow the instructions for installing utilities in** *Getting Started***.**
- **5. When the Installer prompts you to select a network protocol, select SPX.**

This choice installs the applications in a folder of your choice and installs a NET\_WIPX.DLL file into the active System folder.

NET\_WIPX.DLL is the NetLayer dictionary that the utilities need in order to run with IPX on Windows 95. You don't change this file.

**6. When you are prompted to find the NET\_WSCK.INI file, click Next.** 

The Installer copies the unconfigured file to your Windows directory. NET\_WSCK.INI, after you edit the sample file provided, registers your network number, the particular Fiery SI, and the copier(s) or printer(s) connected to the Fiery SI.

<span id="page-74-0"></span>**7. Using a text editor, edit the NET\_WSCK.INI file to list your Fiery SI Color Server, its network name, its IPX Ethernet address, and the printer name code.**

The file is commented and mostly self-explanatory. A sample file for IPX/SPX is shown below, and a general procedure is given in *Getting Started*. If you have access to more than one Fiery SI or printer, modify the file to list all the color servers and their attached printers.

- **8. Save the edited NET\_WSCK.INI file in your Windows folder on the hard disk.**
- **9. If you plan to configure other users, also save the file to a floppy disk.**

**Sample NET\_WSCK.INI file for a single Fiery SI on an IPX/SPX network**

Substitute your own names for the names in italics, and be careful to copy them accurately wherever the names are repeated.

**NOTE:** The Chooser in the Fiery SI utilities uses the Server1 name. You must use the Server1 name as the Server Name in Server Setup on the Fiery SI Control Panel. With IPX/SPX networks the names displayed on the Control Panel Info screen and in the Chooser must match.

[ConfigServers] Server1=*server name*

[*server name from Server1 entry*] IPXAddr=*00-00-FF-FB-00-C0-85-10-00-06 (substitute the Ethernet or Token Ring IPX address copied from the Fiery SI configuration page)* Device1=*devicename (copier-specific name; see Getting Started)*

[ChosenServer] ChosenServer=*(don't edit this; the utilities fill this entry automatically)* ChosenDevice=*(don't edit this; the utilities fill this entry automatically)*

#### **TO INSTALL UTILITIES ON OTHER CLIENT WORKSTATIONS:**

**1. Make sure your configuration file works on one computer before you install the utilities on other workstations. Start one of the utilities on the original host computer and connect to the Fiery SI you configured.**

In order for the connection to take place:

The Server name entry in the NET\_WSCK.INI file must be the same as the server name you gave the Fiery SI in the Control Panel Server Setup.

The device name entry in the NET\_WSCK.INI file must match the device name that is internal to the Fiery SI.

- **2. Make sure that the IPX/SPX-compatible Protocol has been loaded on each workstation. Also install Microsoft TCP/IP.**
- **3. Install the utilities.**

See *Getting Started* for details.

**4. When you see the prompt to find the NET\_WSCK.INI file, insert the floppy disk you prepared.**

The edited file is copied to the active Windows folder on the user's workstation. This method ensures that all users on the network have the correctly edited file.

**5. Before you run the utilities on a client workstation, make sure that it is using the same Ethernet frame type as the setting on the Fiery SI.**

You set the frame type on the Fiery SI in IPX (Novell) Setup in Ethernet Setup; the current setting is listed on the Fiery SI configuration page. *Getting Started* tells you how to check the frame type setting on the Windows 95 workstation.

<span id="page-76-0"></span>**3-17 3-17 Fiery SI on a network with Windows NT**

## **Fiery SI on a network with Windows NT**

When a Windows NT computer is configured to connect to the Fiery SI using TCP/IP, it can print directly to the Fiery SI. If the computer shares the printer over the network, it is acting as a print server to Windows NT clients. The client machines print to the Fiery SI by printing to the Windows NT print server. Printing can then be monitored and controlled at the Windows NT server machine.

Typical system combinations are:

- Print server running Windows NT Server; clients running Windows NT **Workstation**
- Print server running Windows NT Workstation; clients running Windows 95

With TCP/IP protocols loaded, you can also run Fiery SI utilities from a Windows NT Server or Windows NT Workstation computer.

If there are many Macintosh computers or other PostScript printers at the site, the server can also use AppleTalk protocols for printing to the Fiery SI.

## **Tips for experts—Windows NT with TCP/IP**

Setting up printing from Windows NT using TCP/IP protocols is similar in some respects to setting up UNIX workstations with TCP/IP. When TCP/IP network connections are made from Windows NT workstations, note the following:

- **• Make sure you have a valid IP address for the Fiery SI and for any workstations that will print to it or run the Fiery SI utilities.**
- **• In Fiery SI Network Setup/Ethernet Setup/TCP/IP Setup, enable TCP/IP and enter the valid IP address for the Fiery SI. Also enter the Gateway address and Subnet mask.**
- **• Make sure your Fiery SI is correctly listed in a domain name services (DNS) or a host name database used by your system.**
- **• Make sure your system host table includes the correct internal name for the Fiery SI as a remote printer. The required name for your Fiery SI model is found in the User Guide.**
- **• Load the Windows NT PostScript printer driver and install the Fiery SI printer description provided with the user software, as described in Getting Started.**

Repeat the installation for everyone who prints to the Fiery SI.

**3-18 3-18 Setting up network servers**

**• Each server and workstation running Fiery SI remote utilities with TCP/IP needs the TCP/IP protocol, utility software, the NET\_WSCK.DLL file and a properly configured NET\_WSCK.INI file.**

## **Configuring a Windows NT server to support the Fiery SI**

To configure a Windows NT server to communicate with the Fiery SI, follow these general steps. More detail is provided in subsequent sections.

- Load the TCP/IP network protocol (see the next section).
- Enter the host name of the Fiery SI in the host database used by your system (see [page 3-20](#page-79-0)).
- On the Fiery SI Control Panel, perform Fiery SI Server Setup (see [page 2-8](#page-31-0)), Network Setup ([page 2-10\)](#page-33-0), and Printer Setup ([page 2-23](#page-46-0)).
- Create a printer for each Fiery SI queue, installing the PostScript printer driver on the Windows NT server, and (optionally) sharing the printer on the network (see [page 3-22](#page-81-0)).
- Enter the host name and internal name of the Fiery SI in the printer connection.
- Install the Fiery SI utilities and edit the NET\_WSCK.INI file (see *Getting Started*  and [page 3-25](#page-84-0)).

### **Loading the TCP/IP network protocol**

If the TCP/IP protocol has not yet been installed on the Windows NT server, use the procedure in this section.

For this installation, you will need:

- Your Windows NT installation disks
- The IP address of the Windows NT server
- The IP address of the Fiery SI (see [page 3-28\)](#page-87-0)
- The internal name of the remote printer (see [page 3-29\)](#page-88-0)

#### **TO ADD TCP/IP NETWORK SERVICES:**

- **1. Log in to the Windows NT server as Administrator.**
- **2. In the Control Panel, double-click the Network icon.** The Network Settings dialog box appears.
- **3. Click Add Software.**
- **4. In the Add Network Software dialog box, select TCP/IP Protocols and Related Components, and click Continue.**
- **5. In the Installation dialog box, be sure to check TCP/IP Network Printing Support.** This supplies the necessary lpr protocol. If the item is grayed, it is already installed on your system.
- **6. Configure the Windows NT server with its own IP address, subnet mask, and default gateway, and a way to communicate with other devices on the TCP/IP network.**

For Windows NT configuration options you can use with various host name systems, see your online or printed Windows NT documentation.

- **7. When you are finished configuring TCP/IP choose Close and restart your computer for the changes to take effect.**
- **8. Add the Fiery SI to the network (see the next section).**

# <span id="page-79-0"></span>**3-20 3-20 Setting up network servers**

### **Adding the Fiery SI to the TCP/IP network**

If your TCP/IP network consists of Windows NT servers and Windows NT clients, use the directions in this section. If the network also includes UNIX workstations, also check the directions on [page 3-30](#page-89-0).

**TO ADD THE FIERY SI TO A TCP/IP NETWORK WITH A WINDOWS NT SERVER:**

**1. On the Fiery SI Control Panel, perform Server Setup, Network Setup and Printer Setup to support TCP/IP printing.**

Enter the options in TCP/IP Setup (IP address of the Fiery SI, Subnet mask, and Gateway address). In the Printer Setup publish at least one queue: Print or Hold.

**2. Register the IP address of the Fiery SI in the host name database used by your system.** For installations that don't have a network administrator or a central host name database, add the Fiery SI to the hosts file on the Windows NT server. Also add it to the hosts file on any workstations that have TCP/IP loaded and will use the Fiery SI utilities.

#### **Adding a Fiery SI entry to the Windows NT hosts file**

The hosts file maps remote devices to IP addresses. Host names are used in TCP/IP environments to locate IP addresses. Users can then communicate with any device over TCP/IP by using the host name rather than having to remember its IP address.

A generic hosts file is added to the Windows directory when you install TCP/IP support. Use this as a basis for creating a local hosts file if there is no system-wide host name database.

#### **TO ENTER THE HOST NAME OF THE FIERY SI:**

- **1. Navigate to the hosts file that you use for your network or for your local computer.** The path to a local hosts file will resemble the following: c:\WINNT\System32\drivers\etc\hosts
- **2. Open the hosts file with any ASCII text editor such as Notepad or Edit.**
- **3. Type an entry for the Fiery SI (IP address and host name) similar to the other entries in this file.**

The Windows NT hosts file provides compatibility with the UNIX hosts file. The hosts file is used as a local Domain Name Services (DNS) equivalent. It has the same format as the /etc/hosts file on UNIX servers. The form of the hosts entry is:

IP Address<TAB>host name<TAB>#comments

where <TAB> indicates that you press the Tab key.

**NOTE:** Type the entry exactly as shown, without a space before the IP address. The host name should be the same name you gave to the Fiery SI in the Server Setup on the Control Panel.

A sample entry for the Fiery SI as the remote computer/printer, in which we've defined the host name of the printer as colorsvr is:

192.9.228.1<TAB>colorsvr<TAB>#Fiery SI Color Server

**NOTE:** If the Fiery SI has already been defined in an /etc/hosts file or equivalent host name database on a UNIX workstation on your network, use the same host name here as you used for the name of the remote printer in the /etc/hosts file.

**4. Save the file as "hosts" and exit the application.**

# <span id="page-81-0"></span>**3-22 3-22 Setting up network servers**

### **Installing the Fiery SI as a PostScript printer**

The first step in creating a printer is installing the Windows NT PostScript printer driver and the Fiery SI PPD (PostScript printer description), which gives your applications access to some copier or printer features.

The installation instructions in *Getting Started* can be used for every workstation that will print directly and independently to the Fiery SI. However, if you are an administrator running Windows NT Server or Windows NT Workstation, you can share a printer you created with clients on the network. When a printer is shared, clients who are not able or are not given permission to establish an independent network connection to the Fiery SI have to print through the server.

**TO INSTALL THE FIERY SI AS A SHARED WINDOWS NT POSTSCRIPT PRINTER:**

**1. On the computer acting as a print server to network clients, install the printer driver and printer file as described for Windows NT clients in "Setting up Windows NT Printing" in Getting Started.**

This entails creating an installation floppy disk, and using it together with the Windows NT Installation CD to install the Windows NT PostScript printer driver and the Fiery SI PPD.

**2. In the Create Printer dialog box, check Share this printer on the network.**

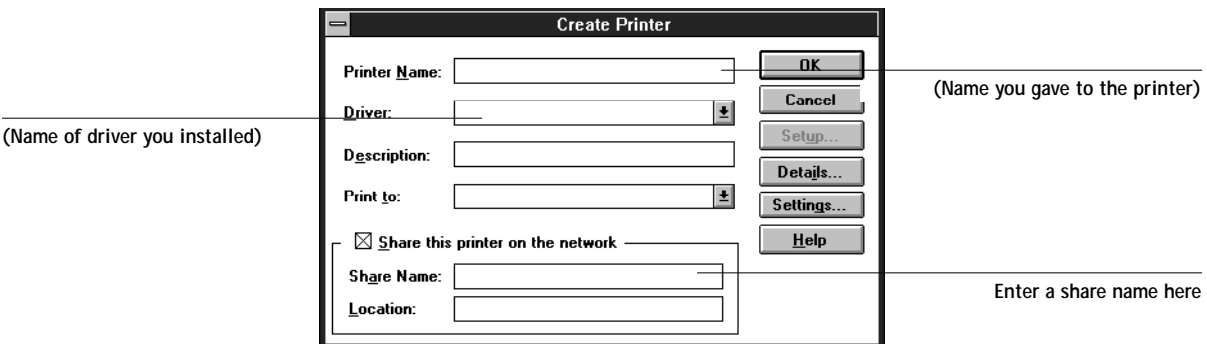

**3. Enter the Share name of the printer.**

Use a name that indicates the Fiery SI queue if you wish to publicize that information.

By default, Windows NT creates a DOS-compliant share name. Use a DOS-compliant name if your network includes Windows for Workgroups clients.

- **4. Enter the location of the printer in the Location box (optional).**
- **5. Follow the procedure to set up TCP/IP and LPR printing for Windows NT Workstation, as described in Getting Started.**

After you have finished configuring the printer, the Fiery SI appears in its own Printer window in the Print Manager window. You can use the Print Manager window to track network print jobs. Print Manager only shows jobs from computers printing through the Windows NT print server. For a view of all Fiery SI activity, use the Fiery XJ Spooler.

Your Windows NT, Windows for Workgroups, and Windows 95 clients have access to the shared printer through their applications. They will not be able to change settings in the Printer Properties dialog box.

### **Setting up another printer**

You may wish to create another printer for the hold queue.Having a hold queue is useful if you run the Fiery XJ Spooler and Fiery XJ Downloader.

**TO SET UP A PRINTER FOR THE HOLD QUEUE:**

- **1. Make sure the hold queue is published in Control Panel Printer Setup.**
- **2. Choose Create Printer from the Printer menu in Print Manager.**
- **3. In the Create Printer dialog box, enter a new name.**
- **4. From the Driver list, select the Fiery SI PPD you installed earlier.**
- **5. Proceed as for the first printer.** 
	- In the Add LPR compatible printer dialog box, for the top line type the same IP address or host name as you used for the first printer.
	- In the box "name of printer on that machine:" type the internal name for the hold queue, hold\_devicename[\_#]. See *Getting Started* for the precise name, and be sure to type the entire name in lowercase characters.

# **3-24 3-24 Setting up network servers**

## **Configuring Windows NT clients**

Each client of a Windows NT server is already using a network protocol to communicate with the server. Each client can print to the Fiery SI if it has been shared by a Windows NT Server or Windows NT Workstation computer. In that case the client does not have to use the same network protocol to connect to the Windows NT server as the server uses to communicate with the Fiery SI.

**TO CONNECT AND PRINT TO THE FIERY SI SHARED BY THE WINDOWS NT SERVER:**

**1. Before printing:**

**Windows 95 clients**—Double-click the Windows NT server icon in the Network Neighborhood window, and double-click the printer name. You will be prompted to set up the printer. When you choose to set it up, you'll see the Add Printer Wizard. Follow the steps in *Getting Started*.

**Windows NT Workstation clients**—Open the Print Manager. From the Printer menu, choose Connect To Printer. Select a printer from the Shared Printers list, or doubleclick a network, workgroup, or server icon to show additional printers.

**2. After clients have selected the printer, they can choose it from the Print Setup, Page Setup or Print dialog box of their application.**

Clients can change printing options for their own job, but printer properties are grayed and not available for changing. When a client chooses Print, the job is transmitted to the Windows NT print server, and from there to the selected queue on the Fiery SI. The job is listed in the Print Manager on the client workstation, and the administrator can track it in the Fiery SI window in the Print Manager on the Windows NT print server.

**3-25 Configuring a Windows NT server to support the Fiery SI**

## **Configuring Windows NT workstations for remote utilities**

To run the Fiery SI utilities, the workstation must be running Windows NT Server or Windows NT Workstation with TCP/IP protocols loaded and bound to the network driver.

Follow the steps below to install the utilities on a single workstation and save a configuration file that can be provided to other users on the network. Installing the utility software is also described in *Getting Started*.

**TO INSTALL REMOTE UTILITIES AND PREPARE AN INSTALLATION DISK:**

**1. Perform Fiery SI Setup.**

<span id="page-84-0"></span>**3-25** 

- **2. In Network Setup, under Ethernet Setup, perform TCP/IP Setup. Enabling TCP/IP automatically enables the communication for the remote Fiery SI utilities.**
- **3. Save changes after Setup.**
- **4. Insert the Fiery SI User Software media in your Windows NT workstation and follow the instructions for installing utilities in** *Getting Started***.**
- **5. When the Installer prompts you to select a network protocol, select TCP/IP.**

This choice installs the applications in a folder of your choice and automatically places the NET\_WSCK.DLL file into the active System folder.

NET\_WSCK.DLL is the NetLayer dictionary that the utilities need in order to run with TCP/IP on Windows NT. You don't change this file.

**6. When you are prompted to find the NET\_WSCK.INI file, click Next.** 

The Installer copies the unconfigured file to your Windows directory. NET\_WSCK.INI, after you edit the sample file provided, registers the particular Fiery SI, and the copier(s) or printer(s) connected to the Fiery SI. A sample NET\_WSCK.INI file for a TCP/IP connection is shown on [page 3-26](#page-85-0).

# <span id="page-85-0"></span>**3-26 3-26 Setting up network servers**

**7. Using a text editor, edit the NET\_WSCK.INI file to list your Fiery SI Color Server, its network name, and the printer name code.**

The file is commented and mostly self-explanatory. A sample file for TCP/IP is shown below, and a general procedure is given in *Getting Started*. If you have access to more than one Fiery SI or printer, modify the file to list all the color servers and their attached printers.

- **8. Save the edited NET\_WSCK.INI file in your Windows folder on the hard disk.**
- **9. If you plan to configure other users, also save the file to a floppy disk.**

**Sample NET\_WSCK.INI file for a single Fiery SI on a TCP/IP network**

Substitute your own names for the names in italics, and be careful to copy them accurately wherever the names are repeated.

**NOTE:** The Chooser in the Fiery SI utilities uses the Server1 name. Use the Server1 name as the Server Name in Server Setup on the Fiery SI Control Panel. Then the names displayed on the Control Panel Info screen and in the Chooser will match.

[ConfigServers] Server1=*host name (or DNS name) of the Fiery SI*

[*hostname*] Device1=*devicename (copier-specific name; see Getting Started and [page 3-29](#page-88-0) of this manual)*

[ChosenServer] ChosenServer=*(don't edit this; the utilities fill this entry automatically)* ChosenDevice=*(don't edit this; the utilities fill this entry automatically)*

#### **TO INSTALL UTILITIES ON OTHER CLIENT WORKSTATIONS:**

**1. Make sure your configuration file works on one computer before you install the utilities on other workstations. Start one of the utilities on the original host computer and connect to the Fiery SI you configured.**

In order for the connection to take place:

# **3-27 3-27 Using AppleTalk with Windows NT**

The Server name entry in the NET\_WSCK.INI file should be the same as the server name you gave the Fiery SI in the Control Panel Server Setup.

The device name entry in the NET\_WSCK.INI file must match the device name that is internal to the Fiery SI.

- **2. Make sure that the TCP/IP protocol has been loaded on each workstation that will run the utilities.**
- **3. Install the utilities.**

See *Getting Started* for details.

**4. When you see the prompt to find the NET\_WSCK.INI file, insert the floppy disk you prepared.**

The edited file is copied to the active Windows folder on the user's workstation. This method ensures that all users on the network have the correctly edited file.

## **Using AppleTalk with Windows NT**

Windows NT servers can also use AppleTalk for printing with the Fiery SI. This approach is not as important with the current version of Fiery SI utilities, which now support TCP/IP and IPX/SPX protocols.

The important thing to note, in creating a printer that you are sharing with AppleTalk users, is NOT to "capture" the printer. Capturing the printer forces all users to print to the server rather than directly to the printer. If you capture the printer, Fiery SI queues will not appear in the Macintosh Chooser.

Loading the AppleTalk protocol on a Windows NT server is very similar to loading TCP/IP. If you are only using AppleTalk, you do not need an IP address or a Windows NT hosts file entry for the Fiery SI queue or queues.

Install the Windows NT PostScript Printer driver and the Fiery SI PPD for your Windows NT server and for your Windows NT and Windows clients. Macintosh users can print directly to the Fiery SI and should install the Adobe PS Printer driver for the Macintosh and the Fiery SI PPD. All of these installations are described in *Getting Started*.

<span id="page-87-0"></span>**3-28 3-28 Setting up network servers**

## **Fiery SI on a network with UNIX workstations**

When a UNIX workstation is configured with the lpd protocol, and connected to the Fiery SI using TCP/IP, it can print directly to the Fiery SI. While in theory each UNIX workstation can also act as a print server to TCP/IP clients, in practice it's simpler for all TCP/IP users to print directly to the Fiery SI. The Fiery SI spools print jobs, so it is already behaving as a print server.

Setting up UNIX workstations requires an administrator with root privileges. After the initial configuration, UNIX users simply submit print jobs to a named printer.

The Fiery SI utilities (Fiery XJ Spooler, Fiery XJ Print Calibrator, Fiery XJ Downloader) are not currently available on the UNIX platform. However, a Windows NT Workstation or Windows NT Server computer set up to use TCP/IP for printing to the Fiery SI can also use the Fiery XJ Downloader to download files and fonts and use the Fiery XJ Spooler to manage print jobs that originate from all workstations on the network. The basic procedures for setting up printing and installing remote utilities are given on [page 3-25](#page-84-0) and in *Getting Started*.

## **Tips for experts—UNIX workstations**

Setting up the Fiery SI in a UNIX environment has the same requirements as setting up any printer or new device:

- **• A distinct IP address is needed for the Fiery SI as well as for each workstation on the network.**
- **• You select a Fiery SI name that goes with the IP address.**
- **• The IP address must be registered for the network in a host database, and also on the Fiery SI itself.**

The following information pertains especially to the Fiery SI:

- **• Fiery SI is a PostScript printer controller that understands lpd protocols.**
- **• Fiery SI has an internal (machine) name you must determine before you can communicate with it successfully.**

See the next section for details.

# <span id="page-88-0"></span>**3-29 3-29 Tips for experts—UNIX workstations**

#### **Important note about the remote printer name**

Whichever UNIX system you use, the name used for remote printer (or rp in the /etc/printcap file) in configuring the Fiery SI includes a hard-coded internal name that the Fiery SI requires. It is not a user-selectable name. Do not enter it elsewhere unless instructed to do so. This is not the same as the published name or host name.

The remote printer or rp name is a composite name that includes a device name or number code. The code for your device is listed in the UNIX section of the *User Guide*. For future use, enter it here:

The remote printer or rp name is:

queue\_devicename

queue—must be print or hold.

devicename—the required name or number code for the copier/printer model. This name can be found in the section on editing NET\_WSCK.INI in *Getting Started*.

The remote printer or rp name is also used:

• When setting up your Windows NT Workstation or server to connect to the Fiery SI over TCP/IP

Enter the remote printer name when you set up your Windows NT printer, as the "Name of printer on that (lpr host) machine" in the Add LPR compatible printer dialog box (see *Getting Started).* 

The device name for your copier/printer model is also used:

• When editing the NET\_WSCK.INI file for Windows NT workstations on TCP/IP networks (see [page 3-26](#page-85-0) of this manual).

# <span id="page-89-0"></span>**3-30 3-30 Setting up network servers**

### **Setting up the Fiery SI on TCP/IP networks**

Every machine (host) on a TCP/IP network, including the Fiery SI, must have a unique 32-bit internet address (IP address). If the network is being set up for the first time, it's a good idea to start out with addresses that can be used with the public Internet. For a new IP network installation, address information can be obtained from the InterNIC at 505 Huntmar Drive, Herndon, VA 22070, phone (703) 742-4777. If you already have an Internet account, contact your Internet service provider for an additional address for the Fiery SI.

Workstations on a TCP/IP network can print directly to the Fiery SI as a remote printer, or can print to a UNIX workstation acting as a print server. Since the Fiery SI spools jobs and acts as a print server, there is no advantage in placing another print server between a workstation and the Fiery SI.

#### **TO SET UP FIERY SI PRINTING ON UNIX SYSTEMS:**

**1. Specify the appropriate settings in the Fiery SI Server Setup.**

In the Server Setup, a Printed queue can be enabled. This is only useful if the Fiery XJ Spooler is available to some users on the network. To access Fiery SI Setup, see [page 2-2](#page-25-0).

**2. Specify the appropriate settings in the Fiery SI Network Setup.**

Enable TCP/IP in the Network Setup, and enter a valid IP address for the Fiery SI. In addition, if the TCP/IP network uses a gateway, enter the gateway address. If it uses a subnet mask, enter the value of the subnet mask.

**3. Specify the appropriate settings in the Fiery SI Printer Setup.**

You must publish the queue or queues that will be available for networked users.

#### **TO SET UP TCP/IP FOR COMMUNICATION WITH THE FIERY SI:**

- **1. A superuser (with root login) must add the Fiery SI to the network's IP host table or other system database of network printers.**
- **2. In the file or utility used by your network, specify the remote printer name, the print server protocol, the queue, and the spool file for the Fiery SI name you assigned.**
- **3. Make the Fiery SI available as a printer to other network users.**

# **3-31 3-31 Tips for experts—UNIX workstations**

**4. To verify the TCP/IP connection, ping the IP address or the host name. From any computer on the network, at the command prompt, type:**

ping <IP address>

Type the Fiery SI IP address assigned in Fiery SI Network Setup.

After the Fiery SI is set up as a network printer, you can also ping the name you gave to the Fiery SI

ping <hostname>

The server should respond with a message such as

<IP address> is alive

Some systems will respond with a continuous display of output from the IP address. To stop the output, type Control-C. You can use the ping command at any time.

### **Printing and managing print jobs**

UNIX printing commands and options are detailed in the manual pages for your system. Some examples are given in the Fiery SI Color Server *User Guide*.

**TO PRINT TO THE FIERY SI:**

- **• On a UNIX system running SunOS 4 or other BSD-based variant, use the lpr command to send a job to the Fiery SI.**
- **• On a UNIX system running Solaris 2 or any System V implementation of UNIX, use the lp command to send a job to the Fiery SI.**
- **• Windows NT users with the TCP/IP protocol loaded can send print jobs to a Fiery SI from their applications or from a command prompt.**

Printing from applications uses the Windows NT PostScript driver. This gives Windows NT users a larger selection of print options than printing from the command line.

# **3**-32 **3-32 Setting up network servers**

#### **Managing print jobs**

The Fiery XJ Spooler andFiery XJ Downloader give you control over print jobs and print options. The Fiery SI utilities currently do not run on UNIX systems.

UNIX network administrators can use UNIX utilities for viewing the list of jobs, and for printing and removing jobs that are spooled on UNIX servers. If you also have a Windows NT workstation that has TCP/IP protocols loaded you can run the Fiery XJ Spooler and Fiery XJ Downloader and manage jobs sent from UNIX workstations.

In addition, you can use the Fiery XJ Spooler and Fiery XJ Downloader for the following purposes:

- To see Fiery SI status
- To download PostScript files and fonts to the Fiery SI
- To see, print, export, and clear the Fiery SI job log
- To view and manage print jobs in the Fiery SI Print queue
- To print or clear jobs in the Hold queue and Printed queue

The Fiery SI utilities are particularly useful if the network is running several protocols simultaneously, or if Fiery SI jobs are being spooled to several UNIX workstations. Fiery SI utilities are described in detail in the *User Guide*.

**TO USE FIERY SI UTILITIES:**

**• Load the Fiery SI utilities on a Windows NT server or workstation. Open the Fiery XJ Spooler to view current job activity and manage Fiery SI print jobs that have been printed to a queue.**

See *Getting Started* for installing the Fiery XJ Spooler, and the *User Guide* for details of using it.

#### **TO USE UNIX UTILITIES:**

**• Enter UNIX commands to see UNIX print jobs in a Fiery SI queue, or remove (cancel) them from a queue on your UNIX workstation. With superuser privileges, you can go to any workstation and enter the command to remove UNIX jobs.**

See the manual pages for your system for details and options of these commands.

#### **TO USE WINDOWS NT PRINT MANAGER:**

**• If you are using a Windows NT computer as a print server, select the Fiery SI in the Windows NT Print Manager.**

The Print Manager job window lists jobs, owners, status, size, and pages for jobs that have been printed from client workstations and spooled to the Windows NT computer acting as a print server. You should see jobs enter the Print Manager window as users submit jobs, and exit as jobs are spooled to the Fiery SI.

See your Windows NT documentation for the additional management, permission and control features offered by the Print Manager.

Even without the Fiery SI utilities, you can:

- Save a record of individual jobs by using the Print Cover Page option in Fiery SI Printer Setup (see [page 2-27\)](#page-50-0)
- Set up the Fiery SI to print a log of printed jobs automatically after every 55 jobs (see Job Log Setup on [page 2-30](#page-53-0))
- Print a job log manually at any time from the Functions menu on the Fiery SI Control Panel (see the *User Guide*).

<span id="page-93-0"></span>**4 4-1 Administrator functions**

## **Chapter 4: Administering the Fiery SI**

This chapter gives tips on managing Fiery SI printing, and includes some troubleshooting hints.

## **Administrator functions**

Administration features are provided in the user software package and are built into the color server itself. The following table tells you where to find information on these features. Page references are in this manual.

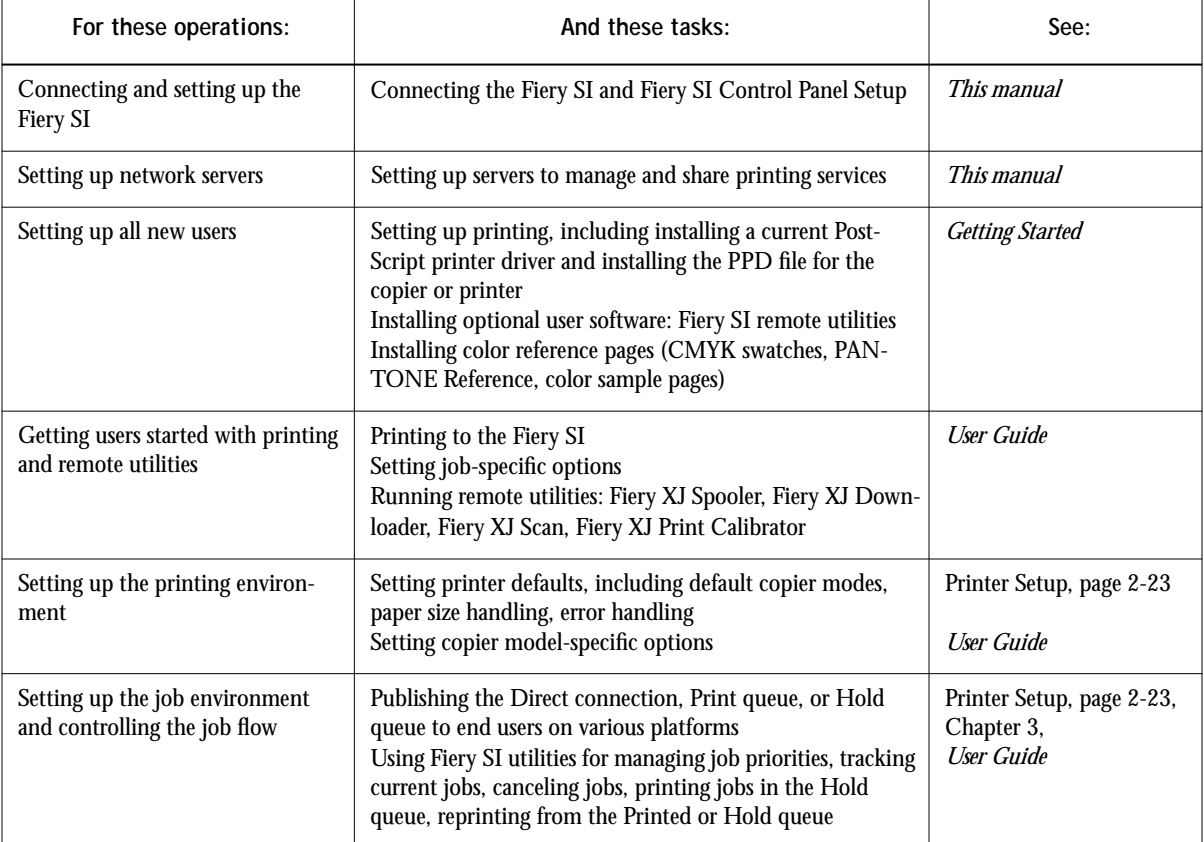

<span id="page-94-0"></span>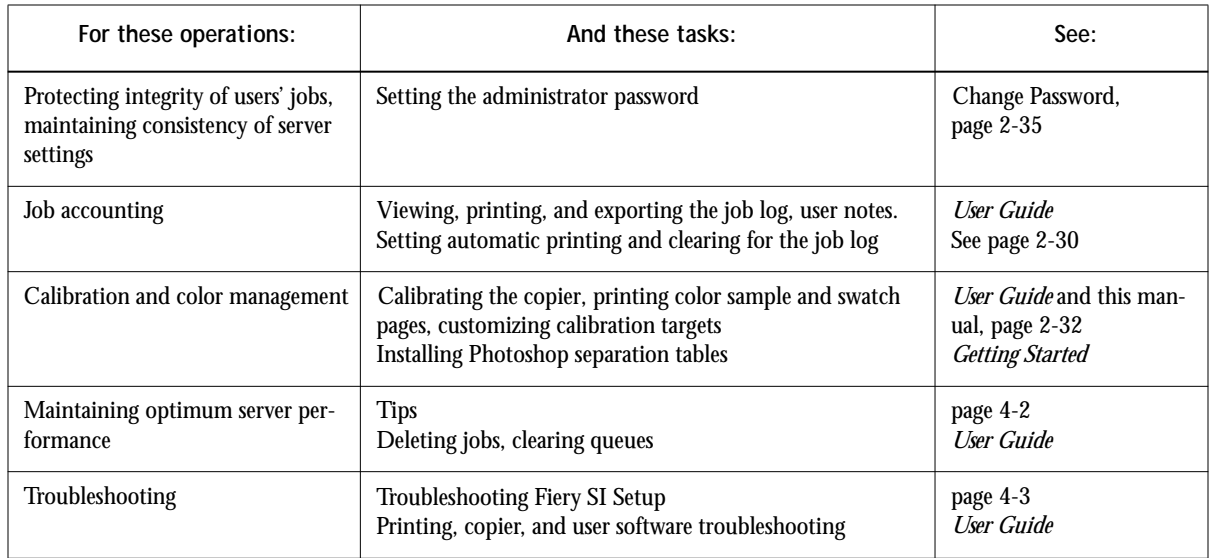

## **Maintaining optimal server performance**

The Fiery SI does not require maintenance. Beyond the obvious requirements of servicing and maintaining the copier and replenishing consumables there are a few things you can do that will improve the overall performance of your system:

**• Make sure you are making the best use of your network connections**

Publish only connections that will be used; the Fiery SI constantly checks all published connections, even if they are inactive. Match the NetWare polling interval and the number of queues or connections to the demand for printing.

Review the published connections by printing a configuration page. Eliminate the connections that are not being used. It is easy to re-establish them when needed. In general, network connections provide far superior throughput than a parallel port connection.

**• Reduce the number of printed pages by electing not to print a cover page by default unless you need cover pages for recordkeeping**

Printing cover pages by default is a Printer Setup option.

# <span id="page-95-0"></span>**4 4-3 Troubleshooting the Fiery SI**

**• Leave some jobs that are less urgent to times when there is less network traffic or printing**

Recurring print jobs or jobs that are not urgent can be printed to the Hold queue. At low-traffic times, the administrator or Fiery XJ Spooler user can move (or copy) all the Hold queue jobs to the Print queue for printing.

**• Reduce unnecessary two-way communication**

Remote users running Fiery XJ Spooler or Fiery XJ Downloader, especially with frequent updates, may have a significant effect on Fiery SI performance.

**• Make sure you have adequate disk space on the color server**

Periodically review the list of jobs in the Hold queue, and the number of jobs being retained in the Printed queue.

An administrator can print or delete jobs that are in the Printed and Hold queues. Consider printing or offloading inactive jobs. If disk space on the color server is frequently low, you can disable the Printed queue (in Server Setup)and elect not to publish the Hold queue (in Printer Setup).

To move or remove queued jobs, use the Fiery XJ Spooler. When you free up disk space by removing inactive jobs, new jobs are spooled and printed more quickly. Some models support larger optional internal hard disk drives.

## **Troubleshooting the Fiery SI**

Startup diagnostics are described in the documentation for service technicians: *Installing and Servicing the Fiery SI*. Contact your authorized service/support center if you see any startup error messages on the Fiery SI Control Panel, or if the Fiery SI does not reach Idle status.

### **Troubleshooting during Setup**

The following section explains some error and alert messages that you may see during Fiery SI Setup that might not be self-explanatory.

### **Network Setup messages**

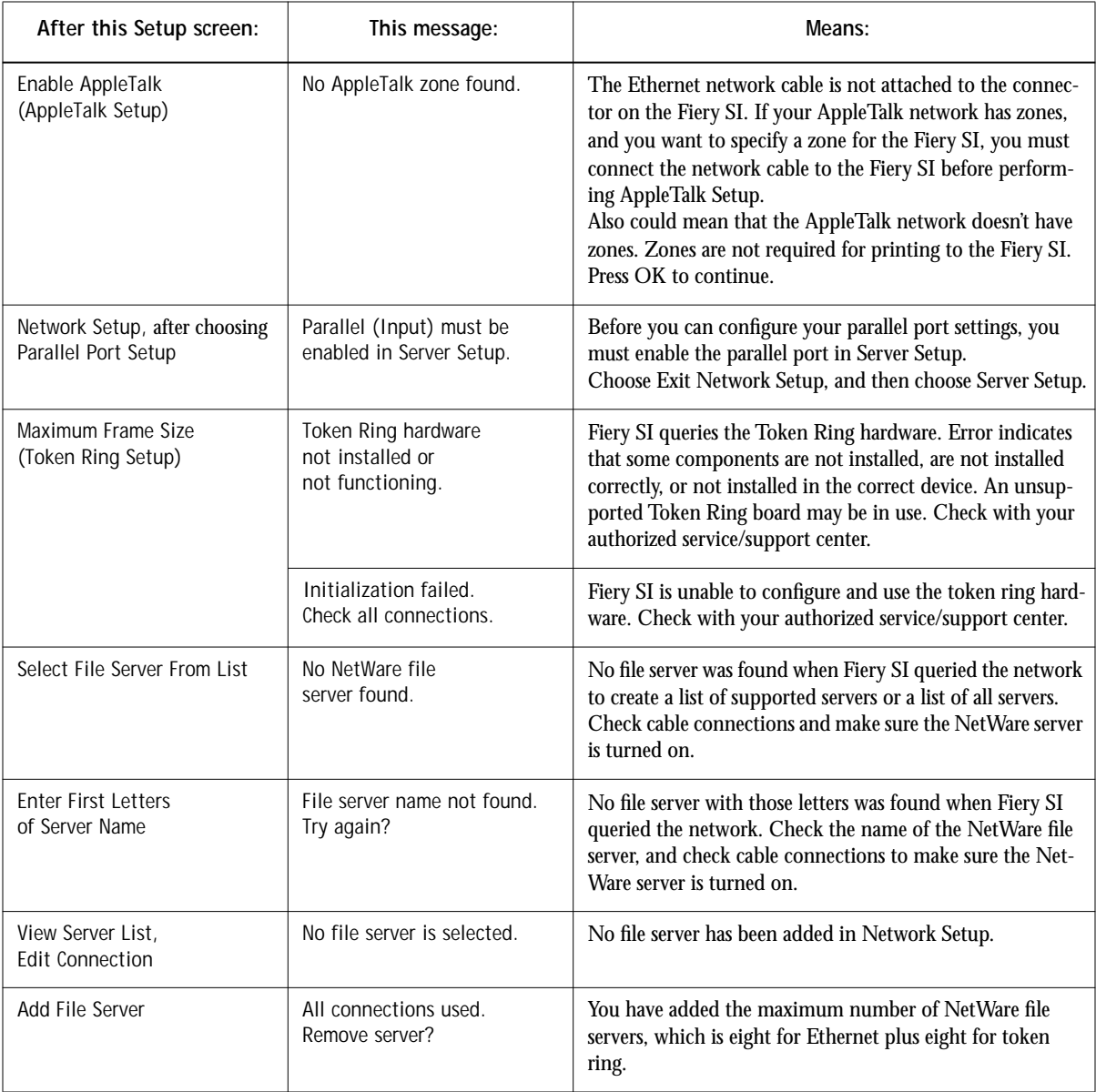

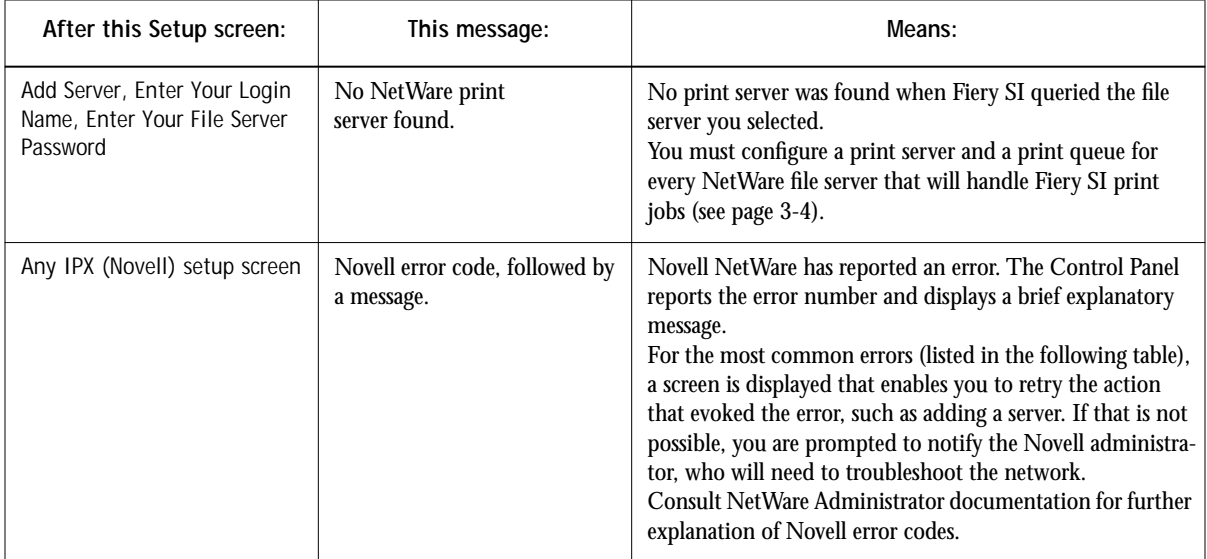

In the Network Setup, when you are configuring your IPX (Novell) connection, the Fiery SI queries the network for Novell file servers and print servers, and attaches to them temporarily. If a guest login is enabled, it will be used. If not, you'll be prompted to log in from the Fiery SI Control Panel.

If the selected NetWare file server does not have a guest account, or if the guest account has expired or has been disabled by the NetWare supervisor, you will be prompted to notify the IPX (Novell) administrator. In that case, you (or the supervisor) have two options:

- Enable a guest account on the NetWare server for the purpose of setup.
- Log in to a different account. At the ENTER LOGIN NAME screen, change the default name (guest) to supervisor or enter another valid login name. When you are prompted for a password, enter the correct password for the account you named.

For any Novell error, make sure your IPX (Novell) network is connected to the Fiery SI, the server you are trying to access is running, it has been configured with a print server and queue for the Fiery SI, and you have the appropriate permissions. On Ethernet networks, make sure the IPX (Novell) server is using the same Ethernet frame type you have set on the Fiery SI in Network Setup.

#### **Novell error screens**

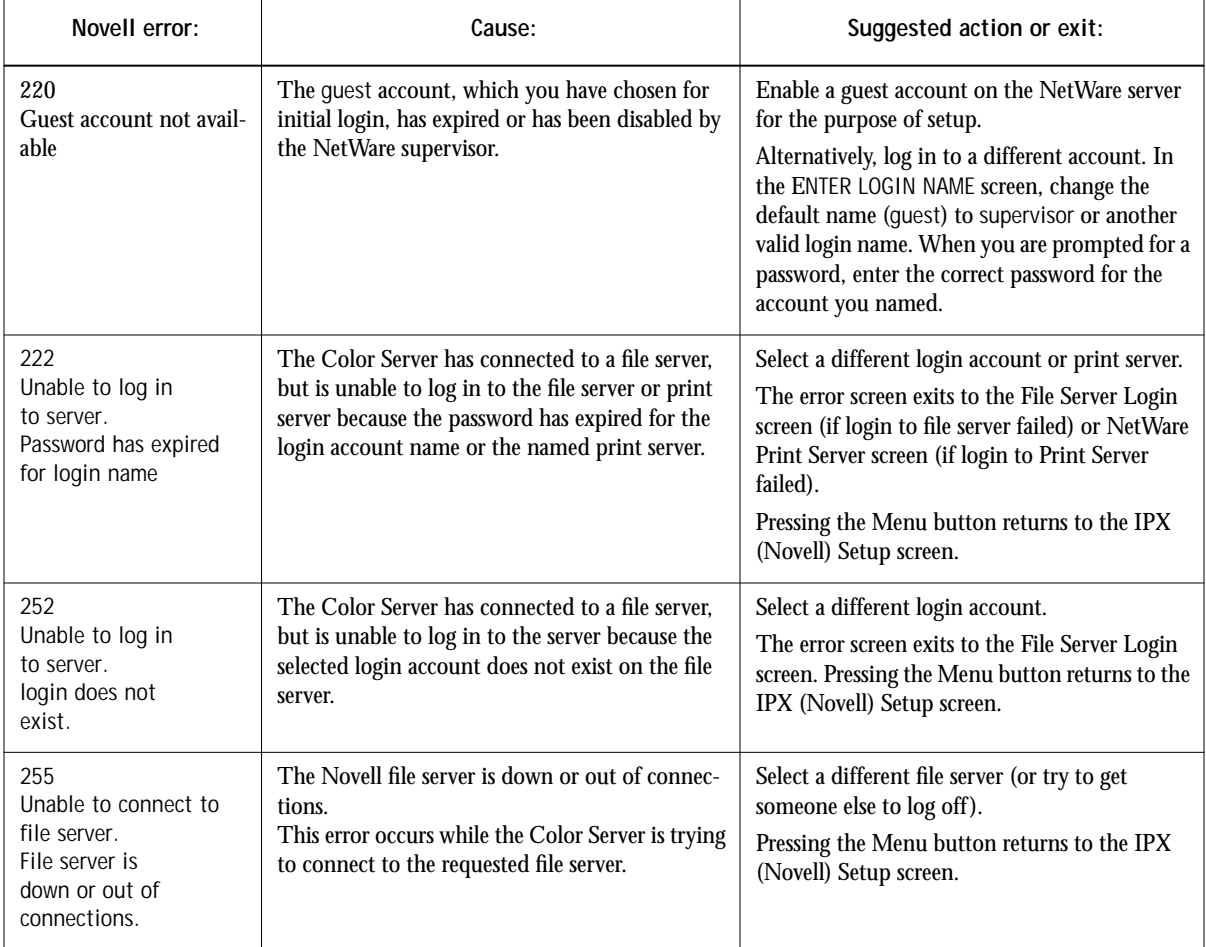

**4.7 4-7 Troubleshooting the Fiery SI**

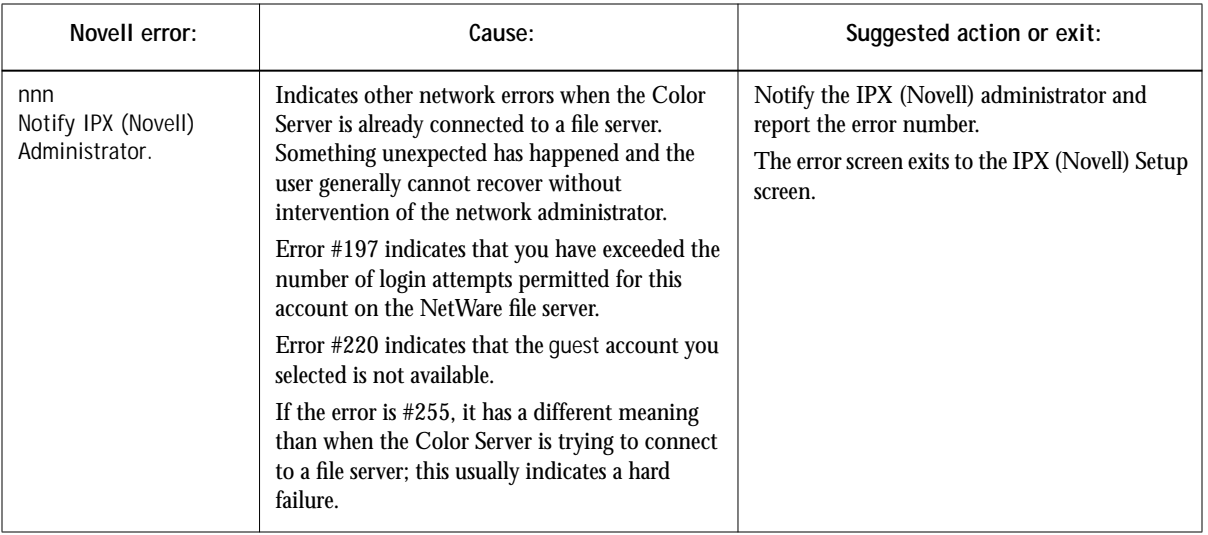

Messages you might see in Printer Setup are described in the following table.

#### **Printer Setup messages**

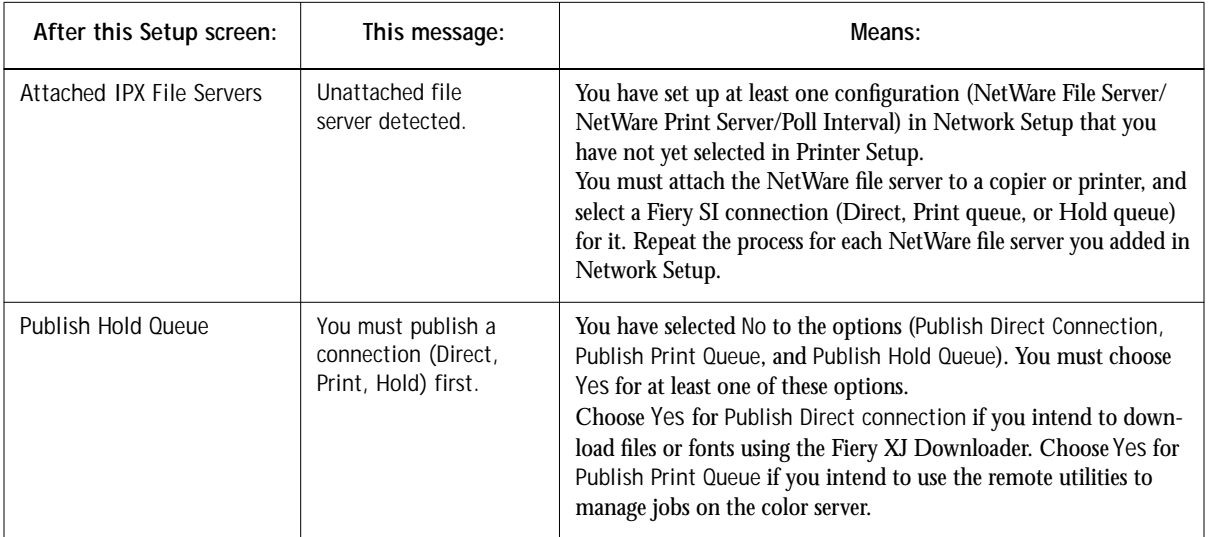

### **Runtime error messages**

For canceling jobs, calibration alerts, and error messages related to printing and calibration, see the *User Guide*.

#### **Check power and cable**

This message on the Control Panel indicates that the interface cable between the Fiery SI and the copier is not connected, or a print job is ready but the copier is not turned on.Depending on the copier or printer model, the runtime diagnostics Test Scan/Print, Video Diagnostics, and Cable Check may be available for service technicians.

See the *User Guide* for additional runtime error messages, including copier or printer errors, alerts to load media in trays or cassettes, and a disk full message. These messages are reported by the Control Panel and the remote Fiery SI utilities.

<span id="page-101-0"></span>PostScript error reporting can be turned on as a print option from Macintosh applications that use a PostScript Level 2 driver or by choosing the Printer Setup option Print to PS error.

#### **Printer not found—TCP/IP or IPX networks**

Most failures to find a printer on the network are due to conflicting or missing name or address settings for the printer/server. You must enter particular names in certain places. The required names are:

• **TCP/IP host name** or **DNS name**, which is defined by the MIS group in your organization, and should be fewer than 10 characters long. In this manual we use colorsvr.

Enter the host name as the Server Name on the Fiery SI Control Panel and in the NET\_WSCK.INI file.

• **Internal (machine) name** in the form:

queue\_devicename

TCP/IP printing protocols use this name to find the physical device. Use the devicename part of this internal name in the NET\_WSCK.INI file.You must enter the names that are defined for your copier model; they are listed in *Getting Started* and the *User Guide.*

**NOTE:** Make sure you update the NET\_WSCK.INI file if you change the TCP/IP host name or DNS name of the Fiery SI.

Check the table below for the appropriate name to use.

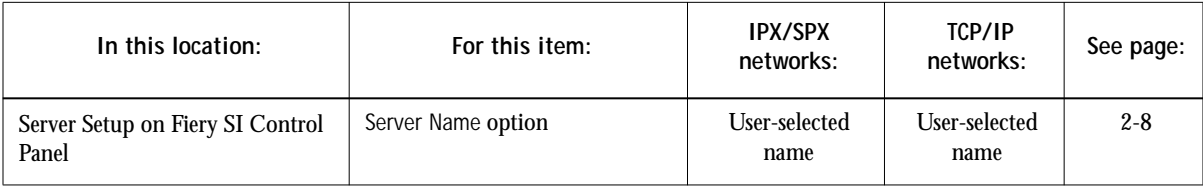

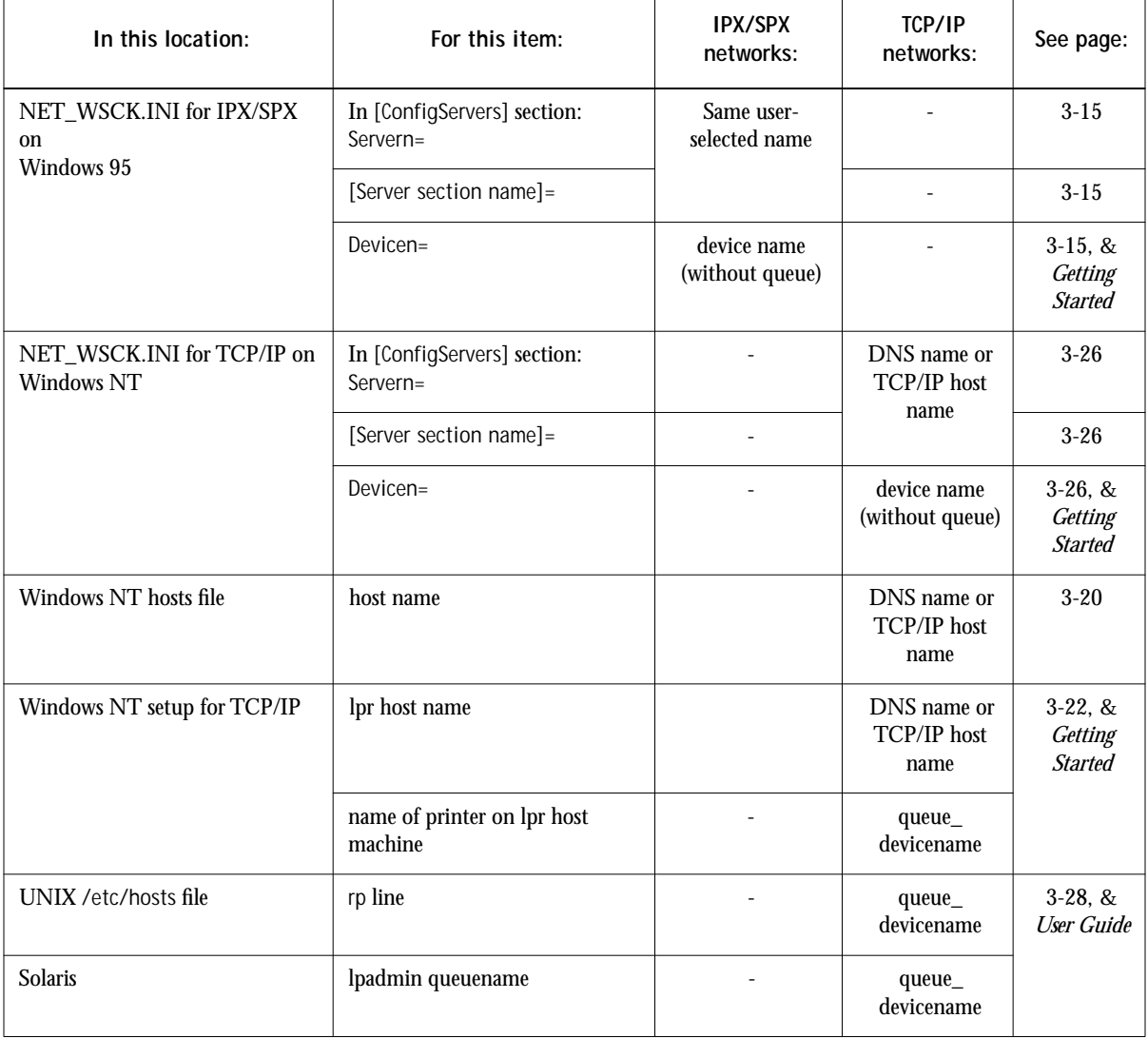

### **Printer not found in the Chooser of Fiery SI utilities**

If you start one of the remote utilities and don't see the Fiery SI in the Chooser, or cannot connect to a Fiery SI color server, check the following:

**4-11 4-11 Troubleshooting the Fiery SI**

• Fiery SI Setup—you must have enabled the appropriate network protocol, entered the correct parameters (for example, for TCP/IP, the IP address, etc.; for IPX, the Ethernet frame type setting), and you must have published the Print queue.

You can check these settings quickly by printing a configuration page.

• On your workstation—you must have the appropriate network protocol(s) loaded, your Windows directory should contain your edited NET\_WSCK.INI file, with the correct name entries as summarized in the table above, and your System folder should contain *only one* of the following files:

NET\_WIPX.DLL if the workstation is running IPX/SPX protocols, or NET\_WSCK.DLL if the workstation is running TCP/IP protocols.

• If you are running the utilities over IPX/SPX, make sure the NET\_WSCK.INI file contains the correct Ethernet or token ring IPX address of your color server.

# **A A-1 Token Ring Network Option**

## **Appendix A: Token Ring Network Option**

Token Ring is an alternative network architecture to Ethernet architecture. Token Ring networks offer a high resistance to failure and are commonly used in large or hightraffic network installations.

Token Ring networks operate by passing a network token around the electronic equivalent of a ring. The token is a data packet that circulates from one network node to another, controlling access to the network. In practice, each workstation is connected to a port on one or more media attachment units (MAUs) which act as network hubs for the ring connection.

This Appendix describes the Token Ring option and token ring cable connections, and refers you to the remaining configuration that's required for printing to the Fiery SI.

## **Fiery SI Token Ring option**

Fiery SI supports token ring networks that use IPX protocols. To use the Fiery SI with a token ring network, the Token Ring option must be installed. This option consists of:

- An enabler board and an Intel Token Ring network interface card installed in the Fiery SI chassis
- Fiery SI System software that supports the Token Ring option

The NetWare file server used with the Fiery SI must also use a Token Ring adapter and Token Ring cabling. Client computers may be connected to the NetWare file server with Token Ring or Ethernet cabling.

### **Connecting Token Ring hardware**

The service/support center that installs the Fiery SI usually installs the Token Ring option at the same time, and configures the Fiery SI to enable printing.

The Fiery SI Token Ring option uses the Intel TokenExpress™ PRO LAN Adapter board. Software drivers for the board are included in the Fiery SI system software that supports the Token Ring option.

# **A A-2 Token Ring Network Option**

**Back view of the Fiery SI with the Token Ring option installed**

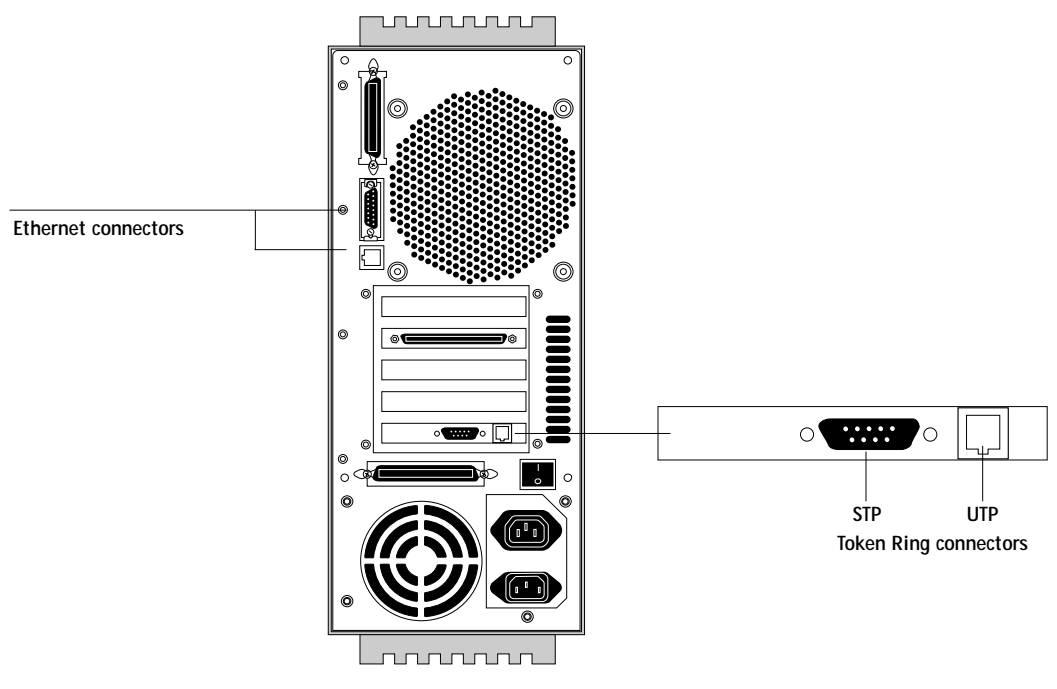

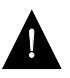

Shut off the Fiery SI before connecting it to any network device**.**

**NOTE:** Do not attach cable to both Token Ring connectors.

<span id="page-106-0"></span>**TO CONNECT UTP (UNSHIELDED TWISTED PAIR) CABLE TO THE FIERY SI:**

**• With the Fiery SI turned off, connect RJ-45 cable from the Token Ring MAU to the RJ-45 socket on the Token Ring card.** 

Proceed to [page 2-2](#page-25-0) for Fiery SI Setup. Before you start Network Setup and Token Ring Setup, review "Configuring the NetWare server" and "Setting up IPX-Token Ring on the Color Server", on page A-3.

**TO CONNECT STP (SHIELDED TWISTED PAIR) CABLE TO THE FIERY SI:**

**• Or, with the Fiery SI turned off, connect STP cable from the Token Ring MAU to the DB-9 STP connector on the Token Ring card.**

Proceed to [page 2-2](#page-25-0) for Fiery SI Setup. Before you start Network Setup and Token Ring Setup, review "Configuring the NetWare server" and "Setting up IPX-Token Ring on the Color Server", below.

## **Configuring the NetWare server**

Configure a Fiery SI Print Server and a Fiery SI Print Queue on the NetWare server just as described in the chapter about IPX networks [\("Configuring a NetWare server](#page-63-0)  [for printing" on page 3-4\)](#page-63-0). You can configure up to eight NetWare servers for a total of eight token ring connections to a single Fiery SI.

## **Setting up IPX-Token Ring on the Color Server**

Token Ring Setup on the Control Panel is described on [page 2-19](#page-42-0). Since the Token Ring option uses IPX network protocols, setup is very similar to IPX setup for Ethernet, except that you select the Maximum Frame Size before you specify the other IPX options (NetWare File Server, Print Server, and Fiery SI Queue.)

**NOTE:** Connect the token ring cable before doing Fiery SI Network Setup, so that the Token Ring card can configure itself for the correct cable.

## **Setting up NetWare Windows clients**

Client setup is exactly the same as for IPX clients using Ethernet. In fact, the hardware connection between the client and the NetWare server may be Ethernet cable. See ["Setting up NetWare Windows clients for printing" on page 3-13](#page-72-0) for details.

# **Index**

#### **Numerics**

[10Base 2](#page-21-0) 1-11 [10Base 5](#page-21-0) 1-11 [10Base-T](#page-21-0) 1-11

#### **A**

[accessing color server Setup, Control](#page-25-0)  Panel [2-2 to](#page-25-0) [2-7](#page-30-0) [Add File Server option](#page-37-0) 2-14, [2-15](#page-38-0) [Add File Server option for token ring](#page-42-0) 2-19 [Add Server option](#page-38-0) 2-15, [2-18](#page-41-0) administrator [features of color server](#page-52-0) 2-29 [functions](#page-93-0) 4-1 to [4-2](#page-94-0) [installing the color server](#page-12-0) 1-2 [managing print jobs](#page-93-0) 4-1 [password](#page-52-0) 2-29, [2-35](#page-58-0) [Allow Courier Substitution option](#page-50-0) 2-27 [AppleTalk](#page-11-0) 1-1, [1-5,](#page-15-0) [1-6](#page-16-0) [network diagram](#page-15-0) 1-5, [1-6](#page-16-0) [with Windows NT](#page-76-0) 3-17 [AppleTalk Setup, Control Panel](#page-34-0) 2-11 [AppleTalk Zone option](#page-34-0) 2-11 [applying calibration](#page-57-0) 2-34 [Apply/Overwrite Calibration option](#page-57-0) 2-34 [Attach another File Server option](#page-49-0) 2-26 [Attached IPX File Servers option](#page-48-0) 2-25 attaching [additional IPX file servers](#page-49-0) 2-26 [IPX \(Novell\) server to a queue](#page-47-0) 2-24 [IPX server to a printer](#page-48-0) 2-25 [Attach Novell File Server option](#page-48-0) 2-25 [AutoCal](#page-54-0) 2-31 [Auto Clear Job Log Every 55 Jobs](#page-53-0)  option 2-30 [automatic calibration](#page-54-0) 2-31 [Auto Print Job Log Every 55 Jobs](#page-53-0)  option 2-30

### **B**

[back view of the color server](#page-22-0) 1-12 [binary data, printing via parallel port](#page-43-0) 2-20 [bindery emulation](#page-61-0) 3-2 [buttons on Control Panel](#page-26-0) 2-3

### **C**

[cables, Token Ring Option](#page-106-0) A-3 [Cable to Novell File Server option](#page-49-0) 2-26 [calibration](#page-52-0) 2-29, [2-31 to](#page-54-0) [2-35](#page-58-0) [applying](#page-57-0) 2-34 [AutoCal](#page-54-0) 2-31 [automatic from copier](#page-54-0) 2-31 [canceling](#page-55-0) 2-32 [copier glass](#page-54-0) 2-31 to [2-34](#page-57-0) [densitometer, from server](#page-54-0) 2-31 to [2-34](#page-57-0) [measurements](#page-54-0) 2-31 [performing at server](#page-54-0) 2-31 [removing](#page-57-0) 2-34 [selecting target for](#page-56-0) 2-33 [targets](#page-54-0) 2-31 [Calibration menu](#page-54-0) 2-31 [Calibration Method option](#page-55-0) 2-32 [canceling calibration](#page-55-0) 2-32 [canceling setup changes](#page-30-0) 2-7 [Centronics-type connector](#page-21-0) 1-11 [Centronics-type parallel cable](#page-23-0) 1-13 [Change Password option](#page-52-0) 2-29, [2-35](#page-58-0) [changes, saving during Control Panel](#page-30-0)  setup 2-7 changing [administrator password](#page-58-0) 2-35 [color server host name or DNS](#page-101-0)  name 4-9 [NetWare server poll interval](#page-40-0) 2-17 [Novell file server](#page-37-0) 2-14 [Novell print server](#page-37-0) 2-14, [2-17](#page-40-0) [the Novell connection](#page-40-0) 2-17
[character set used on Control Panel](#page-32-0) 2-9 [Choose File Server option for editing Novell](#page-40-0)  connection 2-17 Chooser [AppleTalk](#page-31-0) 2-8 [color server not displayed](#page-102-0) 4-10 [Fiery XJ utilities](#page-31-0) 2-8, [3-15,](#page-74-0) [3-26](#page-85-0) [choosing a Novell Server to connect](#page-38-0) 2-15 [ChosenServer in NET\\_WSCK.INI](#page-74-0) 3-15, [3-26](#page-85-0) [clearing all queued jobs](#page-52-0) 2-29, [2-36](#page-59-0) [clearing the job log](#page-52-0) 2-29, [2-30,](#page-53-0) [2-36](#page-59-0) [Clear Server](#page-52-0) 2-29, [2-36](#page-59-0) [clients, setting up](#page-12-0) 1-2, [3-13 to](#page-72-0) [3-16,](#page-75-0) [3-24 to](#page-83-0)  [3-27](#page-86-0) [CMYK printing by default](#page-50-0) 2-27 [Color Mode option](#page-50-0) 2-27 color server [back view showing connectors](#page-22-0) 1-12 [Control Panel](#page-25-0) 2-2, [2-3](#page-26-0) [copier connector](#page-22-0) 1-12 [direct connection](#page-44-0) 2-21 [display](#page-25-0) 2-2 [Ethernet interface](#page-21-0) 1-11 [job log](#page-52-0) 2-29 [network installation summary](#page-13-0) 1-3 [parallel connector](#page-22-0) 1-12 [power switch](#page-22-0) 1-12 [queue on NetWare server](#page-70-0) 3-11 [queues](#page-44-0) 2-21 [color server Setup, Control Panel](#page-25-0) 2-2 to [2-36](#page-59-0) [accessing](#page-25-0) 2-2 to [2-7](#page-30-0) [Job Log Setup](#page-52-0) 2-29 [Network Setup](#page-33-0) 2-10 [Printer Setup](#page-46-0) 2-23 [printing the map](#page-28-0) 2-5 [Server Setup](#page-31-0) 2-8 [summary](#page-25-0) 2-2 configuring [color server](#page-24-0) 2-1 to [2-36](#page-59-0)

configuring network clients [NetWare](#page-72-0) 3-13 to [3-16](#page-75-0) [Windows NT](#page-83-0) 3-24 to [3-27](#page-86-0) configuring network servers [NetWare](#page-61-0) 3-2, [3-4 to](#page-63-0) [3-12](#page-71-0) [UNIX](#page-89-0) 3-30 [Windows NT](#page-77-0) 3-18 [connected Novell servers](#page-40-0) 2-17 connecting [copier interface cable](#page-21-0) 1-11 [network cable](#page-21-0) 1-11 to [1-13](#page-23-0) [parallel cable](#page-23-0) 1-13 [to an IPX file server](#page-38-0) 2-15 [token ring cable](#page-105-0) A-2 [to multiple Novell servers](#page-37-0) 2-14, [2-15](#page-38-0) [connections published](#page-44-0) 2-21 [connection to printer fails](#page-101-0) 4-8 [Control Panel](#page-25-0) 2-2 [accessing calibration](#page-52-0) 2-29 [accessing setup](#page-25-0) 2-2 to [2-4](#page-27-0) [Change Password option](#page-52-0) 2-29 [Clear Server option](#page-52-0) 2-29 [diagram](#page-26-0) 2-3 [entering settings](#page-28-0) 2-5 [idle screen](#page-26-0) 2-3 [illustrated setup examples](#page-29-0) 2-6 [Job Log Setup option](#page-52-0) 2-29 [map, printing](#page-28-0) 2-5 [Network Setup](#page-33-0) 2-10 [Printer Setup](#page-46-0) 2-23 [Server Setup](#page-31-0) 2-8 [conventions used in manual](#page-9-0) xii [Convert Paper Sizes option](#page-50-0) 2-27 [copier glass calibration method](#page-55-0) 2-32 [copier interface cable](#page-21-0) 1-11 [Courier font, allowing substitution](#page-50-0)  with 2-27 [cover page, printing at end of job](#page-50-0) 2-27

#### **D**

[date, setting](#page-31-0) 2-8 [Default Paper Sizes option](#page-50-0) 2-27 [delete symbol, in setup display](#page-28-0) 2-5 densitometer [calibration from server](#page-54-0) 2-31 [devicename in UNIX printer name](#page-88-0) 3-29 [diagrams of network setup](#page-14-0) 1-4 to [1-10](#page-20-0) direct connection jobs [2-21,](#page-44-0) [2-36](#page-59-0) [publishing](#page-47-0) 2-24 [disconnecting a Novell file server](#page-37-0) 2-14, [2-18](#page-41-0) [disk space](#page-95-0) 4-3 [DNS \(Domain Name Services\)](#page-76-0) 3-17, [3-21](#page-80-0) [entering name](#page-85-0) 3-26 [documentation, about the](#page-8-0) xi [DOS character set](#page-32-0) 2-9

# **E**

[Edit Connection option](#page-37-0) 2-14, [2-17](#page-40-0) editing the NET\_WSCK.INI file [for IPX clients](#page-73-0) 3-14, [3-15](#page-74-0) [for TCP/IP users](#page-77-0) 3-18, [3-26](#page-85-0) [Enable AppleTalk option](#page-34-0) 2-11 [Enabled \(Input\) parallel option](#page-32-0) 2-9 [Enable IPX \(Novell\) option](#page-36-0) 2-13 [Enable Parallel Port option](#page-43-0) 2-20 [Enable Printed Queue option](#page-32-0) 2-9 [enabler board, for Token Ring option](#page-104-0) A-1 [Enable TCP/IP option](#page-35-0) 2-12 [enables remote utilities](#page-35-0) 2-12 [Enable Token Ring option](#page-42-0) 2-19 [enabling Fiery XJ utilities](#page-35-0) 2-12, [2-13](#page-36-0) [end-of-file \(EOF\) character, parallel](#page-43-0)  communication 2-20 [Enter First Letters of Server Name \(search](#page-38-0)  option) 2-15 [entering a new password](#page-58-0) 2-35 [Enter Login Name option](#page-38-0) 2-15 [Enter Your File Server Password option](#page-39-0) 2-16 [Enter Your Login Name option](#page-39-0) 2-16

[Enter Your Print Server Password](#page-39-0) 2-16, [2-17](#page-40-0) [error messages](#page-50-0) 2-27, [4-3,](#page-95-0) [4-8](#page-100-0) [Novell](#page-97-0) 4-5 [runtime](#page-100-0) 4-8 Setup [4-3 to](#page-95-0) [4-7](#page-100-0) [Ethernet](#page-21-0) 1-11, [1-12,](#page-22-0) [2-13](#page-36-0) [connecting cable](#page-21-0) 1-11 to [1-13](#page-23-0) [frame type](#page-37-0) 2-14, [3-2,](#page-61-0) [3-3,](#page-62-0) [3-5,](#page-64-0) [3-16](#page-75-0) [network](#page-61-0) 3-2 [Ethernet Setup](#page-34-0) 2-11 [Exit Calibration](#page-58-0) 2-35 [exiting setup, Control Panel](#page-30-0) 2-7 [Exit IPX Setup](#page-37-0) 2-14, [2-18](#page-41-0) [Exit Network Setup](#page-42-0) 2-19 [Exit Setup, Control Panel](#page-59-0) 2-36

# **F**

[Fiery XJ Spooler](#page-32-0) 2-9, [2-21,](#page-44-0) [2-22,](#page-45-0) [2-29](#page-52-0) [Fiery XJ utilities](#page-35-0) 2-12, [2-13](#page-36-0) [Chooser name](#page-85-0) 3-26 [enabling protocol on the color](#page-35-0)  server [2-12,](#page-35-0) [2-13](#page-36-0) [installing on IPX clients](#page-73-0)  (Windows 95) 3-14 [installing on Windows NT](#page-84-0)  workstations 3-25 [require Print queue](#page-47-0) 2-24 [File Server Login option](#page-38-0) 2-15 [File Server Password \(Novell\)](#page-39-0) 2-16 [file types, and parallel port setup](#page-43-0) 2-20 [first-time setup](#page-24-0) 2-1 [font substitution](#page-50-0) 2-27 [frame size, token ring](#page-42-0) 2-19 [frame type, Ethernet](#page-37-0) 2-14, [3-2,](#page-61-0) [3-3,](#page-62-0) [3-5](#page-64-0) [on client](#page-75-0) 3-16 [From List option \(adding a file server\)](#page-38-0) 2-15

#### **G**

[Gateway Address option](#page-36-0) 2-13 [Grayscale printing by default](#page-50-0) 2-27 [guest login during IPX \(Novell\) Setup](#page-38-0) 2-15, [4-5](#page-97-0)

#### **H**

[Hold queue](#page-45-0) 2-22, [2-24](#page-47-0) [host computer](#page-75-0) 3-16 [host name](#page-76-0) 3-17, [3-18,](#page-77-0) [3-21,](#page-80-0) [3-31](#page-90-0) [database](#page-76-0) 3-17 [entering](#page-80-0) 3-21 [HOSTS file](#page-80-0) 3-21

# **I**

[idle screen, Control Panel](#page-26-0) 2-3 [Ignore EOF Character option](#page-43-0) 2-20 [improving server performance](#page-94-0) 4-2 [installation, summary of tasks](#page-12-0) 1-2 to [1-3](#page-13-0) installing [color server on network](#page-12-0) 1-2 to [1-11](#page-21-0) [Fiery XJ utilities for Windows 95](#page-73-0) 3-14 [Fiery XJ utilities for Windows NT](#page-84-0) 3-25 [internal name for copier/printer model](#page-88-0) 3-29 [IP address](#page-89-0) 3-30, [3-31](#page-90-0) [IP Address \(setup option\)](#page-35-0) 2-12 [IPX \(Novell\)](#page-11-0) 1-1, [3-1 to](#page-60-0) [3-13](#page-72-0) [Color Server utilities](#page-62-0) 3-3, [3-14 to](#page-73-0) [3-16](#page-75-0) [enabling](#page-36-0) 2-13 [file server, connecting](#page-36-0) 2-13 [NetWare client setup](#page-72-0) 3-13 to [3-16](#page-75-0) [NetWare server setup](#page-63-0) 3-4 to [3-12](#page-71-0) [NetWare versions supported](#page-60-0) 3-1 [network diagram](#page-17-0) 1-7 [overview of printing](#page-62-0) 3-3 [setting bindery context](#page-65-0) 3-6 to [3-9](#page-68-0) [setting up printing](#page-63-0) 3-4 to [3-13](#page-72-0) [setup on the color server](#page-36-0) 2-13 to [2-19](#page-42-0) [setup requirements](#page-36-0) 2-13 [terms used to describe](#page-36-0) 2-13 [tips for experts](#page-61-0) 3-2 [IPX \(Novell\) Setup](#page-36-0) 2-13, [2-14](#page-37-0) [IPX File Servers option in Printer Setup](#page-48-0) 2-25 [IPX server entries.](#page-36-0) *See* NetWare [IPX Setting option](#page-48-0) 2-25 [IPX/SPX network without NetWare](#page-37-0)  server 2-14

# **J**

[job log](#page-52-0) 2-29 [clearing](#page-52-0) 2-29, [2-36](#page-59-0) [clearing automatically](#page-53-0) 2-30 [default options](#page-52-0) 2-29 [printing automatically](#page-53-0) 2-30 [setting the page size used](#page-53-0) 2-30 [Job Log Setup, Control Panel](#page-52-0) 2-29 to [2-30](#page-53-0) [jobs, clearing from server](#page-59-0) 2-36 [Jobs Saved in Printed Queue option](#page-32-0) 2-9

### **L**

[line selection buttons, Control Panel](#page-26-0) 2-3 [lpd \(TCP/IP\)](#page-11-0) 1-1, [3-28](#page-87-0) [setup summary](#page-89-0) 3-30 to [3-31](#page-90-0)

#### **M**

[Macintosh character set](#page-32-0) 2-9 Macintosh computers [on AppleTalk network](#page-15-0) 1-5, [1-6](#page-16-0) [with Windows NT](#page-86-0) 3-27 [maintaining server performance](#page-94-0) 4-2 [manual, about this](#page-9-0) xii [Maximum Frame Size option, token ring](#page-42-0)  setup 2-19 [maximum server connections](#page-38-0) 2-15 [Measure Page option](#page-56-0) 2-33 [measuring color density for calibration](#page-56-0) 2-33 [media attachment unit \(MAU\)](#page-21-0) 1-11, [A-1](#page-104-0) [Menu button](#page-26-0) 2-3, [2-7,](#page-30-0) [2-14,](#page-37-0) [2-17,](#page-40-0) [2-24,](#page-47-0)  [2-32](#page-55-0) messages [during runtime](#page-100-0) 4-8 [during setup](#page-95-0) 4-3 [during startup](#page-95-0) 4-3 [multiple Novell servers, connecting](#page-37-0) 2-14

### **N**

[naming color server](#page-31-0) 2-8, [3-15,](#page-74-0) [3-26,](#page-85-0) [4-8](#page-101-0) [NETBEUI](#page-18-0) 1-8 [NetWare 4.x bindery context](#page-65-0) 3-6

[NetWare File Server](#page-68-0) 3-9 [connecting](#page-37-0) 2-14, [2-15,](#page-38-0) [2-25](#page-48-0) [Ethernet frame type](#page-37-0) 2-14 [finding available servers](#page-38-0) 2-15 [poll interval](#page-39-0) 2-16 [removing connection](#page-41-0) 2-18 [selecting connection](#page-49-0) 2-26 [selecting for editing](#page-40-0) 2-17 [setting up more than one](#page-37-0) 2-14 [token ring connection](#page-42-0) 2-19 [NetWare Print Console](#page-68-0) 3-9 [NetWare Print Server](#page-39-0) 2-16, [2-17,](#page-40-0) [3-10](#page-69-0) [changing the selection](#page-37-0) 2-14 [connecting](#page-39-0) 2-16, [2-17](#page-40-0) [editing your choice](#page-40-0) 2-17 [password](#page-39-0) 2-16 [poll interval](#page-39-0) 2-16 [NetWare Queue](#page-70-0) 3-11 [NetWare Server Poll Interval in](#page-39-0)  Seconds 2-16 [editing](#page-40-0) 2-17 [NET\\_WIPX.DLL](#page-73-0) 3-14 network [AppleTalk](#page-13-0) 1-3 to [1-6](#page-16-0) [cable](#page-21-0) 1-11 [installation diagrams](#page-12-0) 1-2 to [1-11](#page-21-0) [installation summary](#page-13-0) 1-3 [IPX \(Novell\)](#page-13-0) 1-3, [1-4,](#page-14-0) [1-7](#page-17-0) [lpd \(TCP/IP\)](#page-13-0) 1-3, [1-4,](#page-14-0) [1-9](#page-19-0) [protocols supported](#page-11-0) 1-1 [using multiple protocols](#page-14-0) 1-4 [with Windows NT](#page-18-0) 1-8 Network Setup [with Token Ring option](#page-106-0) A-3 [Network Setup, Control Panel](#page-33-0) 2-10 to [2-20](#page-43-0) [NET\\_WSCK.DLL](#page-84-0) 3-25 [NET\\_WSCK.INI](#page-31-0) 2-8 [for IPX/SPX](#page-74-0) 3-15 [for TCP/IP](#page-85-0) 3-26 [New Password option](#page-58-0) 2-35 [Novell error messages](#page-97-0) 4-5 [Novell.](#page-36-0) *See* NetWare

**O**

[overwriting calibration](#page-57-0) 2-34

#### **P**

[paper size used by default](#page-50-0) 2-27 [Parallel Connection option](#page-49-0) 2-26 parallel port [cable \(Centronics-type\)](#page-23-0) 1-13 [connecting](#page-23-0) 1-13 [connector](#page-21-0) 1-11, [1-12](#page-22-0) [diagram](#page-20-0) 1-10 [Parallel Port Setup, from Control](#page-33-0)  Panel [2-10,](#page-33-0) [2-11,](#page-34-0) [2-20](#page-43-0) [enabling the port](#page-32-0) 2-9 [end-of-file setting](#page-43-0) 2-20 [timeout setting](#page-43-0) 2-20 password [administrator, changing or setting](#page-52-0) 2-29, [2-35](#page-58-0) [IPX \(Novell\) file server](#page-39-0) 2-16 [IPX \(Novell\) print server](#page-39-0) 2-16 PC compatibles [on AppleTalk network](#page-16-0) 1-6 [on IPX \(Novell\) network](#page-17-0) 1-7 [on TCP/IP network](#page-19-0) 1-9 [PCONSOLE utility](#page-39-0) 2-16 [ping command](#page-90-0) 3-31 [poll interval for NetWare print jobs](#page-39-0) 2-16 [editing](#page-40-0) 2-17 [Port Timeout in Seconds option](#page-43-0) 2-20 [PostScript error](#page-51-0) 2-28 [PostScript files, printing](#page-43-0) 2-20 [preferences for the job log](#page-52-0) 2-29 [Print Comparison Page option](#page-56-0) 2-33 [Print Cover Page option](#page-50-0) 2-27 [Printed queue](#page-32-0) 2-9, [2-22](#page-45-0) [printer connection failure](#page-101-0) 4-8 [Printer Model option](#page-46-0) 2-23 [printer not found](#page-101-0) 4-8 [printer not in Chooser](#page-101-0) 4-8 [Printer Setup, Control Panel](#page-46-0) 2-23 [summary](#page-46-0) 2-23

printing

[CMYK by default](#page-50-0) 2-27 [connections and queues](#page-44-0) 2-21, [2-23](#page-46-0) [Control Panel map](#page-28-0) 2-5 [cover page for each job](#page-50-0) 2-27 [directly to parallel port](#page-43-0) 2-20 [grayscale by default](#page-50-0) 2-27 [job log automatically](#page-53-0) 2-30 [PostScript files](#page-43-0) 2-20 [publishing connections](#page-44-0) 2-21 [reprinting previously printed jobs](#page-45-0) 2-22 [start page at startup](#page-32-0) 2-9 [through parallel port](#page-32-0) 2-9, [2-20](#page-43-0) [printing color page for calibration](#page-56-0) 2-33 [Print Measurement Page option](#page-56-0) 2-33 [Print queue](#page-32-0) 2-9, [2-21,](#page-44-0) [2-24](#page-47-0) [print queues](#page-44-0) 2-21 [color server](#page-32-0) 2-9, [2-21,](#page-44-0) [2-22,](#page-45-0) [2-24](#page-47-0) [NetWare server](#page-38-0) 2-15, [3-11](#page-70-0) [Print Start Page option](#page-32-0) 2-9 [Print to PostScript Error option](#page-51-0) 2-28 [protocols, network](#page-11-0) 1-1 [AppleTalk](#page-15-0) 1-5, [1-6](#page-16-0) *[See individual protocols](#page-11-0)* [Publish Direct Connection option](#page-47-0) 2-24 [Publish Hold Queue option](#page-47-0) 2-24 publishing [a printing connection](#page-44-0) 2-21 [Hold queue](#page-47-0) 2-24 [queues](#page-47-0) 2-24 [the direct connection](#page-47-0) 2-24 [the Print queue](#page-47-0) 2-24 [Publish Print Queue option](#page-47-0) 2-24

### **Q**

queues [clearing](#page-52-0) 2-29 [clearing all](#page-59-0) 2-36 [color server](#page-44-0) 2-21 [described](#page-44-0) 2-21 [publishing](#page-47-0) 2-24

[selecting color server queue for Novell](#page-49-0)  connection 2-26 [setting up NetWare print queue](#page-70-0) 3-11 to [3-12](#page-71-0) [specifying for parallel port input](#page-49-0) 2-26

# **R**

[Remove Calibration option](#page-57-0) 2-34 [Remove File Server option](#page-37-0) 2-14, [2-18](#page-41-0) removing [calibration](#page-57-0) 2-34 [removing Novell file server connection](#page-41-0) 2-18 [reprinting color server jobs](#page-45-0) 2-22 [RJ-45 connector](#page-21-0) 1-11 [root login](#page-89-0) 3-30

# **S**

Save Changes [color server Setup, Control Panel](#page-30-0) 2-7, [2-10](#page-33-0) [Job Log Setup, Control Panel](#page-53-0) 2-30 [Printer Setup, Control Panel](#page-51-0) 2-28 [Search Name option \(adding a file](#page-38-0)  server) 2-15 [Select Connection for File Server](#page-49-0)  option 2-26 [Select File Server option](#page-38-0) 2-15 [Select Frame Type option](#page-37-0) 2-14 selecting [color server queue for a Novell file](#page-49-0)  server 2-26 [default paper size](#page-50-0) 2-27 [NetWare servers](#page-40-0) 2-17 [Select Target option](#page-56-0) 2-33 [Server Name option](#page-31-0) 2-8 [server performance, maintaining/](#page-94-0) [improving](#page-94-0) 4-2 to [4-3](#page-95-0) [Server Setup, from Control Panel](#page-31-0) 2-8 Setup menu [Calibration](#page-52-0) 2-29 [Setup menu, Control Panel](#page-27-0) 2-4, [2-29](#page-52-0) [Setup.](#page-28-0) *See* [color server Setup](#page-46-0)

shielded twisted pair cable [connecting to color server](#page-106-0) A-3 [Subnet Mask option](#page-35-0) 2-12 [superuser](#page-89-0) 3-30 [Supported Servers option](#page-40-0) 2-17 [System Date option](#page-31-0) 2-8 [System Time option](#page-31-0) 2-8

#### **T**

[targets, calibration](#page-56-0) 2-33 TCP/IP [adding color server to network](#page-79-0) 3-20 [installing on Windows NT server](#page-77-0) 3-18 [network diagram](#page-19-0) 1-9 ping [3-31](#page-90-0) [published connections](#page-47-0) 2-24 [required for IPX utilities](#page-75-0) 3-16 [setting up printing from](#page-76-0)  [Windows NT](#page-76-0) 3-17 to [3-24](#page-83-0) [with UNIX workstations](#page-87-0) 3-28 [TCP/IP Setup option](#page-35-0) 2-12 [terminology, Novell](#page-36-0) 2-13 [thicknet cable](#page-21-0) 1-11, [1-13](#page-23-0) [thinnet cable](#page-21-0) 1-11, [1-12](#page-22-0) token ring [connections supported](#page-104-0) A-1 [connectors, illustrated](#page-105-0) A-2 [network](#page-17-0) 1-7, [3-2,](#page-61-0) [A-1 to](#page-104-0) [A-3](#page-106-0) [setting up the color server](#page-42-0) 2-19

[Token Ring Option](#page-61-0) 3-2, [A-1 to](#page-104-0) [A-3](#page-106-0) [Token Ring Setup](#page-34-0) 2-11, [2-19](#page-42-0) [transceiver](#page-21-0) 1-11 [twisted pair cable](#page-21-0) 1-11, [1-13,](#page-23-0) [A-3](#page-106-0) [connecting to color server](#page-106-0) A-3

# **U**

UNIX workstations [on TCP/IP network](#page-19-0) 1-9 [unshielded twisted pair cable](#page-106-0) A-3 [Use Character Set option](#page-32-0) 2-9

#### **V**

[viewing IPX servers attached in Printer](#page-48-0)  Setup 2-25 [viewing list of connected Novell servers](#page-40-0) 2-17 [View Server List option](#page-37-0) 2-14, [2-17](#page-40-0)

### **W**

[Windows character set](#page-32-0) 2-9 Windows NT [network environment](#page-18-0) 1-8 [setting up server to print to color](#page-77-0)  server [3-18 to](#page-77-0) [3-23](#page-82-0) [with TCP/IP](#page-18-0) 1-8, [1-9](#page-19-0)